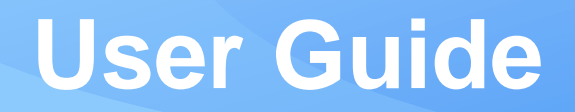

# Flux Power Software Update User Guide

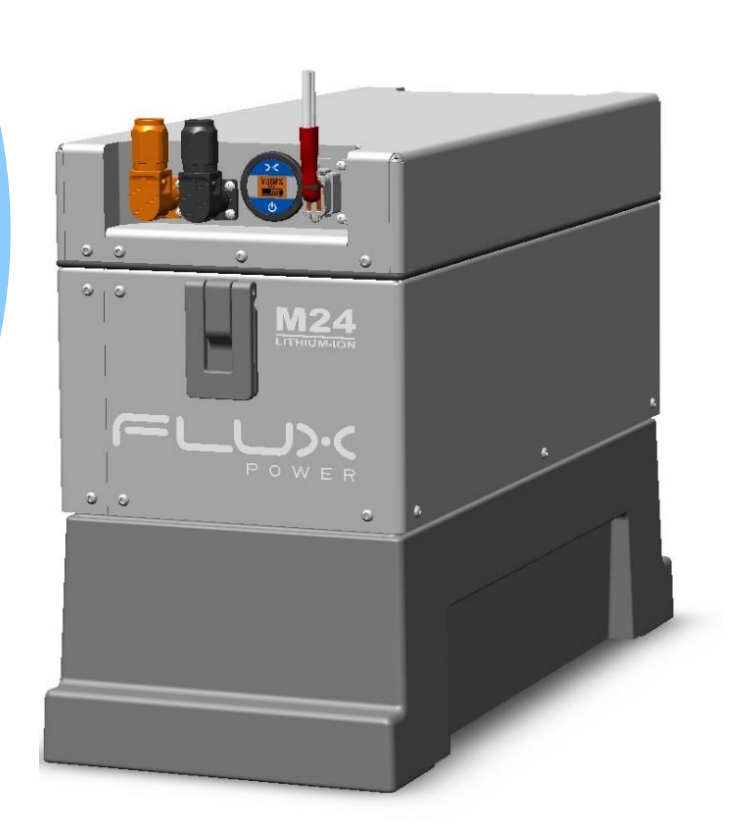

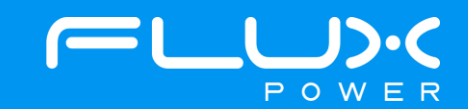

## **Safety Precautions**

The Flux Power Lithium-ion Battery is composed of lithium-ion cells and is classified as Class 9 miscellaneous hazardous material.

Precautions to correctly handle the Flux Power lithium-ion battery include:

- The battery shall only be handled by Flux Power authorized personnel familiar with handling, storing, and the installation of a lithium-ion battery.
- Do not open the battery. Only Flux Power authorized technicians shall perform service on a lithium-ion battery.
- Do not tamper with the main power Anderson connector.
- Do not mount or store the battery upside down or on its side.
- Upon receipt, check the battery for damage during transportation.
- Always use a lifting device when installing a battery.
- Never recycle lithium-ion batteries with lead-acid batteries, please consult Flux Power or your local recycler for more information on how to recycle a Lithium-ion Battery.
- WARNING Risk of Fire No User Serviceable Parts
- Consider all DC battery cells and circuits to be energized, shorting of circuits may cause a hazardous condition. Remove all metallic jewelry from hands and arms before working on battery cells or circuits.
- SAFETY Follow Safety Standards as required; review and follow all Safety Data Sheets "SDS" for chemical use. Follow instructions for the proper use of PPE as required.

For technical assistance on the Flux Power lithium-ion battery, contact your local Flux Power dealer at [www.fluxpower.com.](http://www.fluxpower.com/)

# 1 Table of Contents

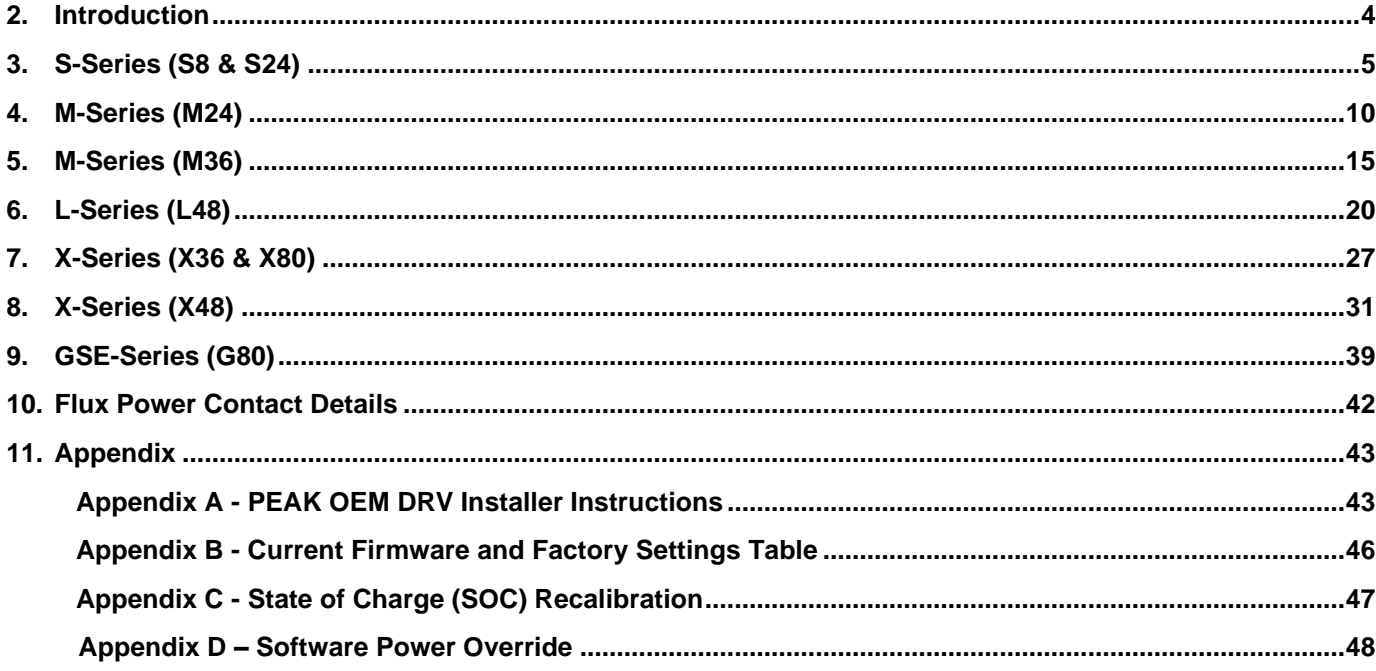

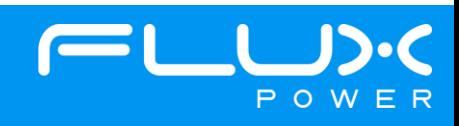

## **2 Introduction**

In this document we will show the steps for updating the software on any one of our BMS2 Flux Power Lithium batteries.

The specific software/GUI needed will be highlighted in each of the next sections, and these sections will explain the step-by-step process to update the software on any BMS2 Flux Power Lithium Battery.

Below is the Hardware that is required for every battery:

- Computer or Tablet with a USB port.
- Flux Power Diagnostic Cable Assembly Pictured below.
	- o Note: From Figure 3 below, every battery can have the RED and YELLOW wire loopback, but the M24 New Gen battery requires the RED loopback wire to power the battery ON. *\*(The loopback wire color may be different on your Diagnostic Cable)*

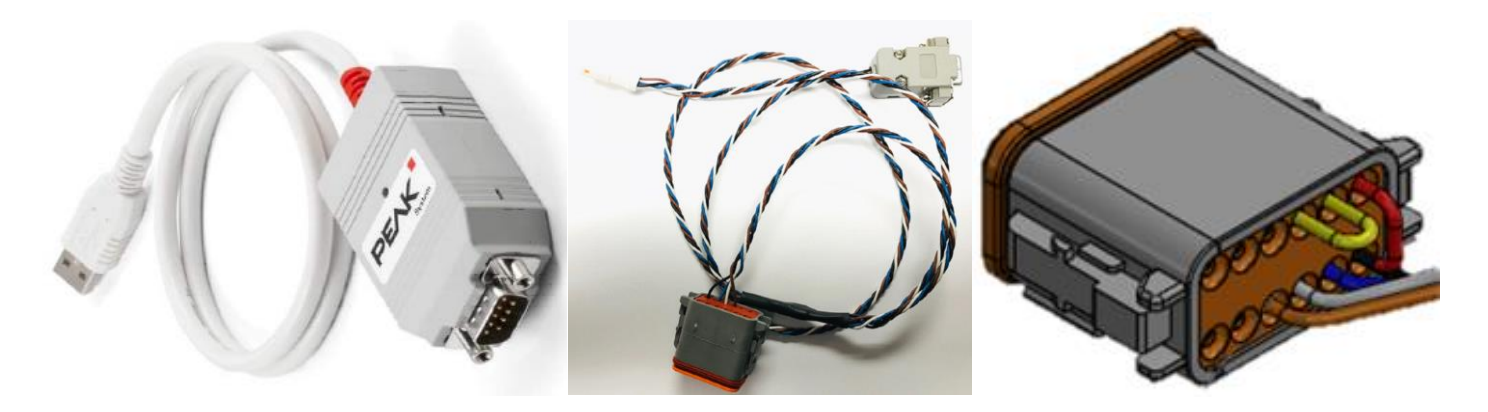

Figure 1. PCAN Dongle (160001) Figure 2. CAN Cable

(500040-[01, 02])

Figure 3. Close Up of Deutsch Plug

Below is the Software that is required for every battery:

- PEAK OEM DRV (Universal for all Flux Power battery models).
	- $\circ$  The instructions for downloading this software can be found under Appendix A.
- Flux Power Flux Connect GUI.
	- $\circ$  This varies from battery to battery, and the required one for each can be found under each section.
	- $\circ$  The GUI can be found on our website and the location can be found under Appendix A. steps 1-5.
- The correct Firmware and Factory Settings Files.
	- o These should already be preinstalled on the GUI, and the current Firmware and Factory Settings for each battery can be found under Appendix B.

#### **IMPORTANT: After flashing the battery with new FW, if the battery is turning itself off 10 seconds after powering it on, please refer to Appendix D.**

To find the software and any other related documents for all the Flux Power battery models, please visit our support site (<https://www.fluxpower.com/support> ) and select Product Technical Information. From here, please navigate to the battery model that the software is needed for and select the Software tab on the right side of the page.

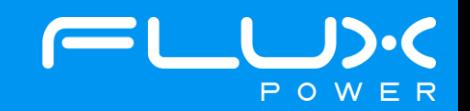

## **3 S-Series (S8 & S24)**

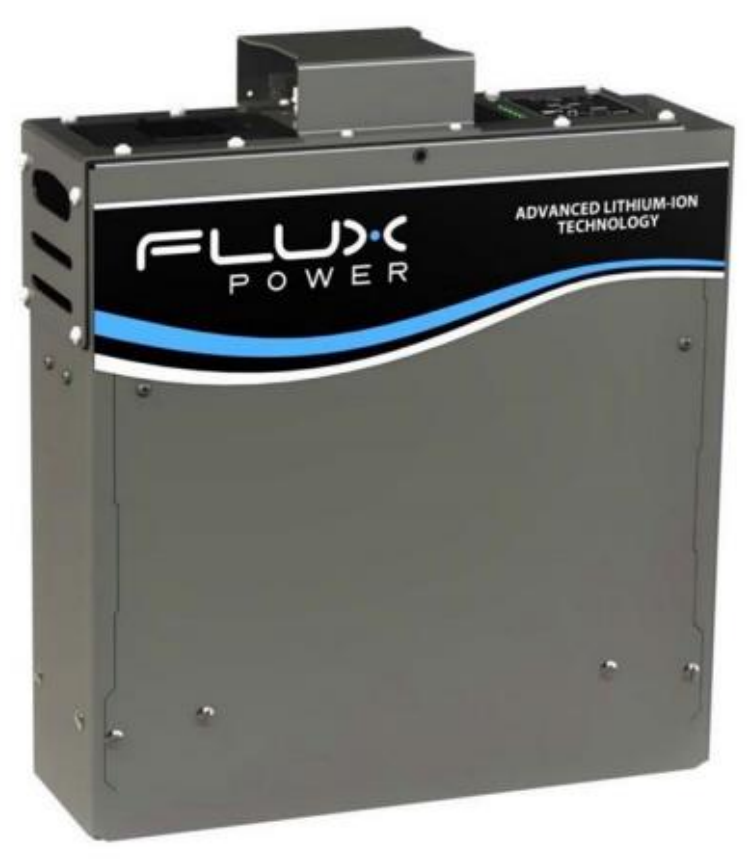

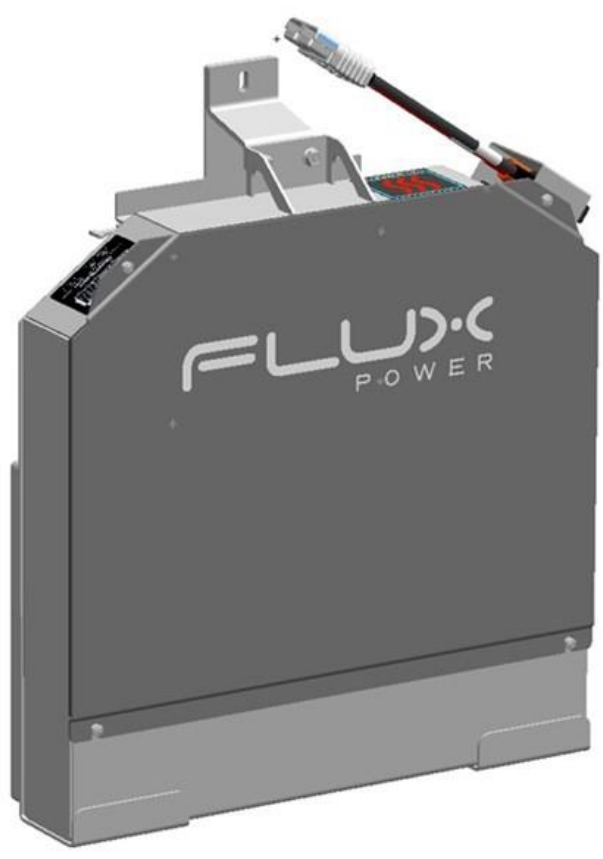

**Flux Power S8 Flux Power S24**

#### **Software Required:**

• Flux Connect System Monitor v2.0.3.11

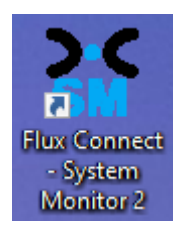

## **Below are the steps for updating the software on the Flux Power Battery**

- 1) Connect the computer to the battery via the Diagnostic cable.
- 2) Open the Flux Connect System Monitor 2 program.
	- a. Please note the Charge (SOC%) of the battery.

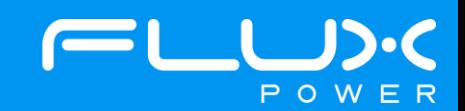

3) Select the Firmware Tab highlighted below.

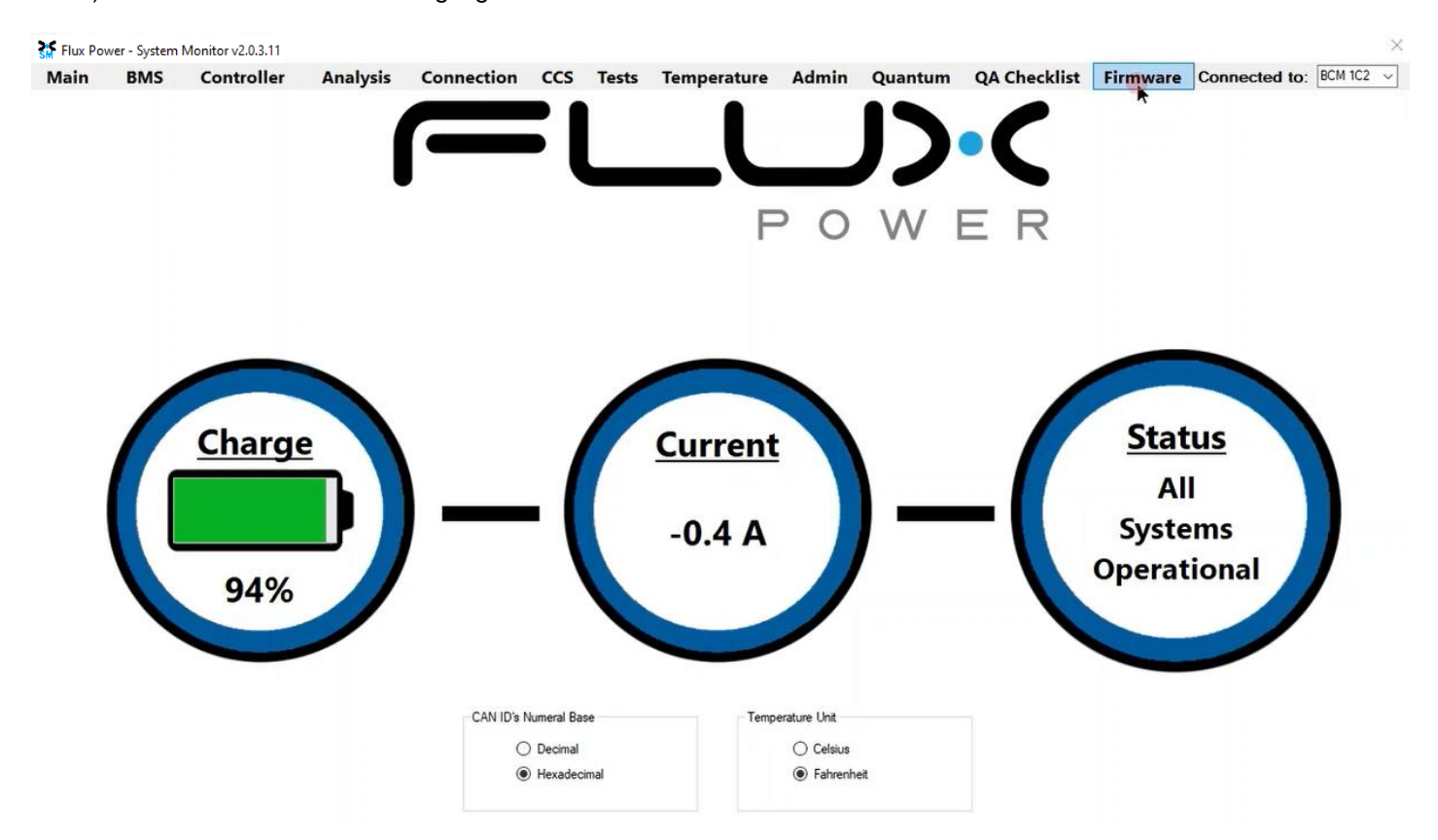

4) Select the Firmware Version dropdown highlighted below and select the required Firmware. (The correct Firmware can be found in Appendix B.)

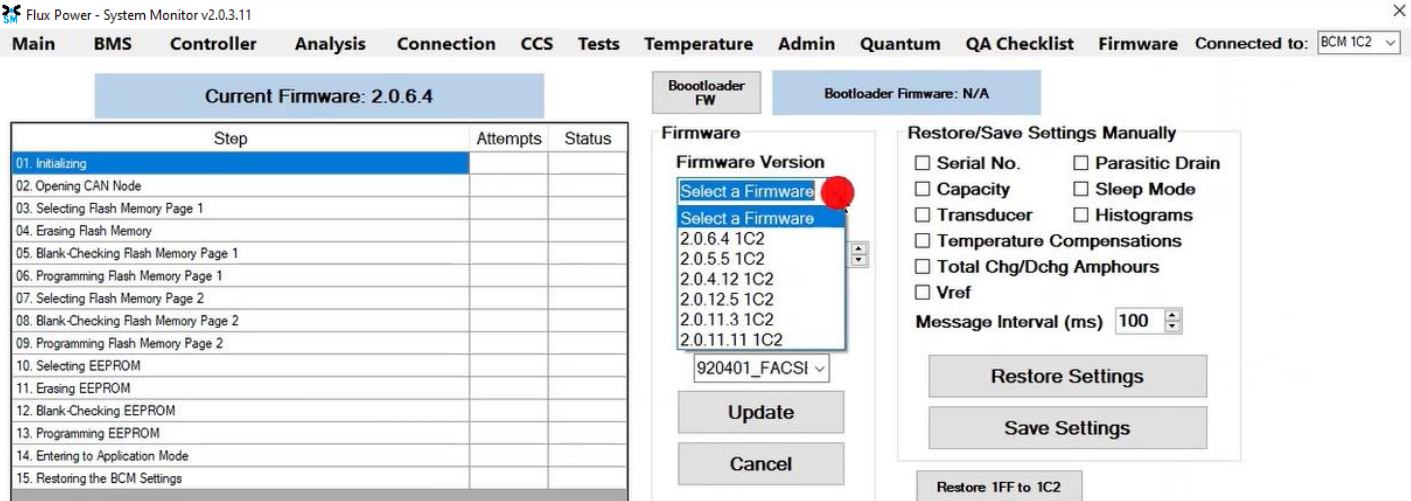

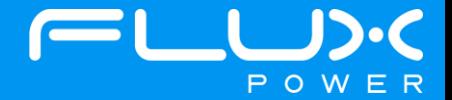

5) Make sure the BDI Internal and Factory Setting checkboxes are **UNCHECKED**, and then select Update.

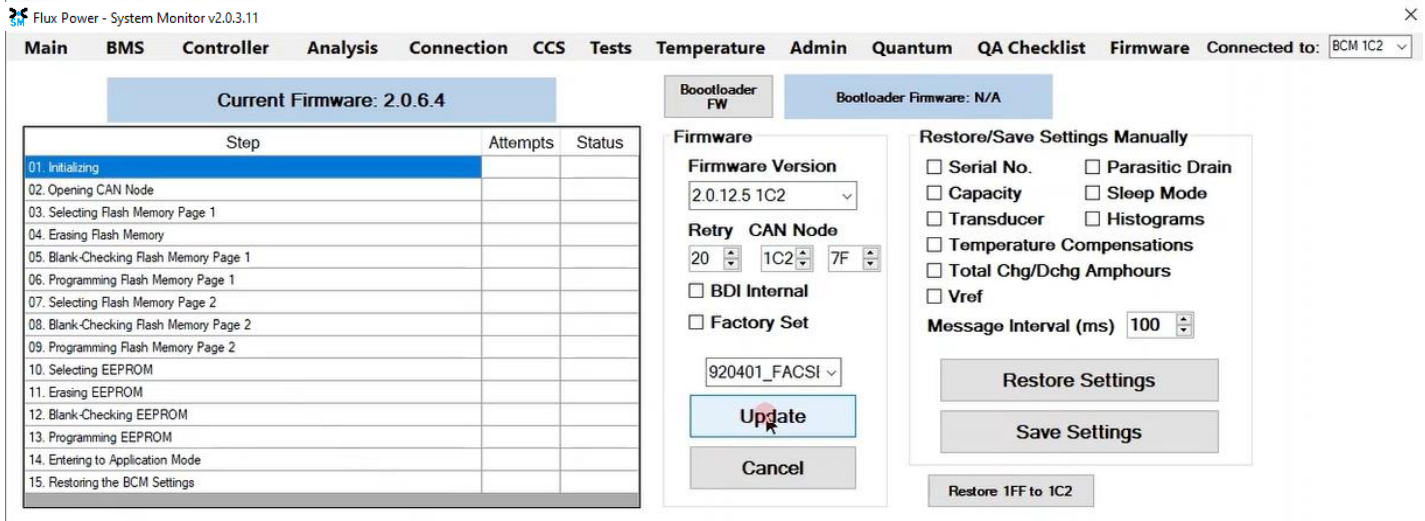

6) Once the update finishes, select Ok in the popup window and then double click the Firmware Settings with the matching Serial Number of the battery as there may be multiple in the window, and then select Ok again in the next popup window.

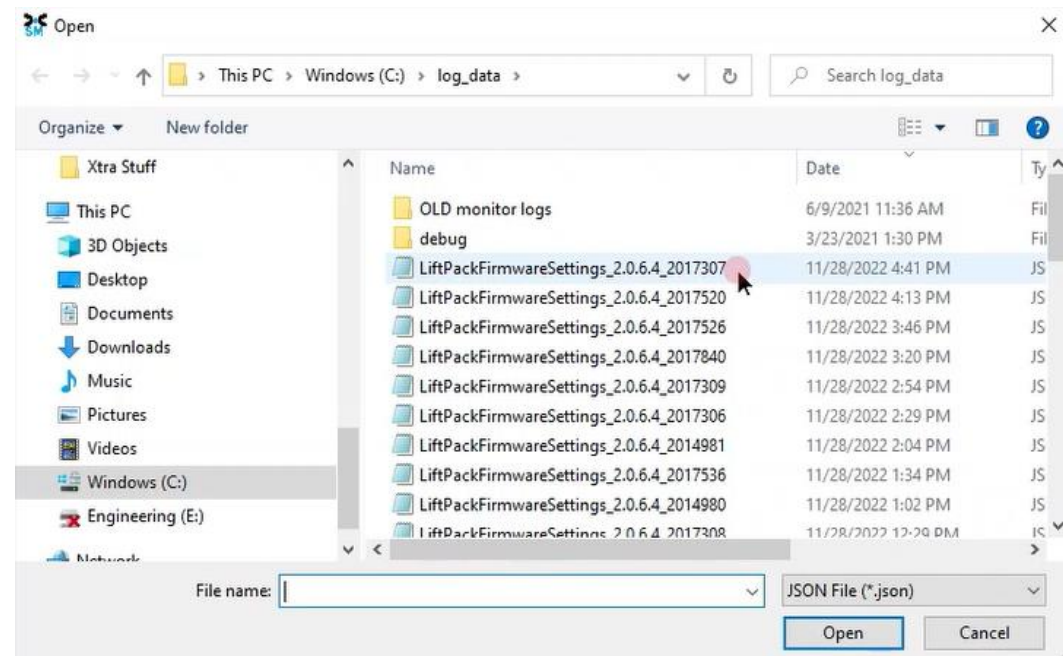

7) Once it completes restoring the settings, press the Ok button in the popup window to restart the program.

8) After it restarts and reopens the program, select the QA Checklist Tab, and then the Set/Read Factory Settings option.

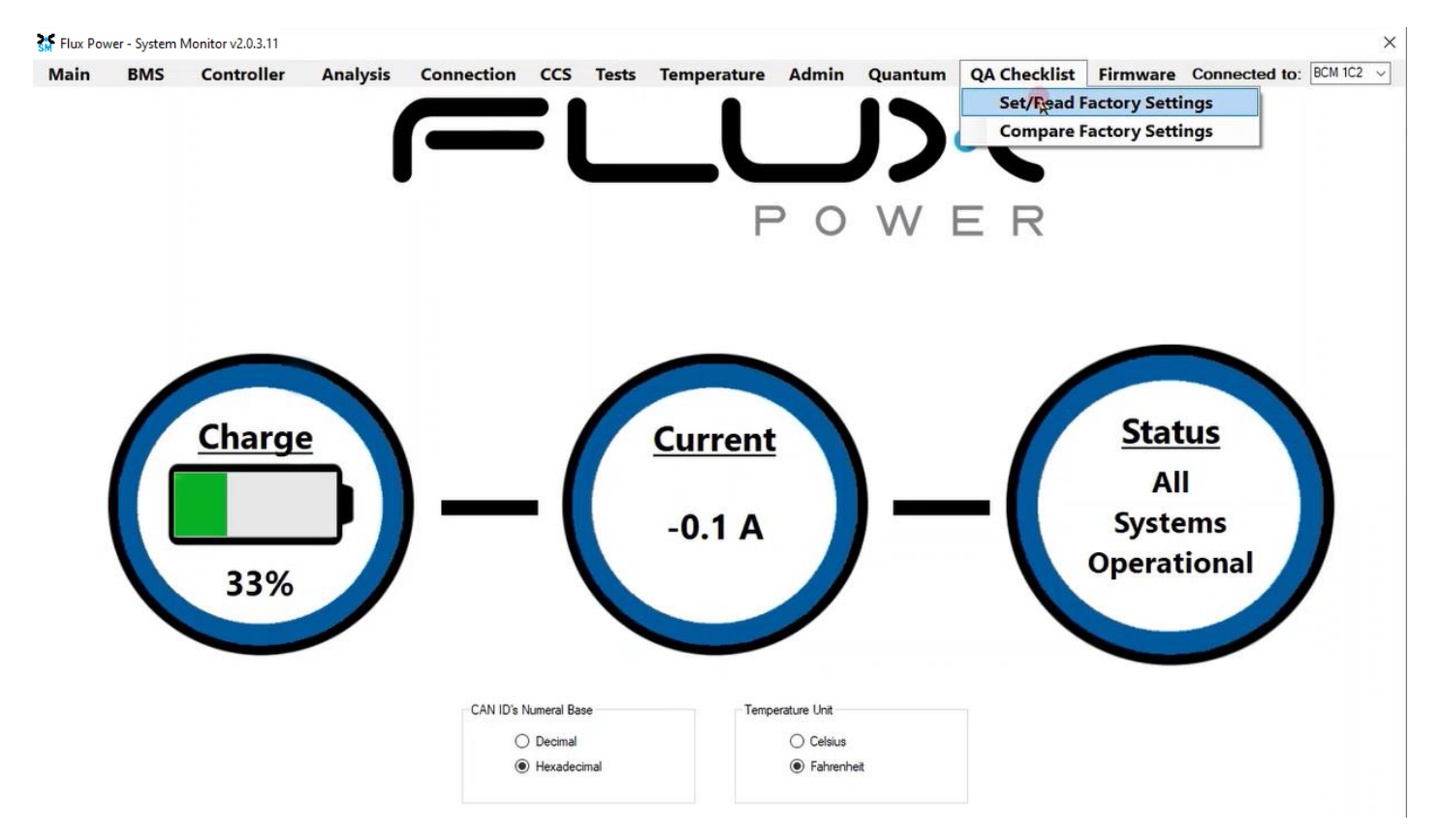

9) Select the dropdown highlighted below and choose the Factory Setting file that is needed. (The correct Factory Setting can be found in Appendix B.)

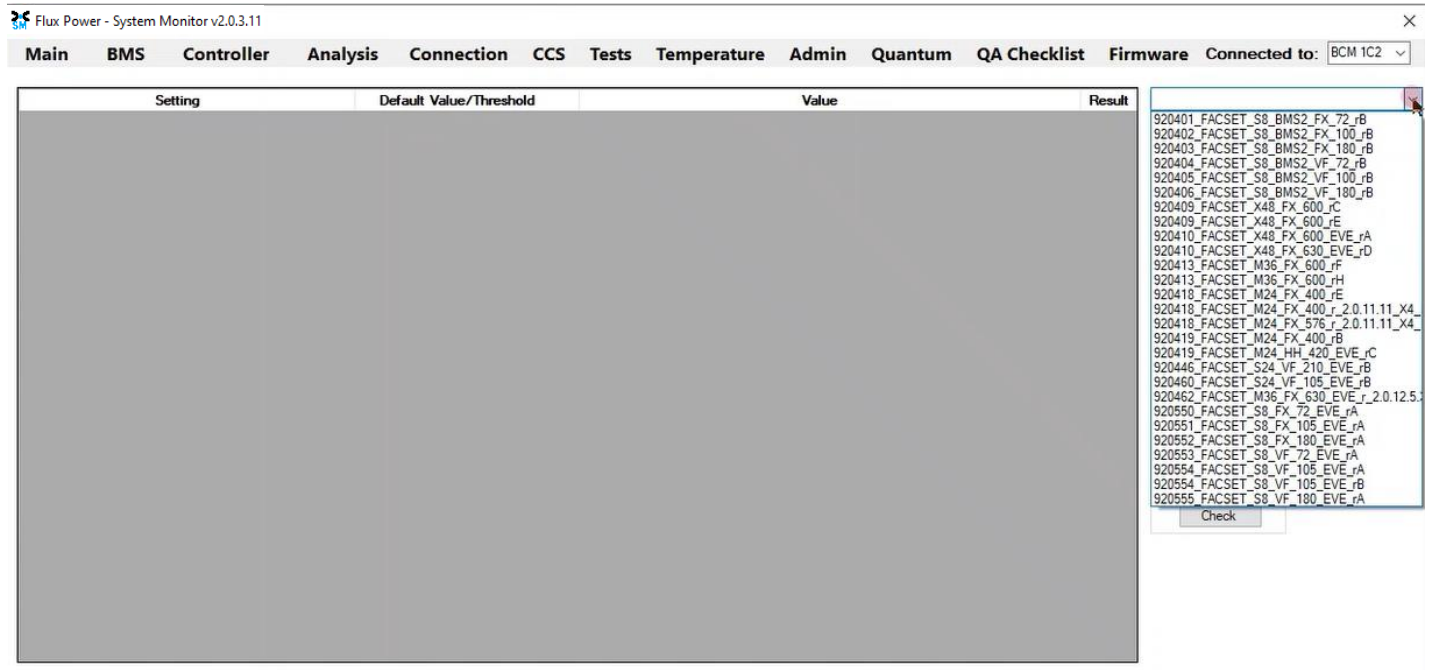

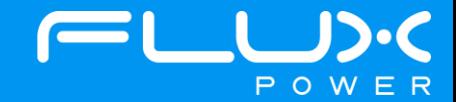

10) After selecting the Factory Setting file that is needed, select the Factory Settings button highlighted below and wait until the green bar under the Factory Settings button completes.

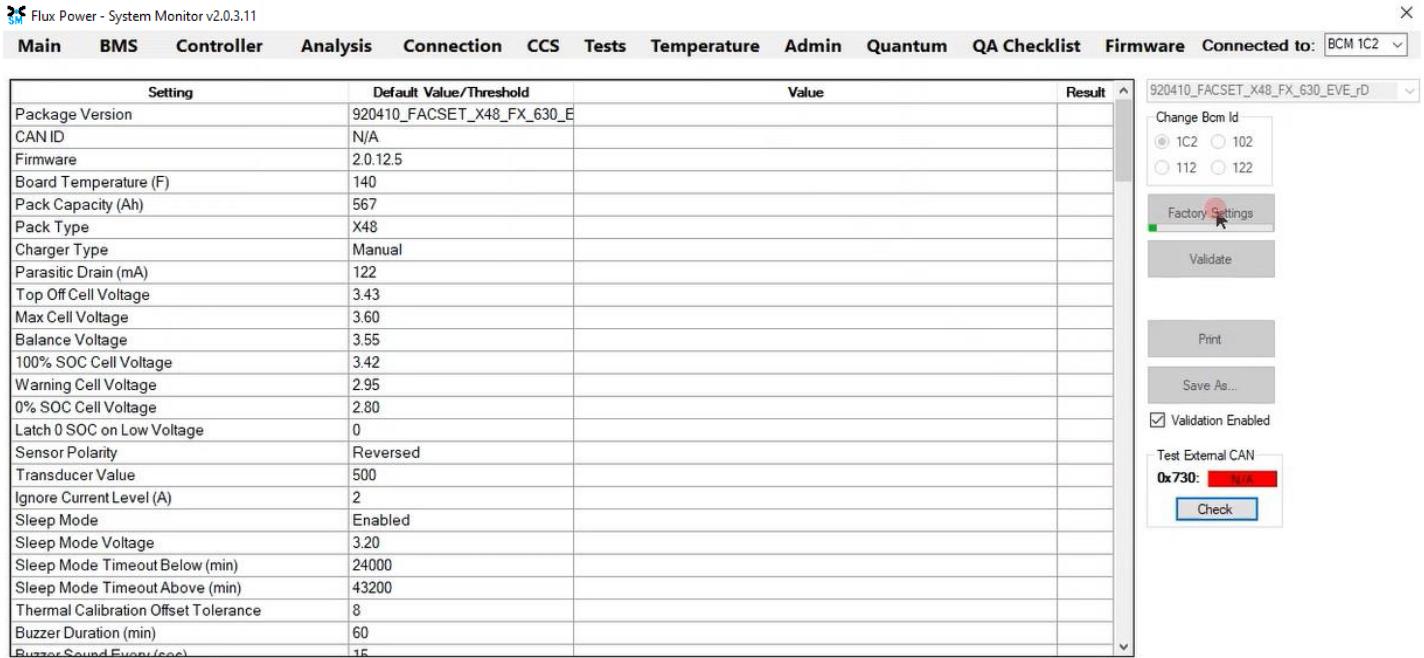

After the battery finishes Step 10, please use Appendix C. to recalibrate the SOC to what it was before the update. Then please turn the battery off, remove the Diagnostic cable, reattach any external connections and power the battery back on. Ensure that everything is working correctly, and then put the battery on the charger to charge to 100% before putting in service. Please email **support@fluxpower.com** the Serial Number of the battery, and the new Firmware put on it.

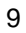

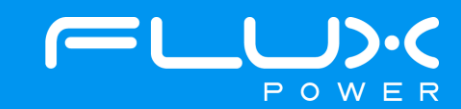

# **4 M-Series (M24)**

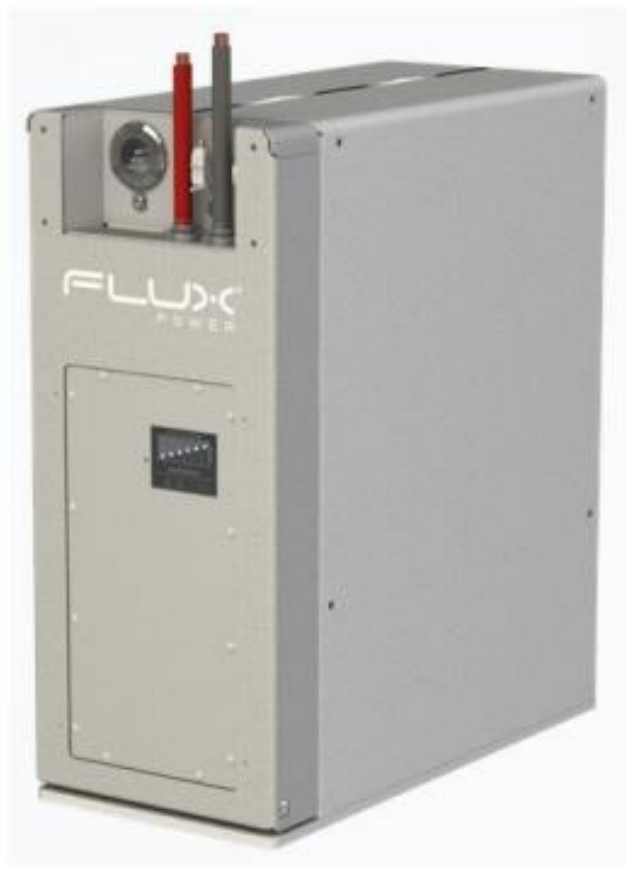

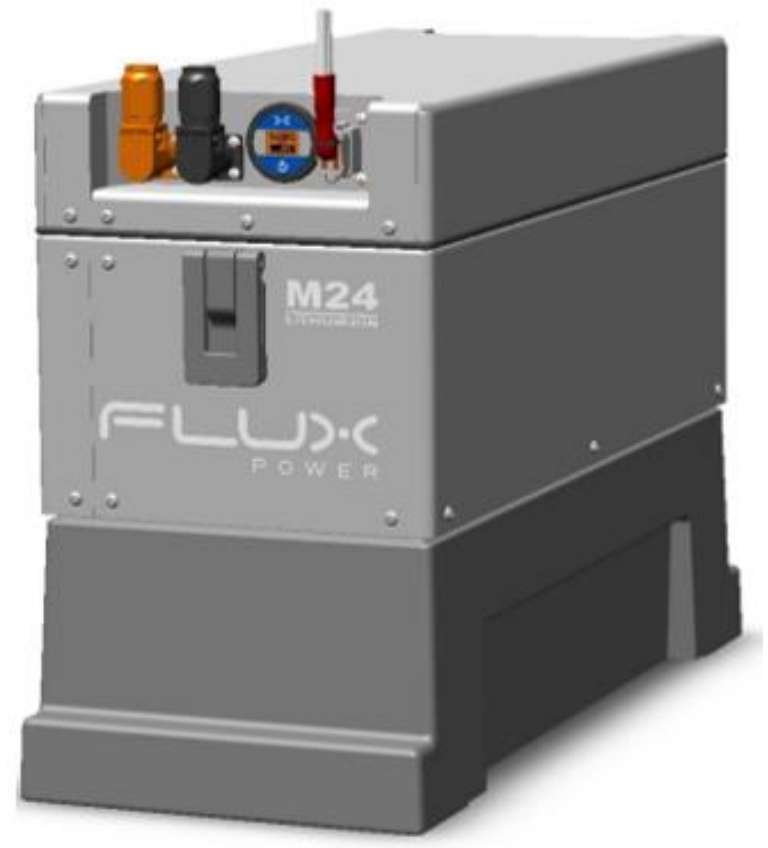

**Flux Power M24 Legacy Flux Power M24 New Gen**

#### **Software Required:**

• Flux Connect System Monitor v2.0.3.11

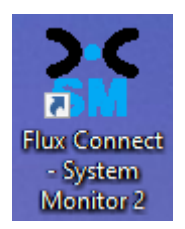

## **Below are the steps for updating the software on the Flux Power Battery**

- 1) Connect the computer to the battery via the Diagnostic cable.
- 2) Open the Flux Connect System Monitor 2 program.
	- a. Please note the Charge (SOC%) of the battery.

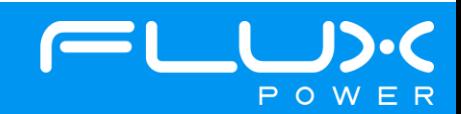

3) Select the Firmware Tab highlighted below.

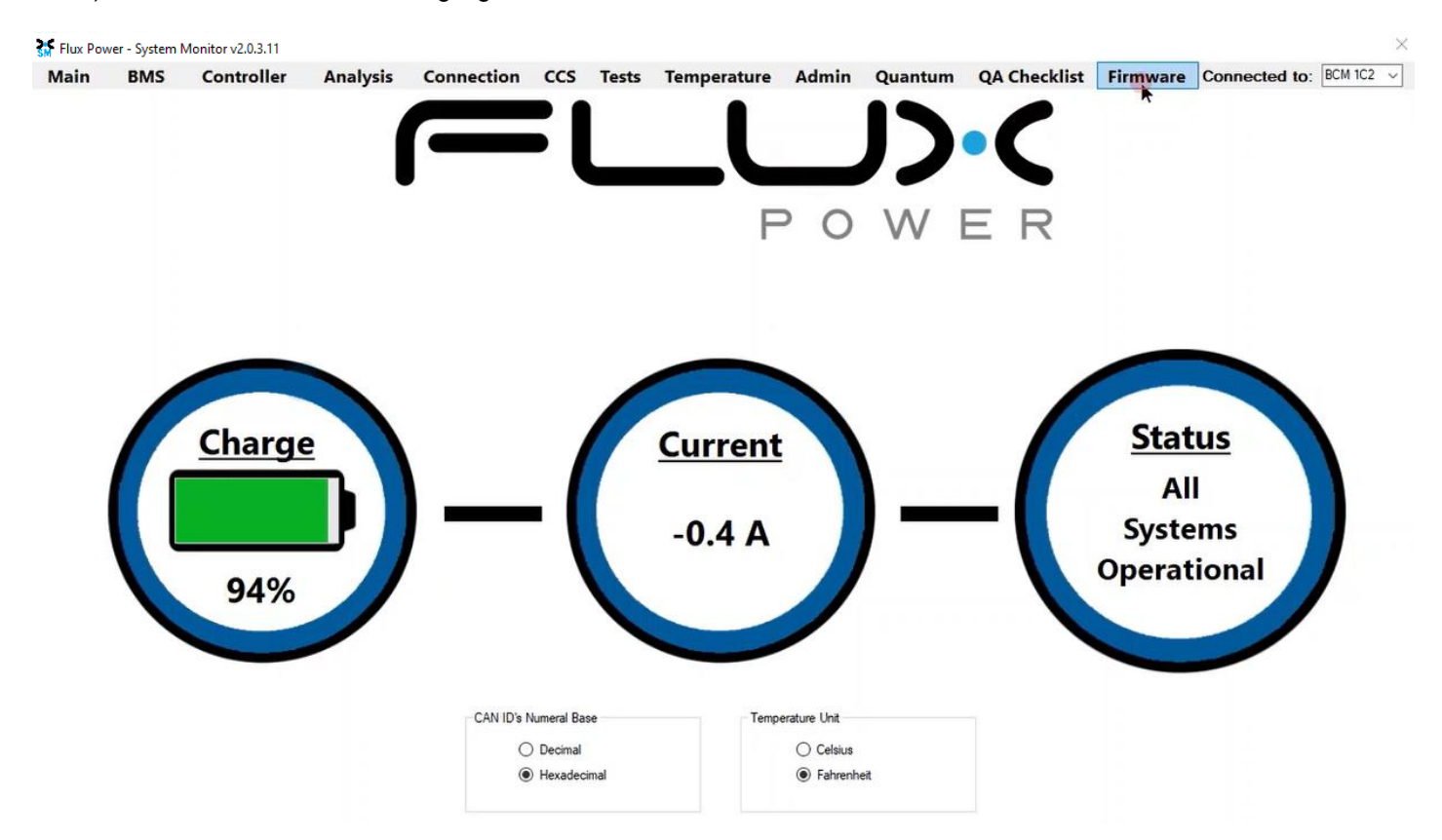

4) Select the Firmware Version dropdown highlighted below and select the required Firmware. (The correct Firmware can be found in Appendix B.)

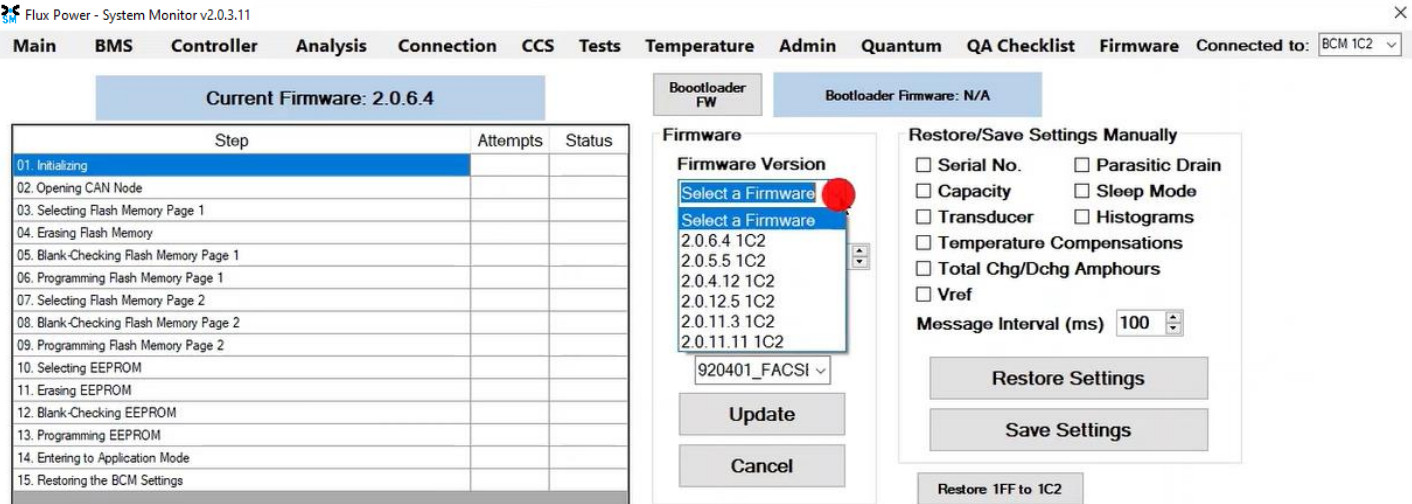

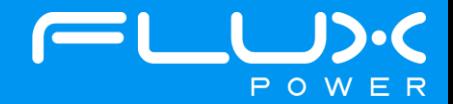

5) If the battery is an M24 New Gen, make sure the BDI Internal checkbox is **CHECKED** and the Factory Setting checkbox is **UNCHECKED**. If the battery is an M24 Legacy, make sure the BDI Internal and Factory Setting checkboxes are **UNCHECKED**. Select Update once they are set properly.

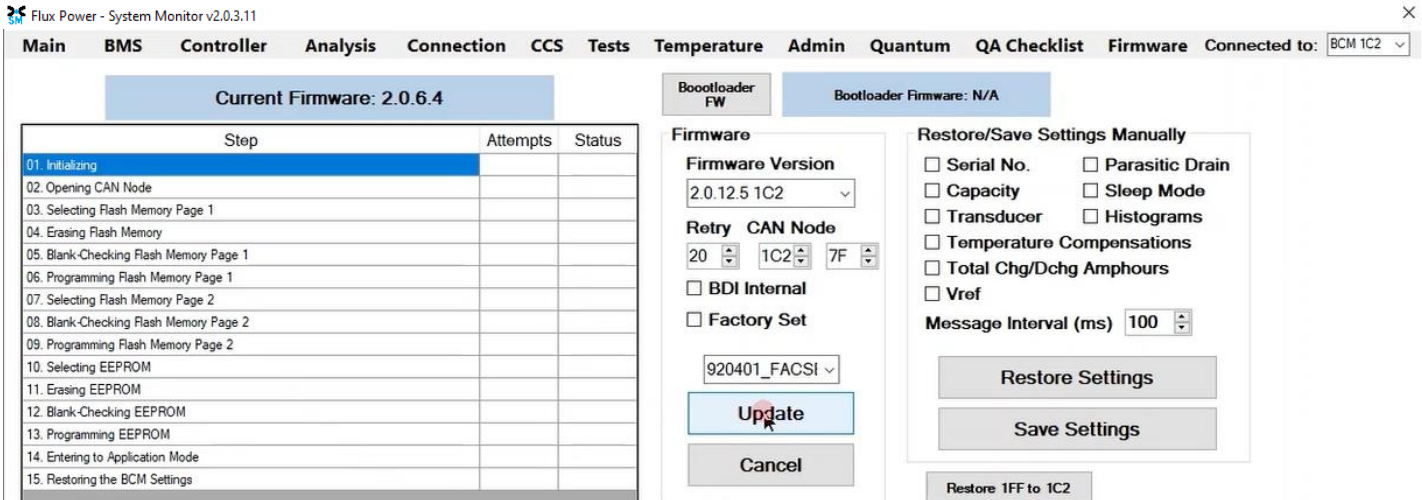

6) Once the update finishes, select Ok in the popup window and then double click the Firmware Settings with the matching Serial Number of the battery as there may be multiple in the window, and then select Ok again in the next popup window.

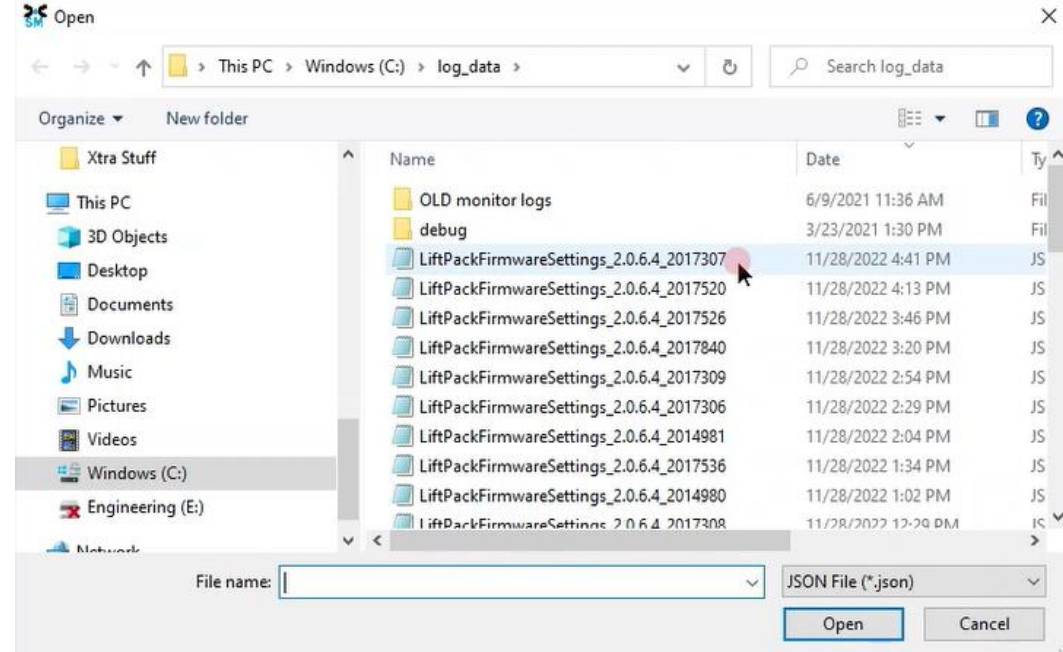

7) Once it completes restoring the settings, press the Ok button in the popup window to restart the program.

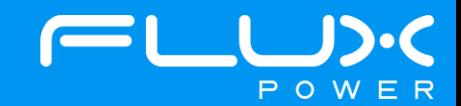

 $\times$ 

8) After it restarts and reopens the program, select the QA Checklist Tab, and then the Set/Read Factory Settings option.

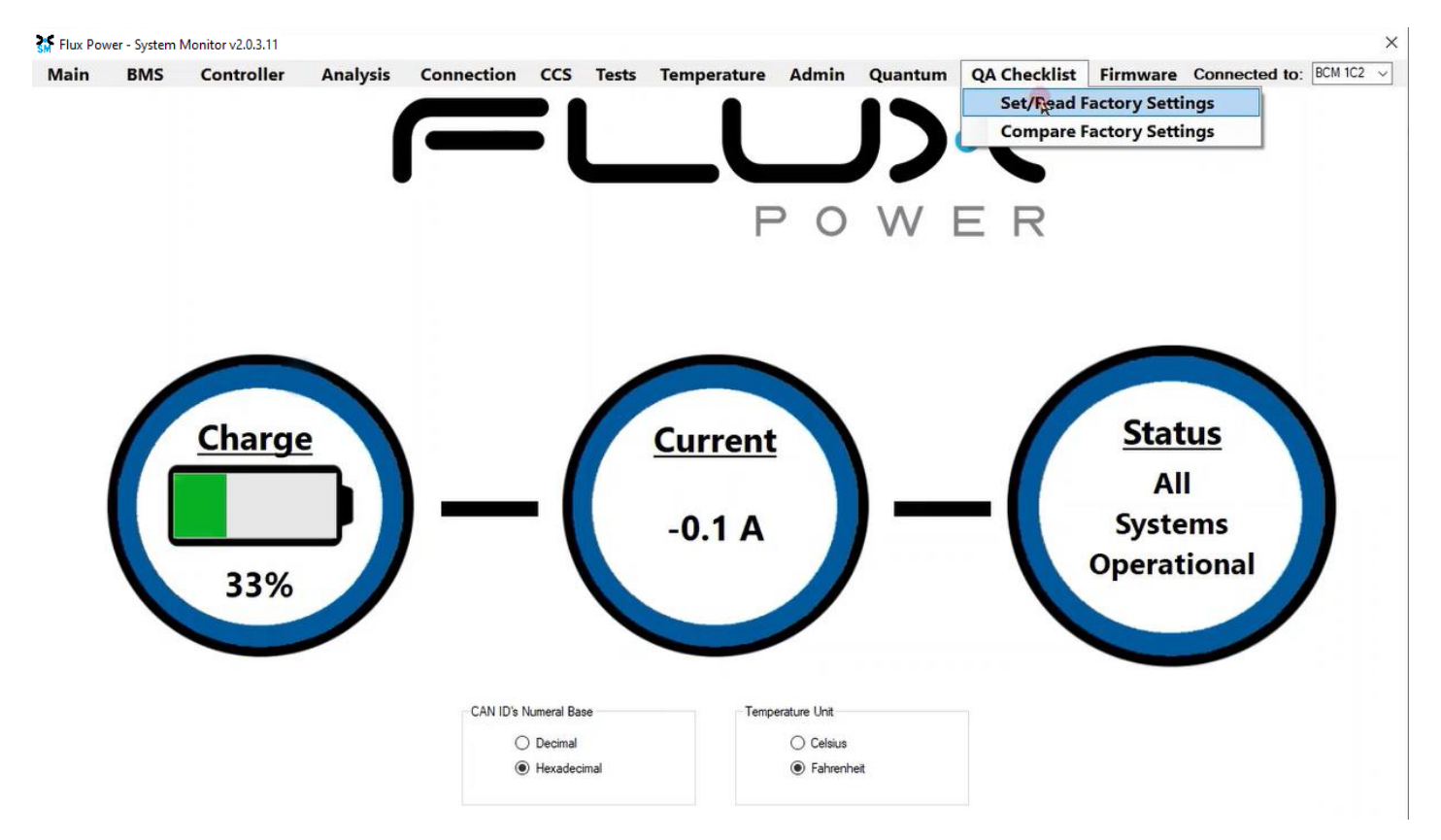

9) Select the dropdown highlighted below and choose the Factory Setting file that is needed. (The correct Factory Setting can be found in Appendix B.)

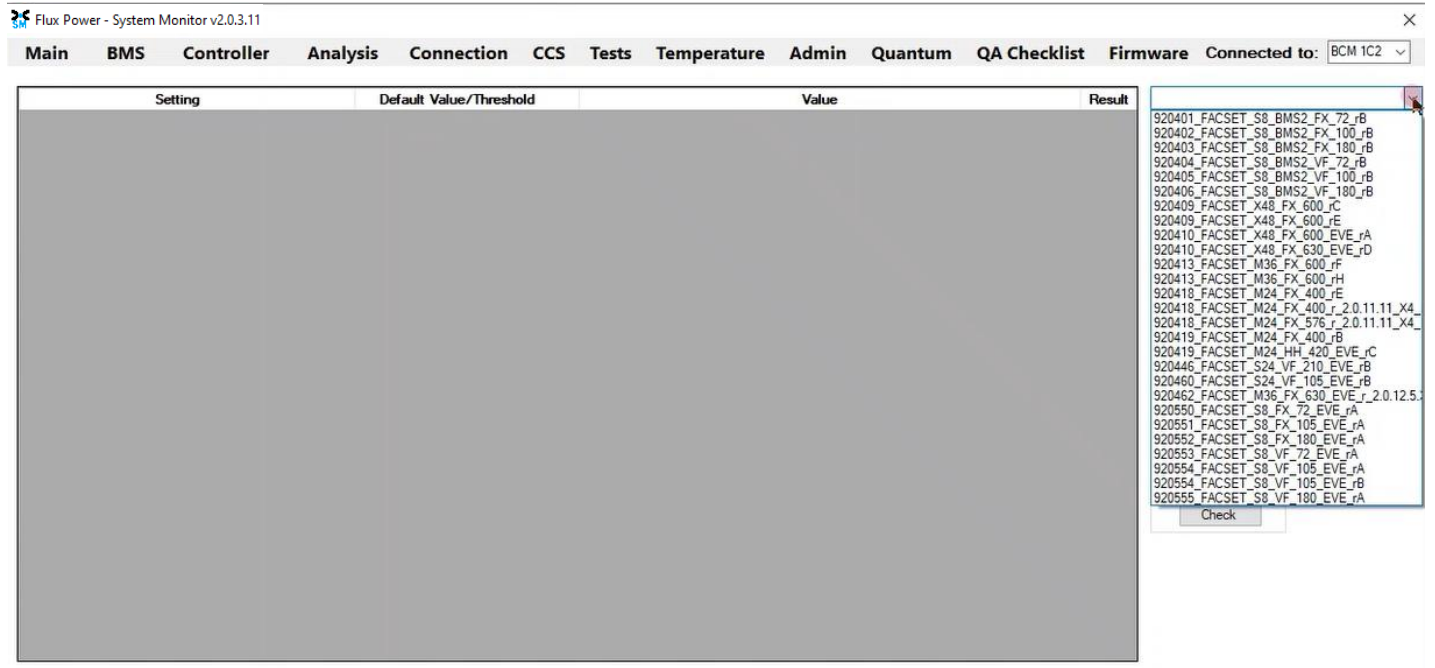

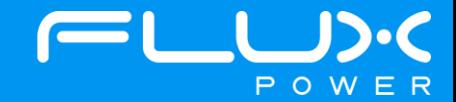

10) After selecting the Factory Setting file that is needed, select the Factory Settings button highlighted below and wait until the green bar under the Factory Settings button completes.

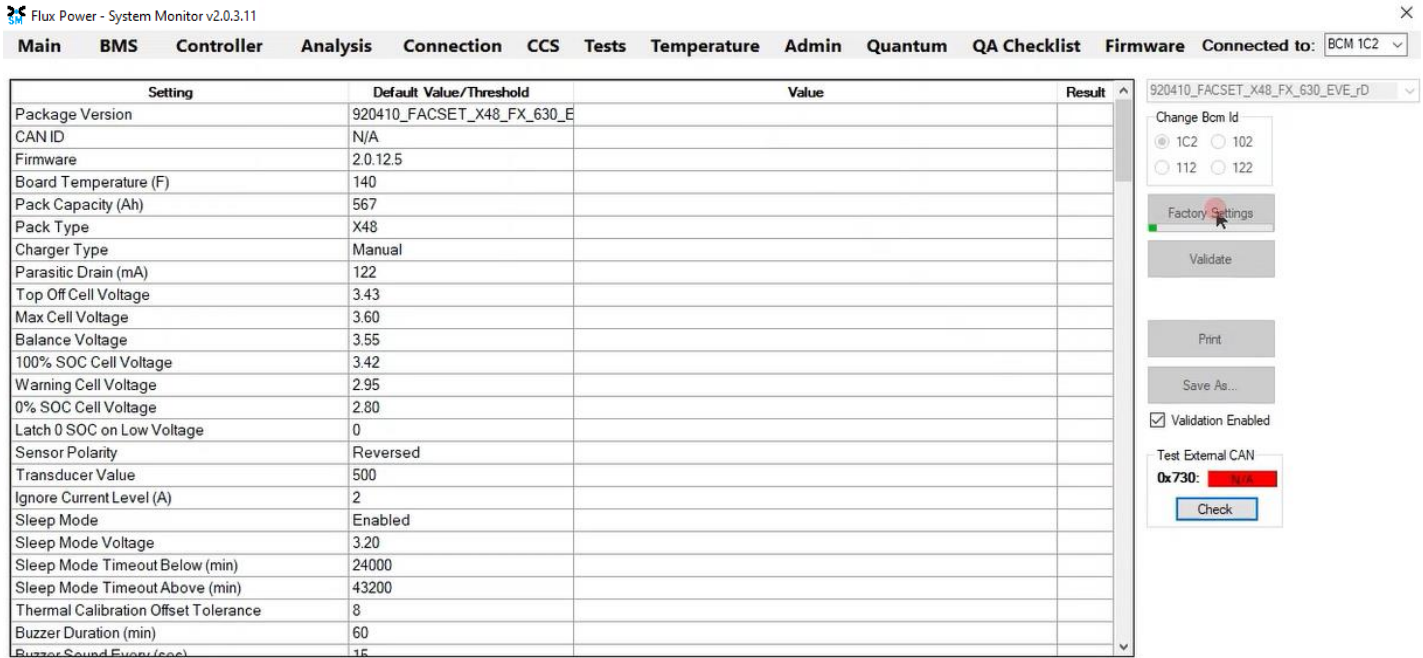

After the battery finishes Step 10, please use Appendix C. to recalibrate the SOC to what it was before the update. Then please turn the battery off, remove the Diagnostic cable, reattach any external connections and power the battery back on. Ensure that everything is working correctly, and then put the battery on the charger to charge to 100% before putting in service. Please email **support@fluxpower.com** the Serial Number of the battery, and the new Firmware put on it.

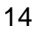

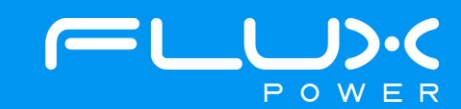

## **5 M-Series (M36)**

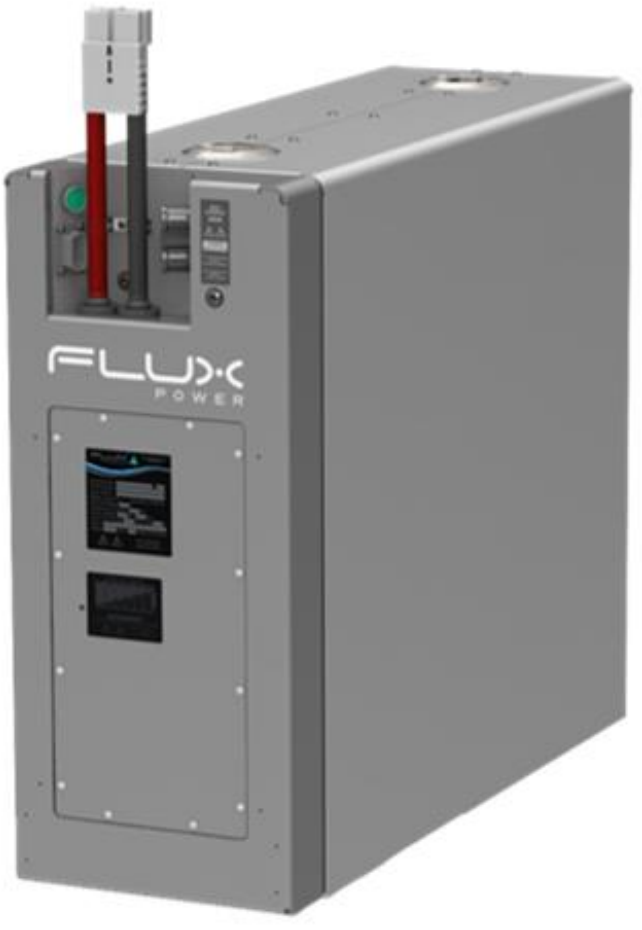

**Flux Power M36**

## **Software Required:**

• Flux Connect System Monitor v2.0.3.11

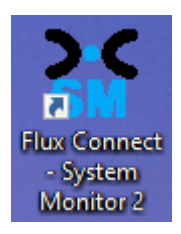

## **Below are the steps for updating the software on the Flux Power Battery**

- 1) Connect the computer to the battery via the Diagnostic cable.
- 2) Open the Flux Connect System Monitor 2 program.
	- a. Please note the Charge (SOC%) of the battery.

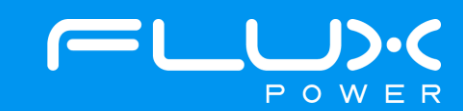

3) Select the Firmware Tab highlighted below.

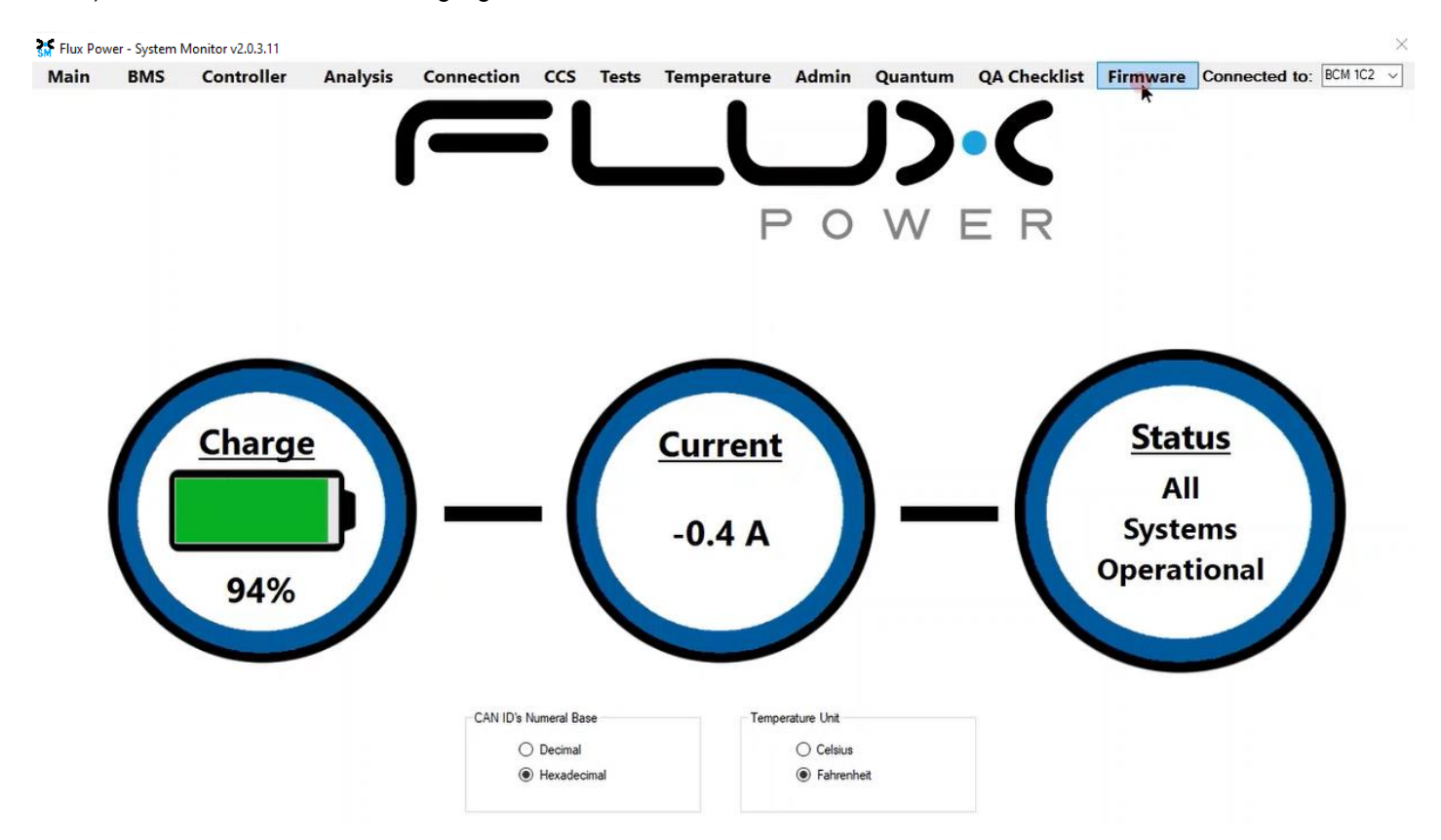

4) Select the Firmware Version dropdown highlighted below and select the required Firmware. (The correct Firmware can be found in Appendix B.)

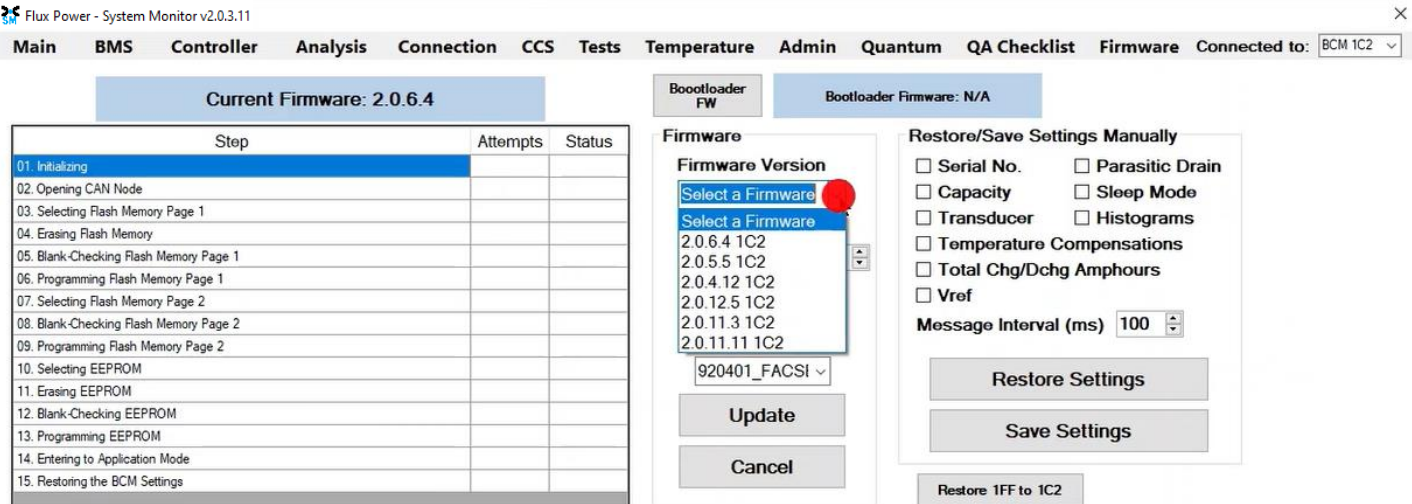

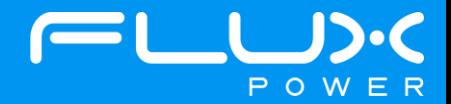

5) Make sure the BDI Internal and Factory Setting checkboxes are **UNCHECKED**, and then select Update.

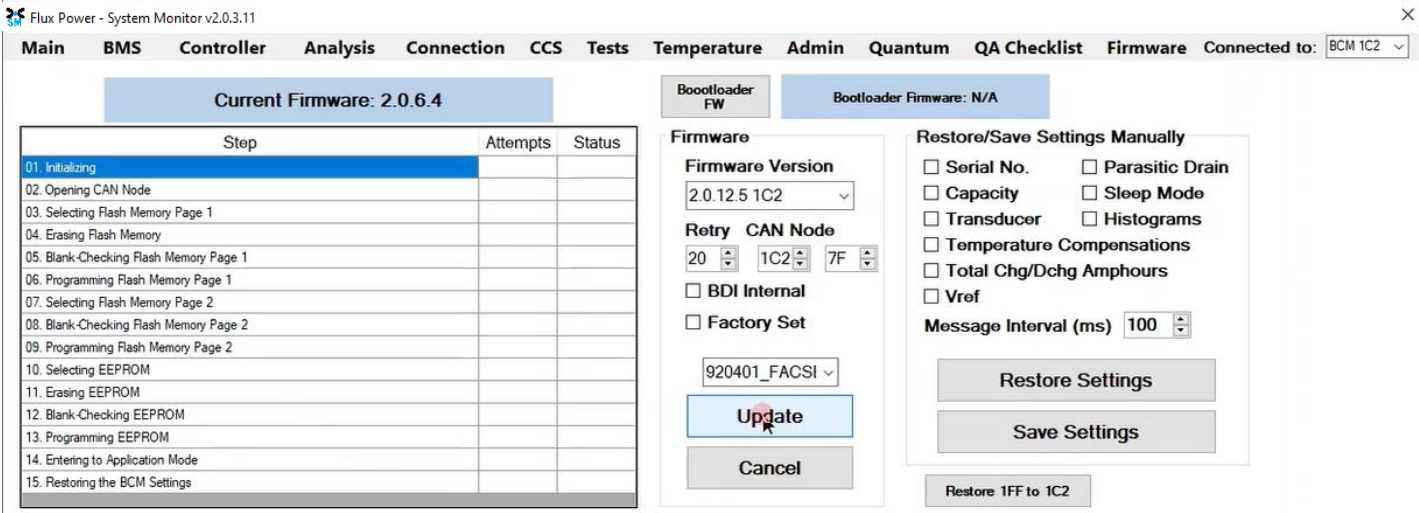

6) Once the update finishes, select Ok in the popup window and then double click the Firmware Settings with the matching Serial Number of the battery as there may be multiple in the window, and then select Ok again in the next popup window.

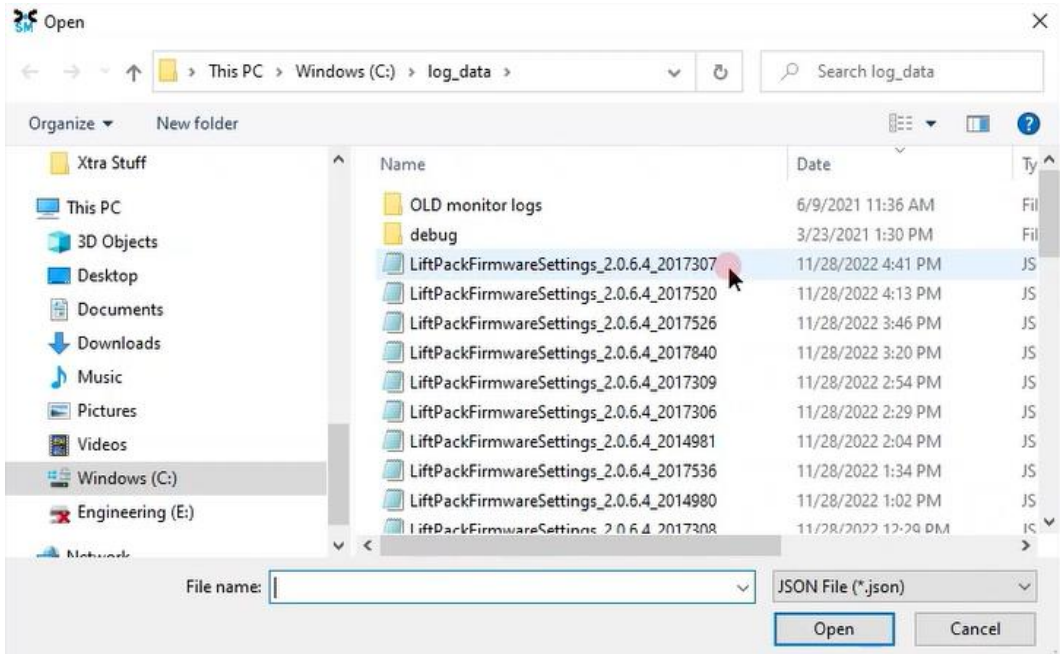

7) Once it completes restoring the settings, press the Ok button in the popup window to restart the program.

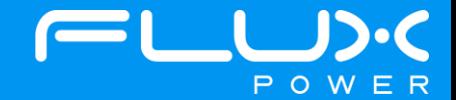

8) After it restarts and reopens the program, select the QA Checklist Tab, and then the Set/Read Factory Settings option.

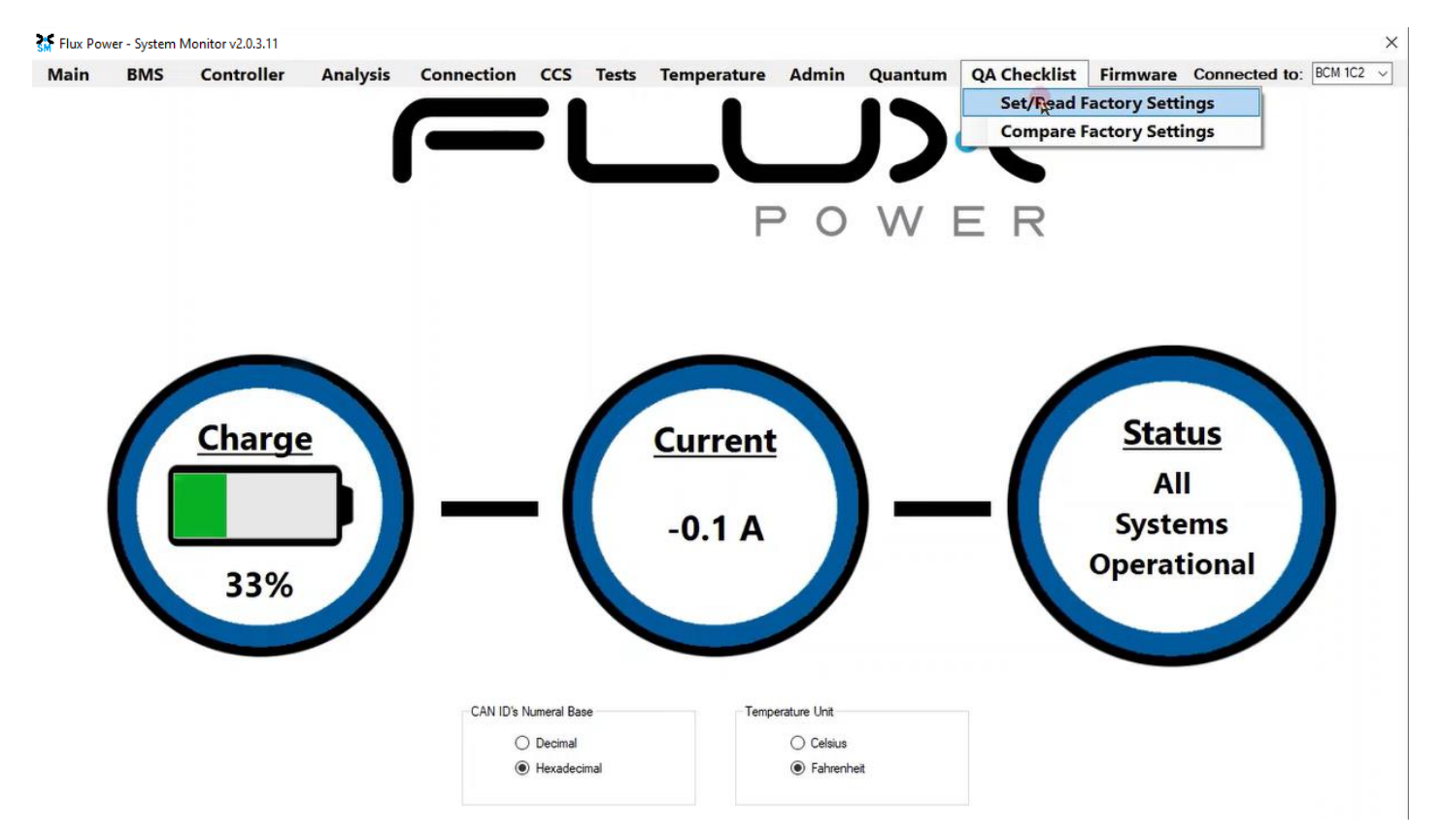

9) Select the dropdown highlighted below and choose the Factory Setting file that is needed. (The correct Factory Setting can be found in Appendix B.)

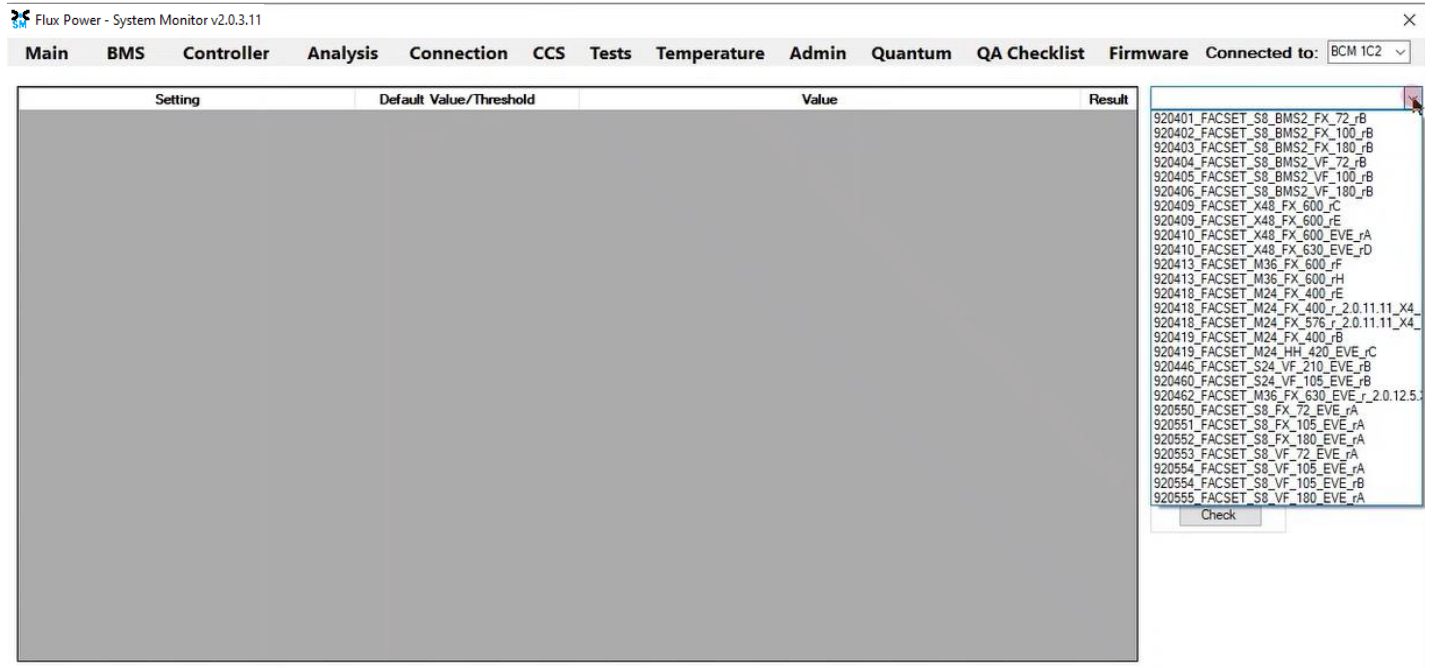

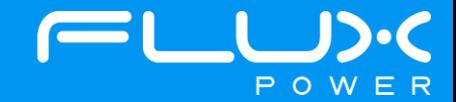

10) After selecting the Factory Setting file that is needed, select the Factory Settings button highlighted below and wait until the green bar under the Factory Settings button completes.

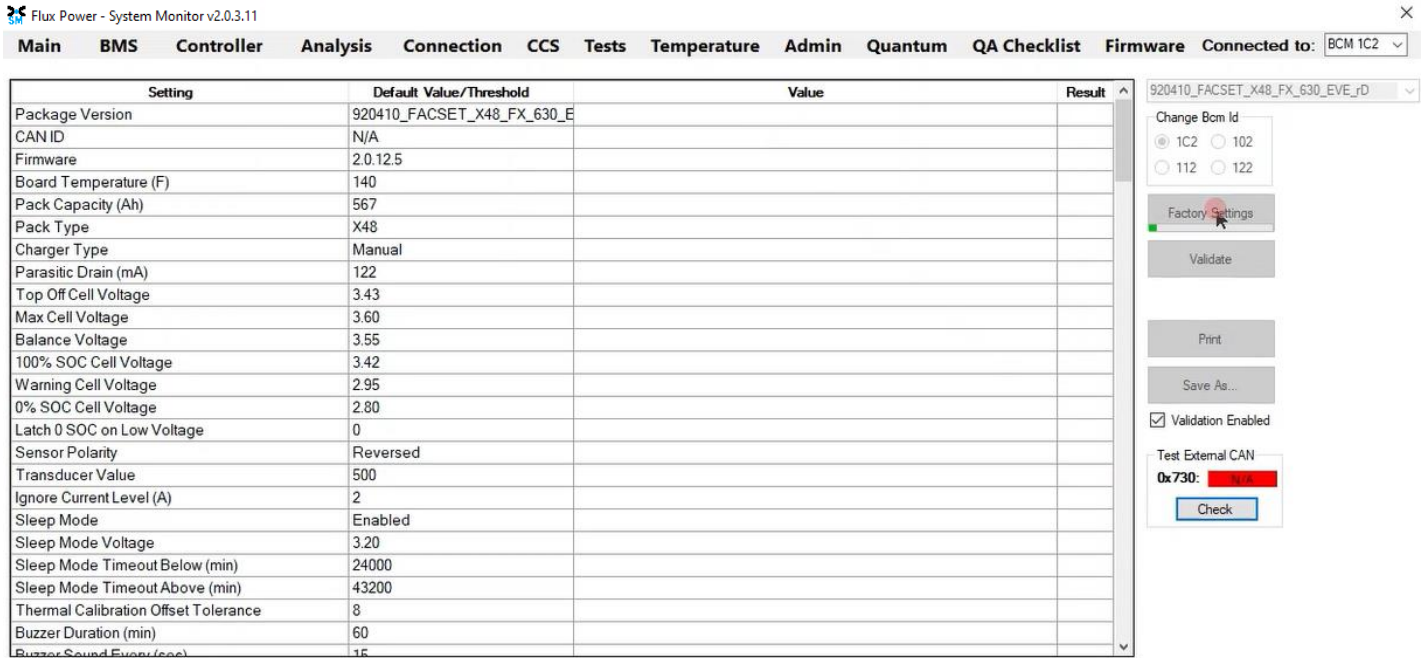

After the battery finishes Step 10, please use Appendix C. to recalibrate the SOC to what it was before the update. Then please turn the battery off, remove the Diagnostic cable, reattach any external connections and power the battery back on. Ensure that everything is working correctly, and then put the battery on the charger to charge to 100% before putting in service. Please email **support@fluxpower.com** the Serial Number of the battery, and the new Firmware put on it.

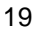

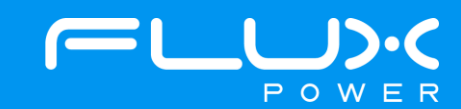

## **6 L-Series (L48)**

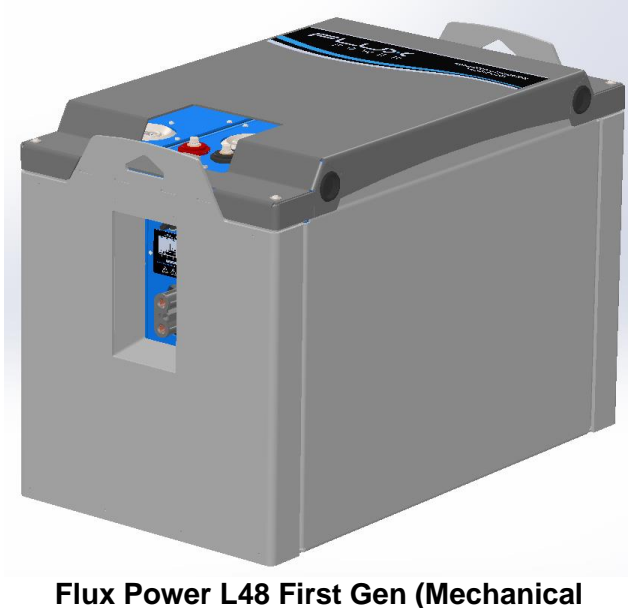

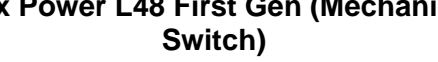

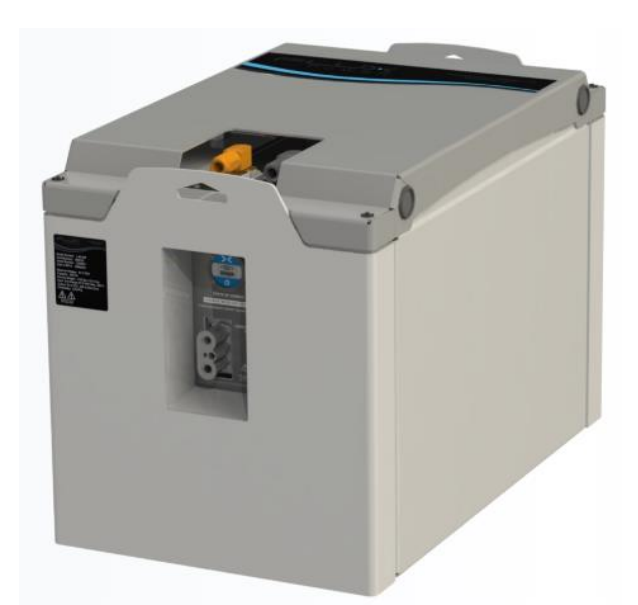

**Flux Power L48 New Gen (BDI Power Switch)**

#### **Software Required:**

• Flux Connect System Monitor v2.0.3.11

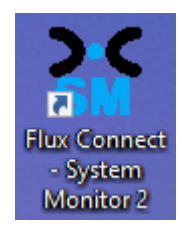

#### **Below are the steps for updating the software on the Flux Power Battery**

- 1) Connect the computer to the battery via the Diagnostic cable.
- 2) Open the Flux Connect System Monitor 2 program.
	- a. Please note the Charge (SOC%) of the battery.

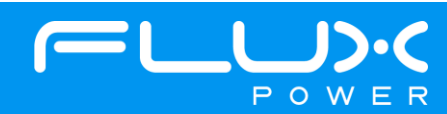

3) Select the Firmware Tab highlighted below.

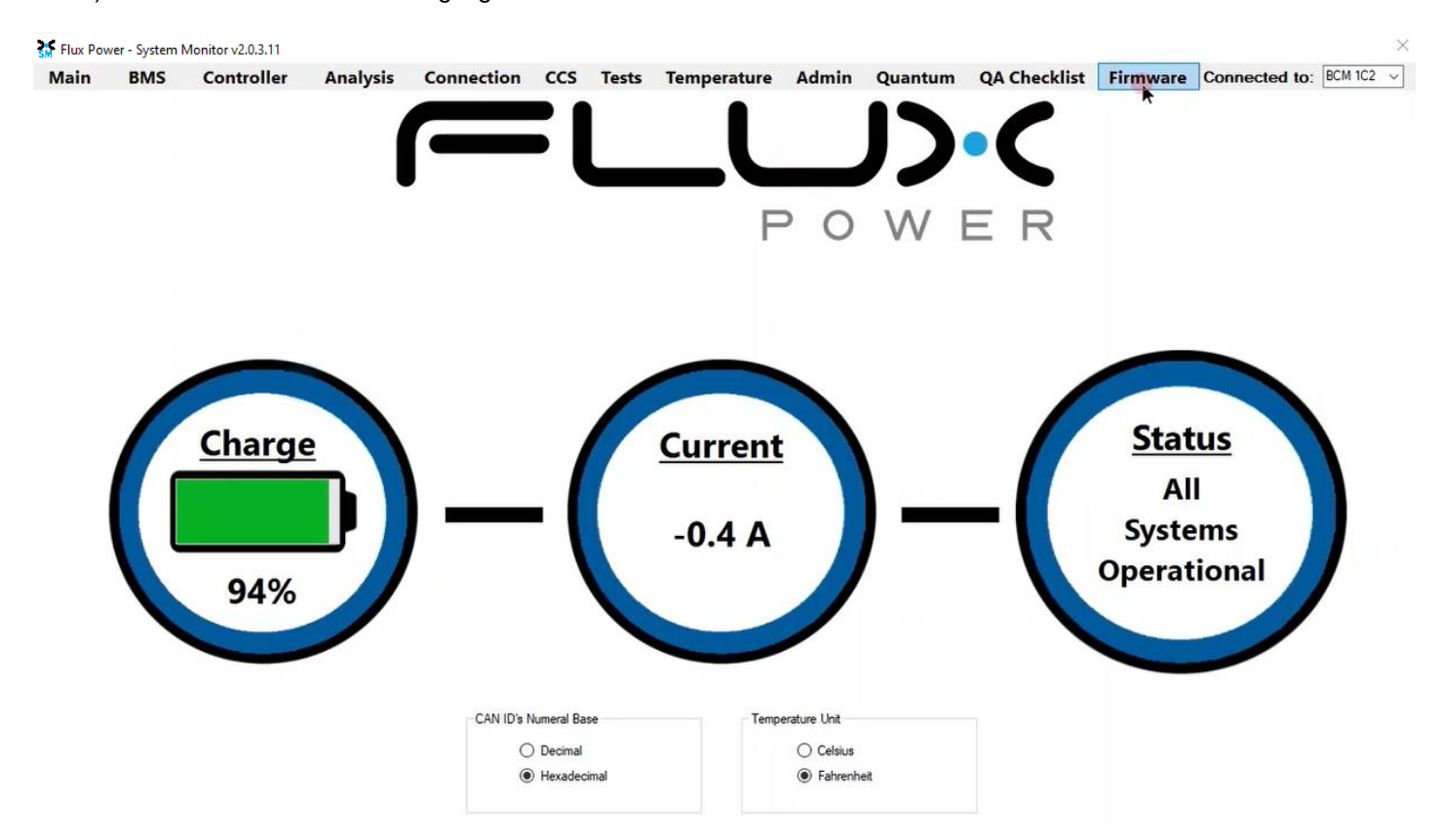

4) Select the Firmware Version dropdown highlighted below and select the required Firmware. (The correct Firmware can be found in Appendix B.)

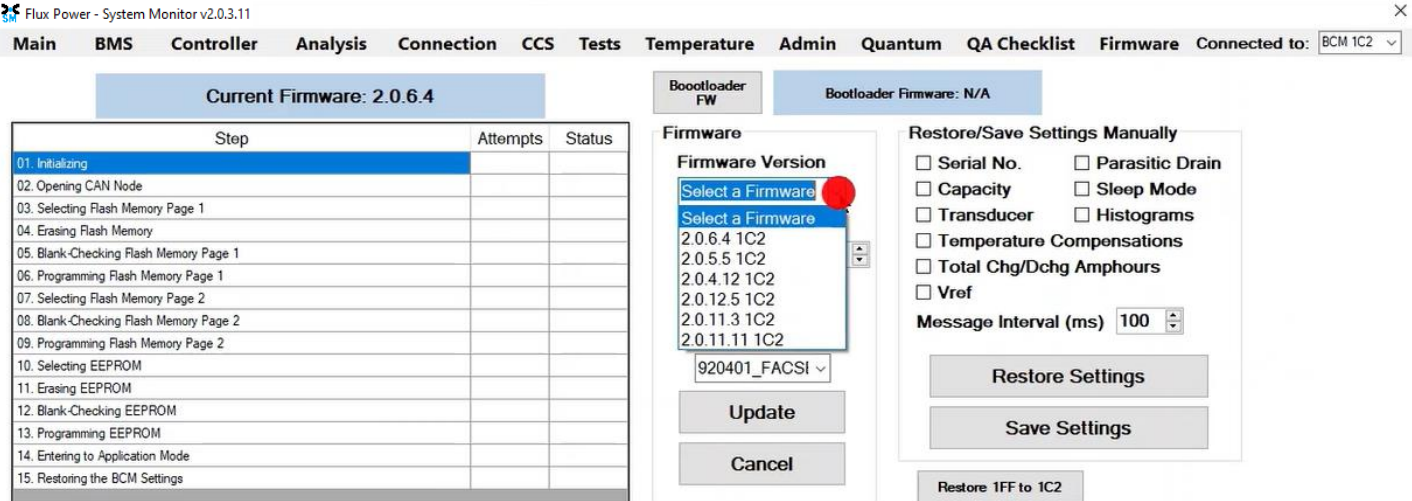

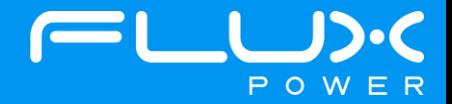

5) If the battery is an L48 New Gen, make sure the BDI Internal checkbox is **CHECKED** and the Factory Setting checkbox is **UNCHECKED**. If the battery is an L48 First Gen, make sure the BDI Internal and Factory Setting checkboxes are **UNCHECKED**. Select Update once they are set properly.

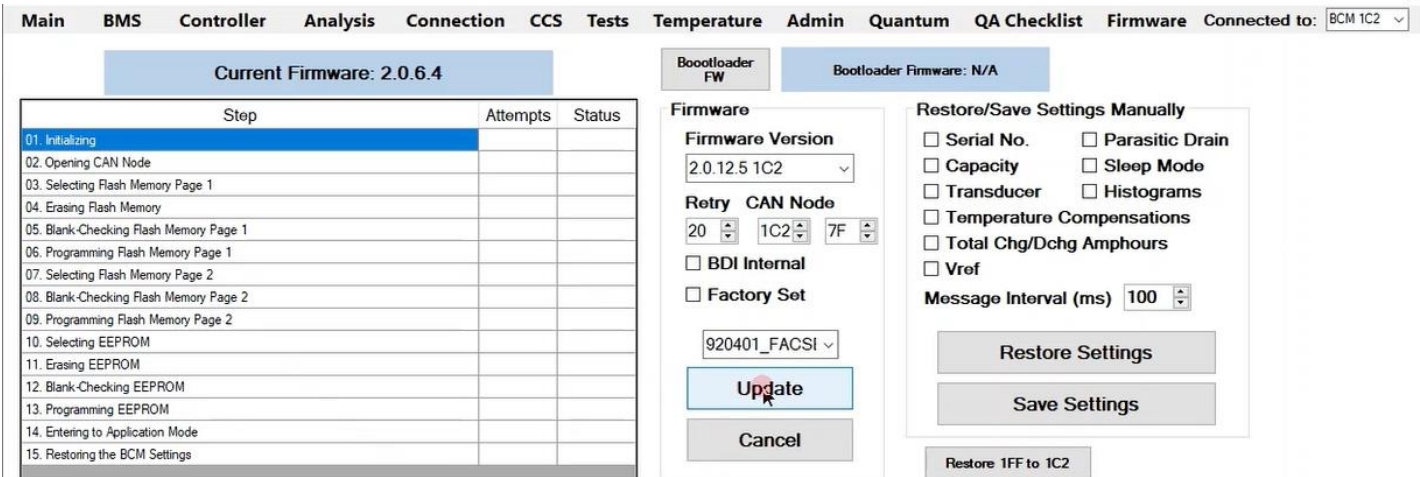

6) Once the update finishes, select Ok in the popup window and then double click the Firmware Settings with the matching Serial Number of the battery as there may be multiple in the window, and then select Ok again in the next popup window.

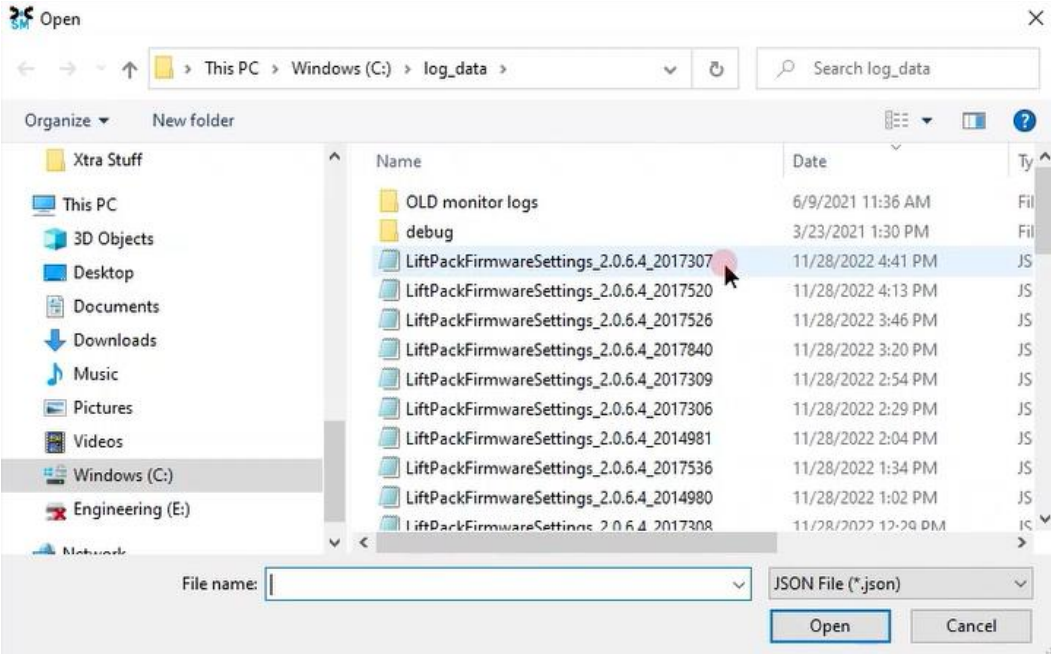

SM Flux Power - System Monitor v2.0.3.11

7) Once it completes restoring the settings, press the Ok button in the popup window to restart the program.

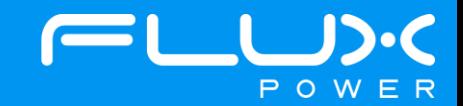

 $\times$ 

8) After it restarts and reopens the program, select the QA Checklist Tab, and then the Set/Read Factory Settings option.

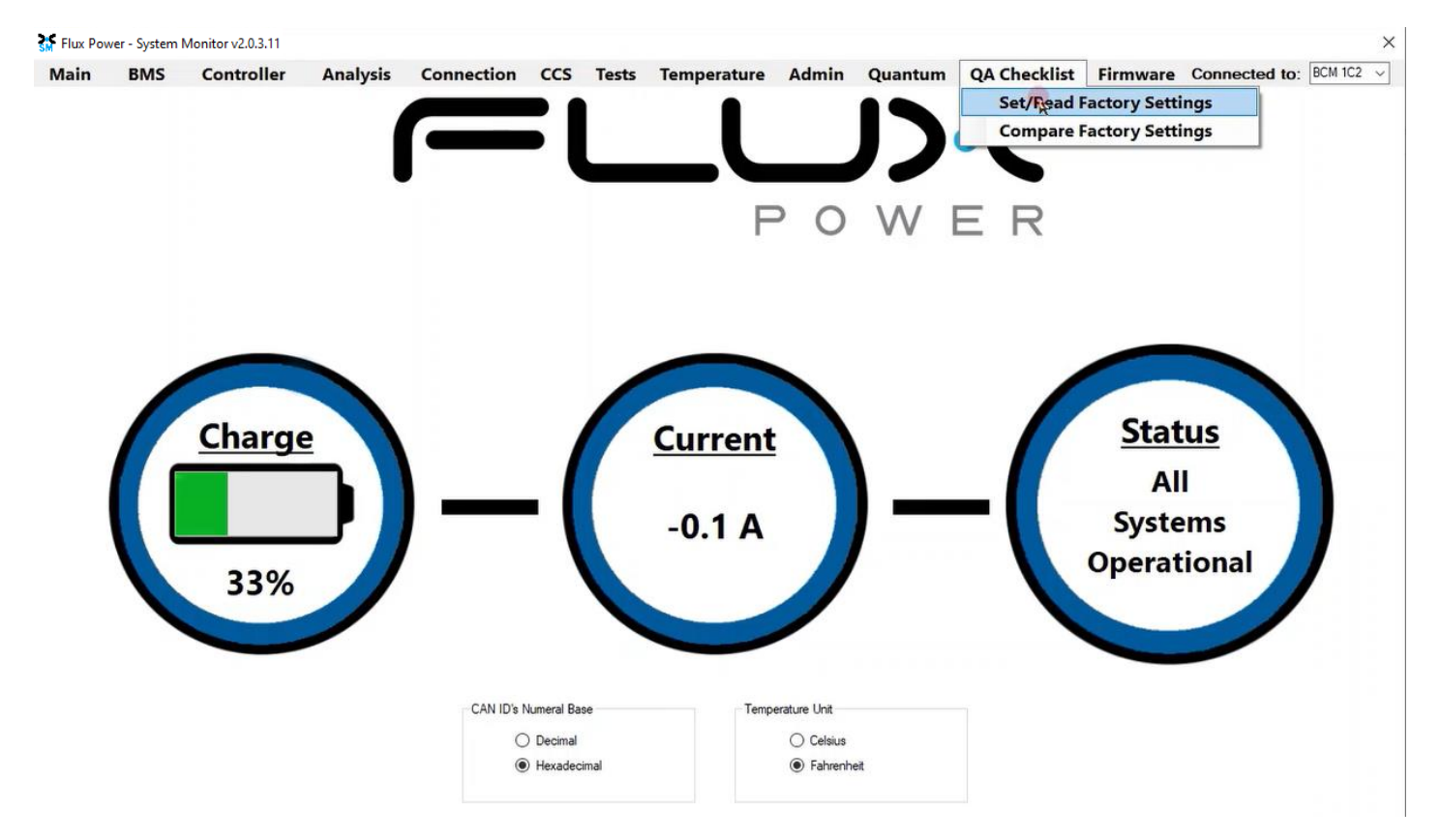

9) Select the dropdown highlighted below and choose the Factory Setting file that is needed. (The correct Factory Setting can be found in Appendix B.)

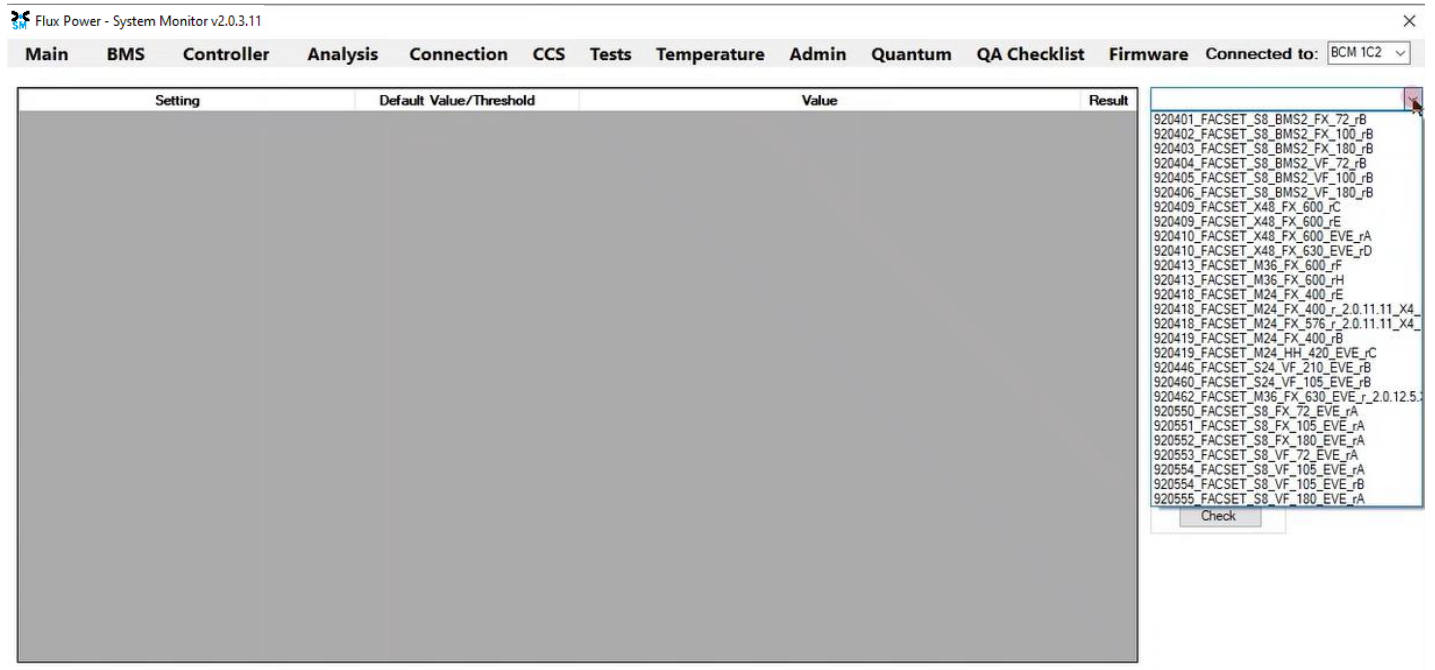

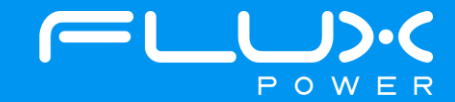

10) After selecting the Factory Setting file that is needed, select the Factory Settings button highlighted below and wait until the green bar under the Factory Settings button completes.

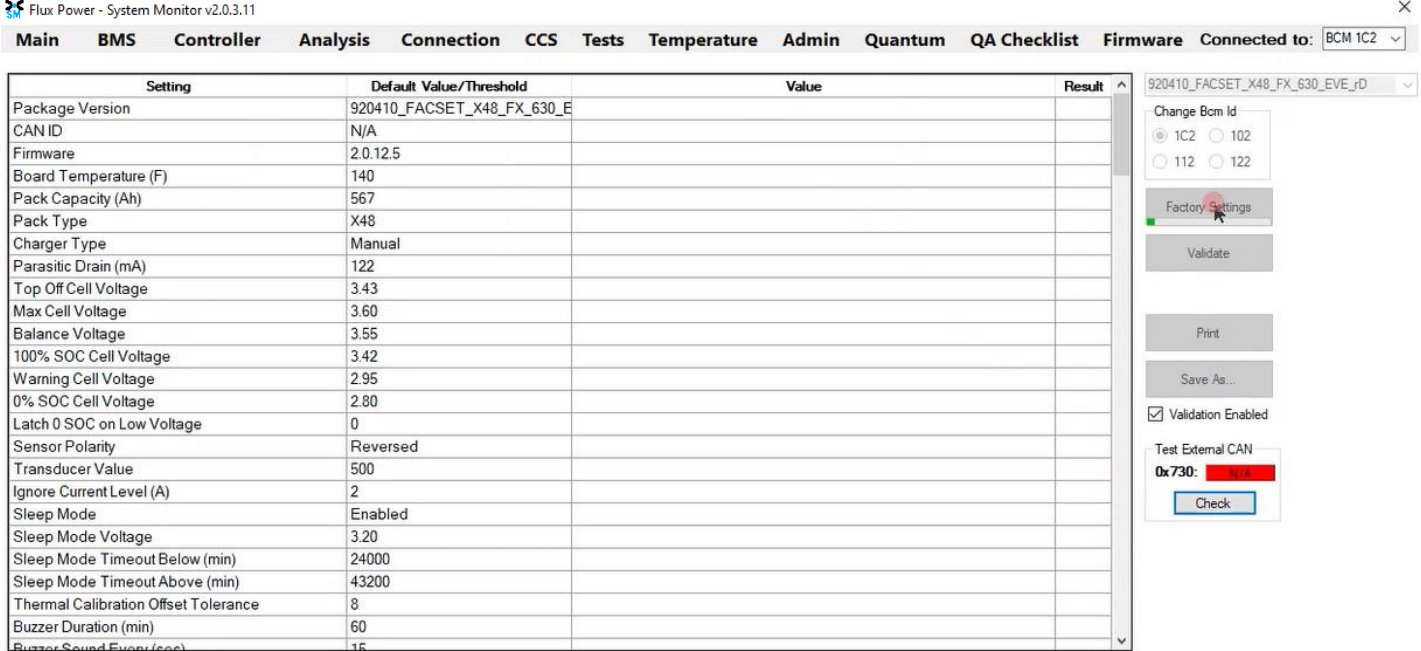

Select the BCM 102 and repeat Steps 4-7.

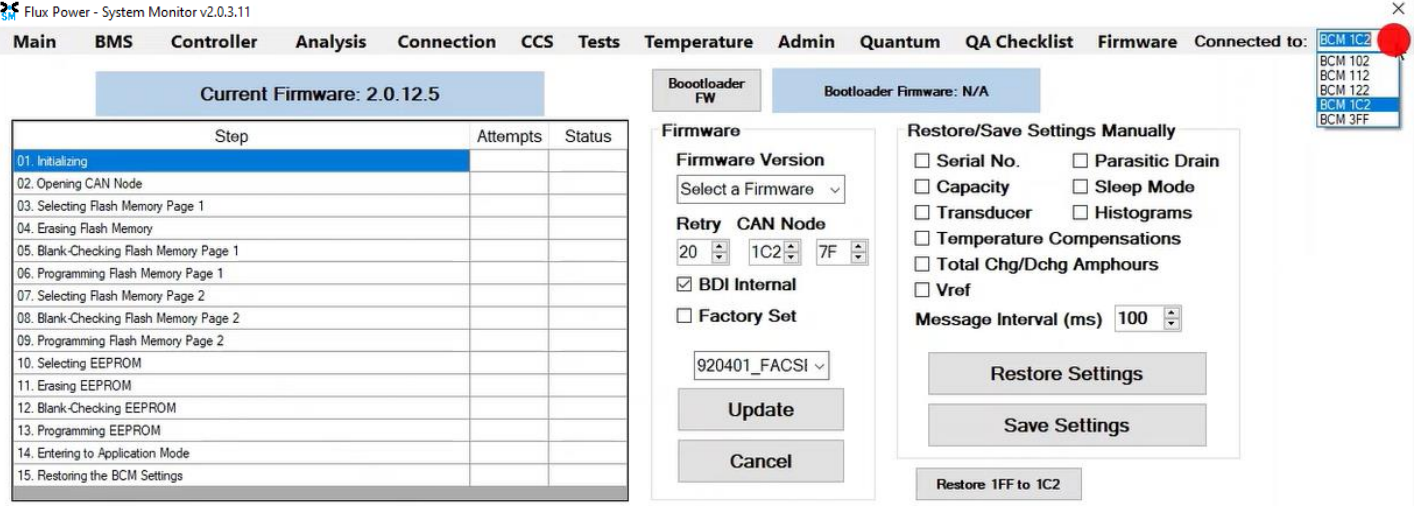

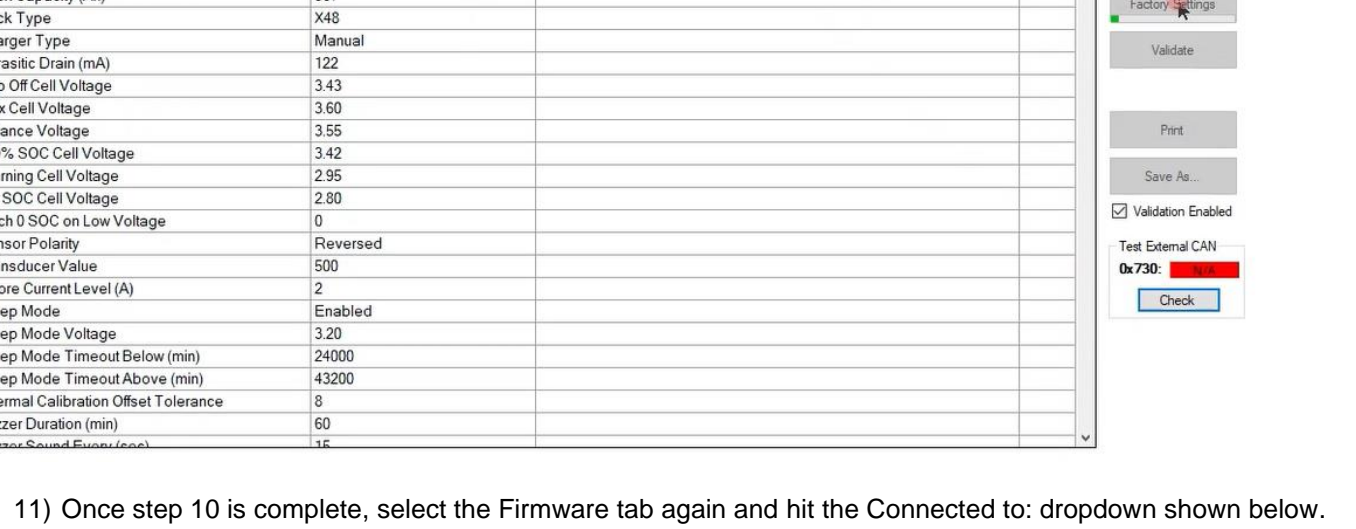

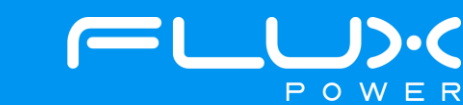

12) After it restarts and reopens the program, select the QA Checklist Tab, and then the Set/Read Factory Settings option. Open the Connected to: dropdown and select the BCM 102, and make sure the Change Bcm Id box also shows 102 as seen below, and then repeat Steps 9-10.

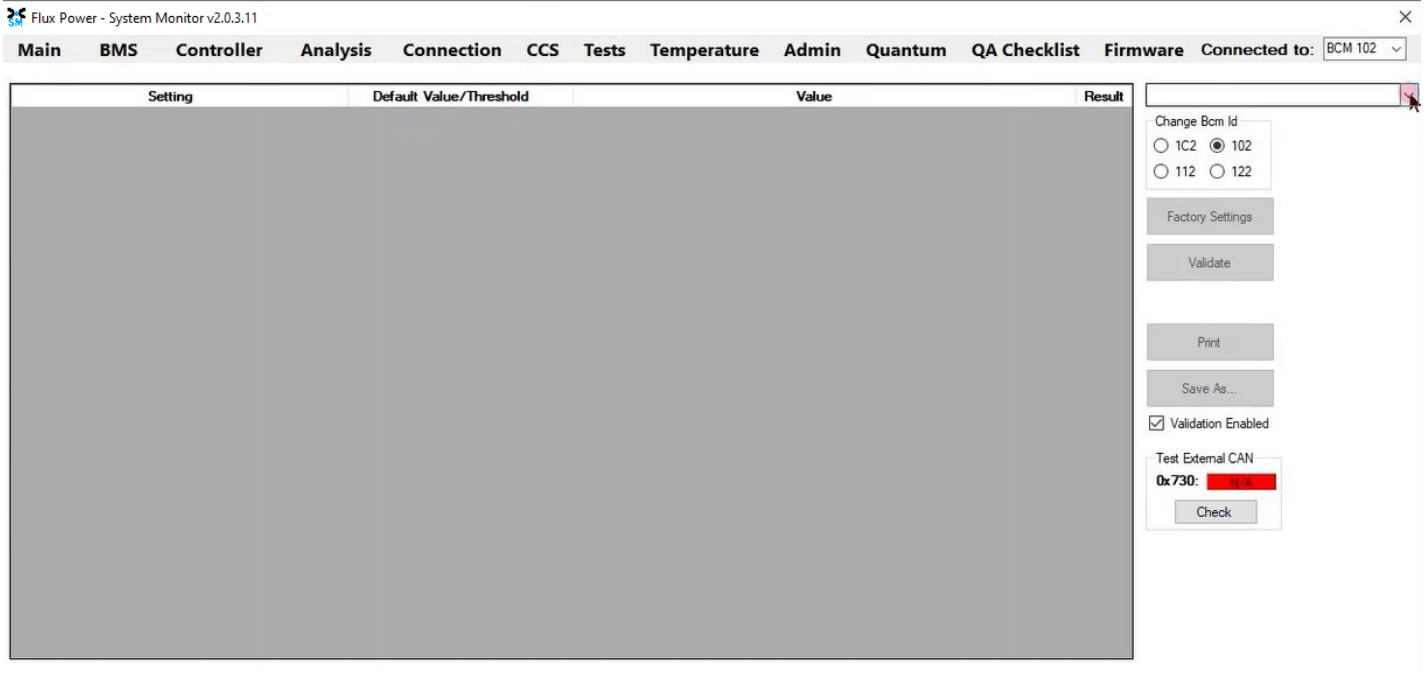

13) Once step 12 is complete, select the Firmware tab again and hit the Connected to: dropdown shown below. Select the BCM 112 and repeat Steps 4-7.

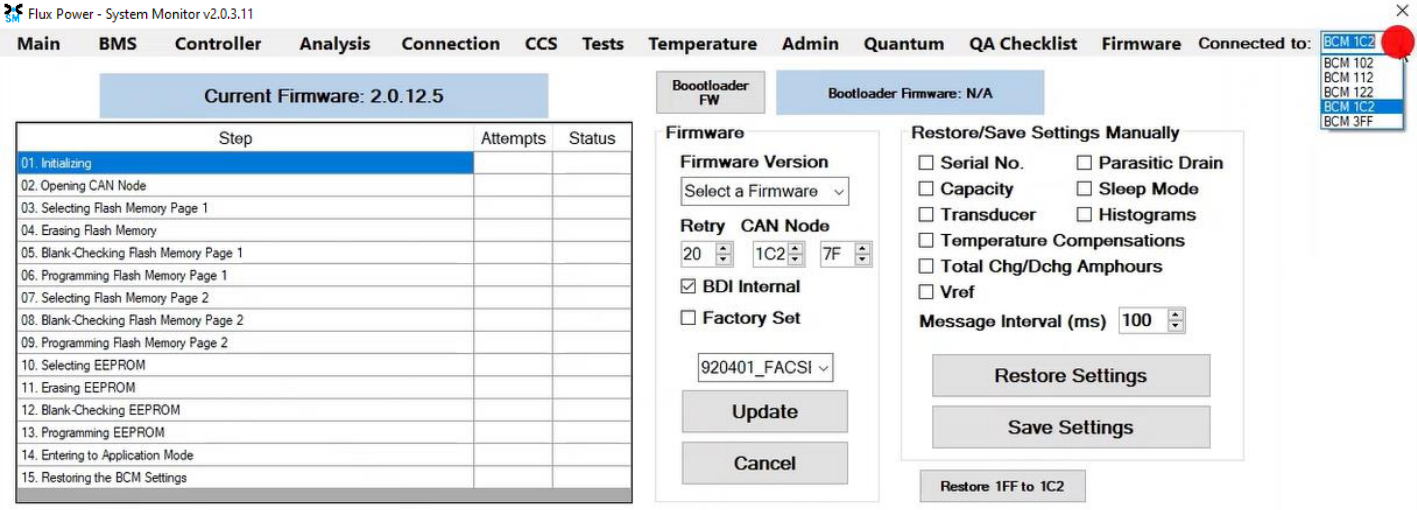

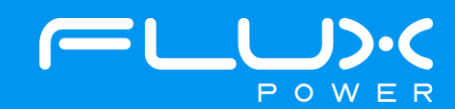

14) After it restarts and reopens the program, select the QA Checklist Tab, and then the Set/Read Factory Settings option. Open the Connected to: dropdown and select the BCM 112, and make sure the Change Bcm Id box also shows 112 as seen below, and then repeat Steps 9-10.

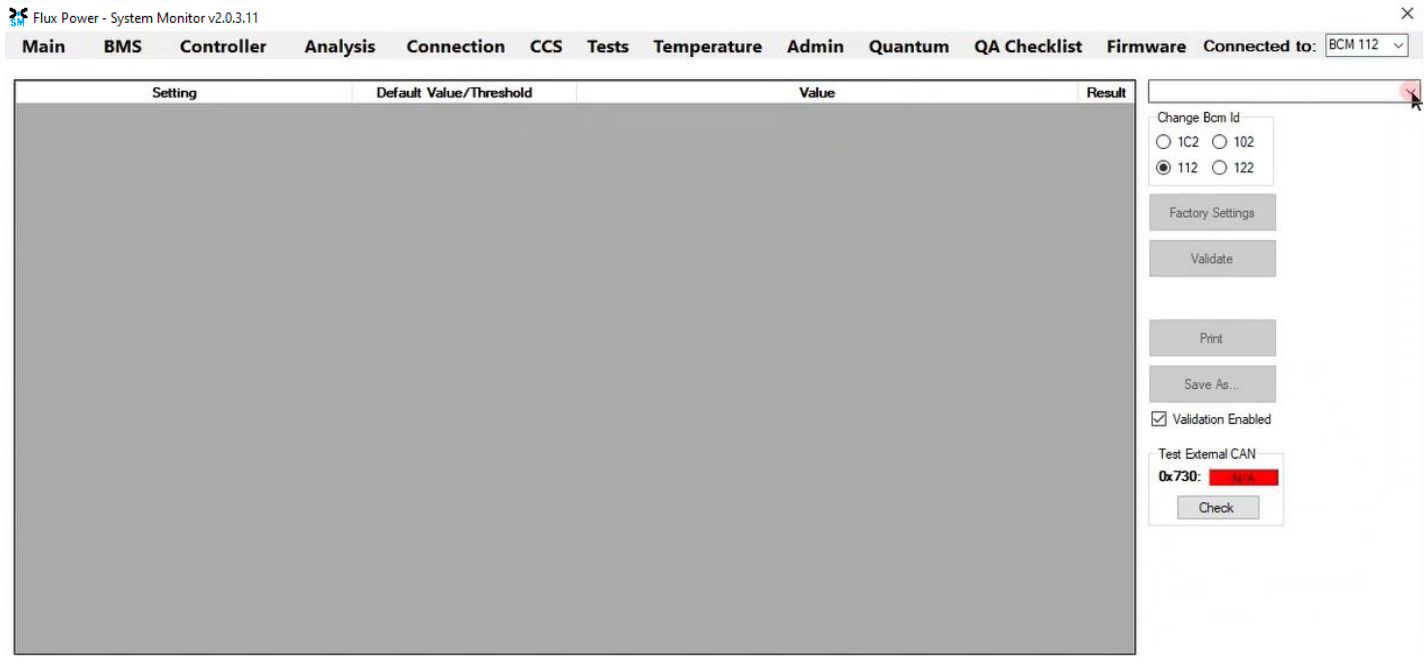

After the battery finishes Step 14, please use Appendix C. to recalibrate the SOC to what it was before the update. Then please turn the battery off, remove the Diagnostic cable, reattach any external connections and power the battery back on. Ensure that everything is working correctly, and then put the battery on the charger to charge to 100% before putting in service. Please email **support@fluxpower.com** the Serial Number of the battery, and the new Firmware put on it.

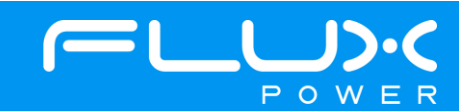

## **7 X-Series (X36 & X80)**

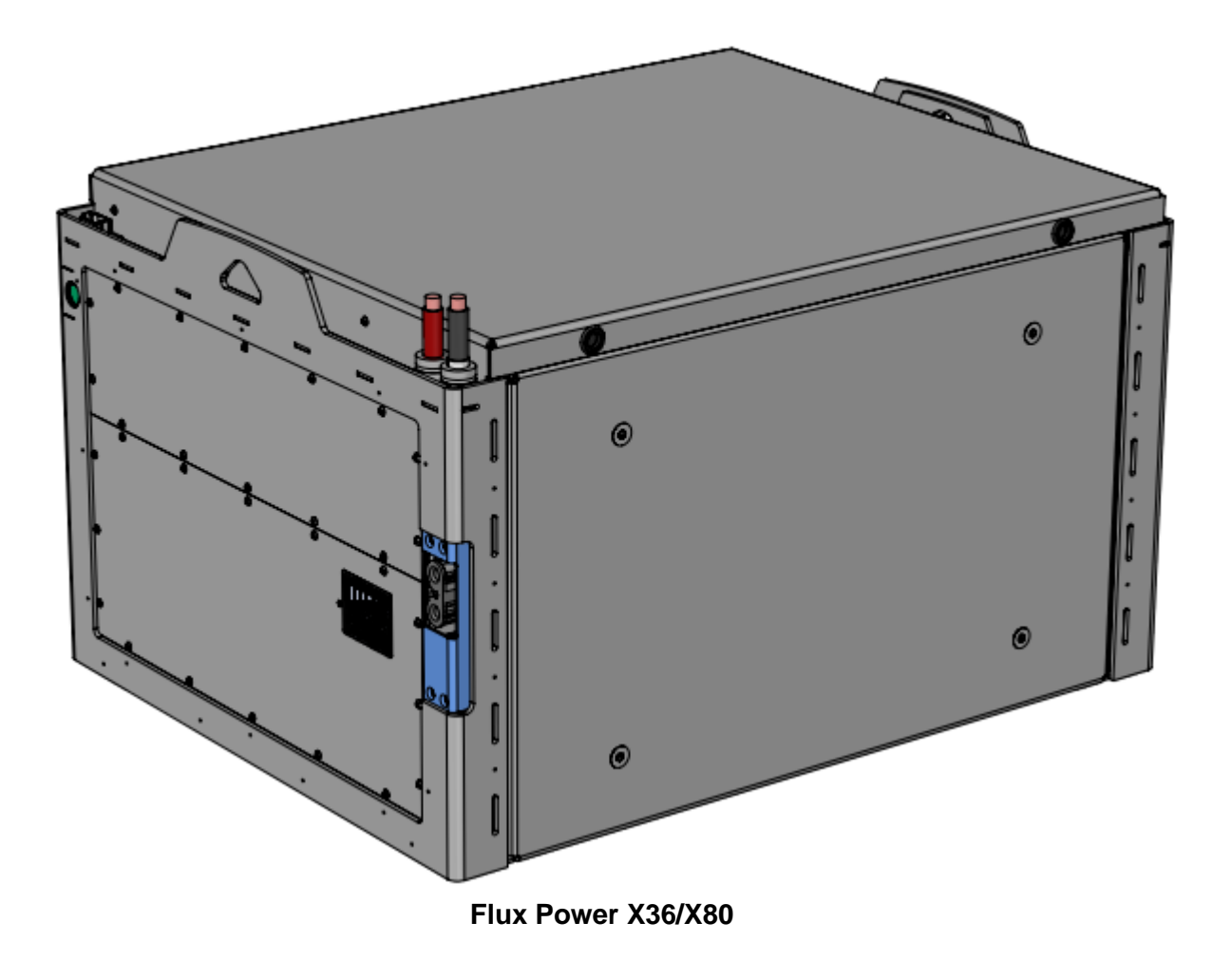

#### **Software Required:**

• Flux Connect GSE Pack 12.12 v1.1.0.13

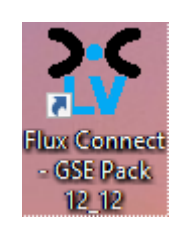

#### **Below are the steps for updating the software on the Flux Power Battery**

- 1) Connect the computer to the battery via the Diagnostic cable.
- 2) Open the Flux Connect GSE Pack 12.12 program.
	- a. Please note the Charge (SOC%) of the battery.

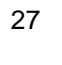

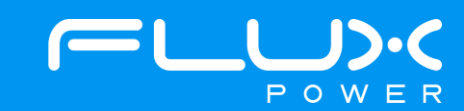

3) Select the Firmware Tab highlighted below.

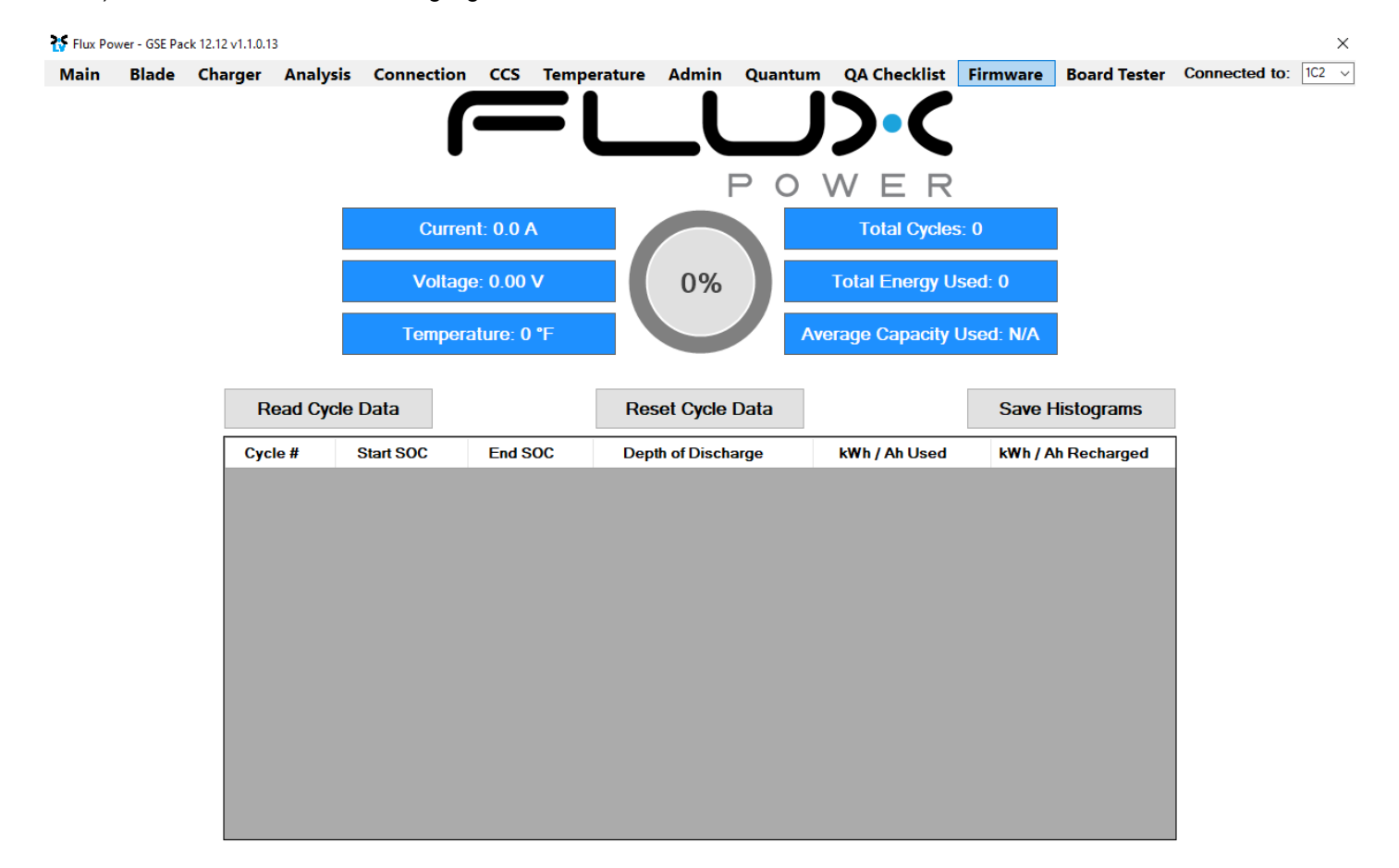

4) Select the Firmware dropdown highlighted below, then choose the required Firmware, and select Update. (The correct Firmware can be found in Appendix B.)

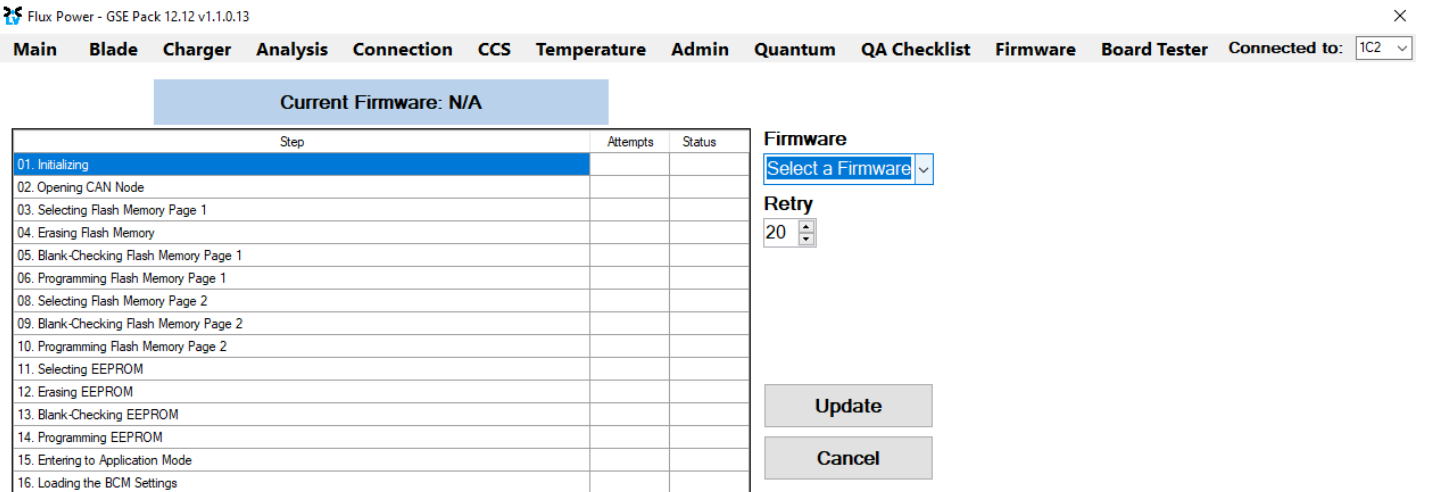

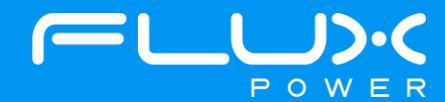

5) Once the update finishes, select Ok in the popup window and then double click the Firmware Settings with the matching Serial Number of the battery as there may be multiple in the window, and then select Ok again in the next popup window.

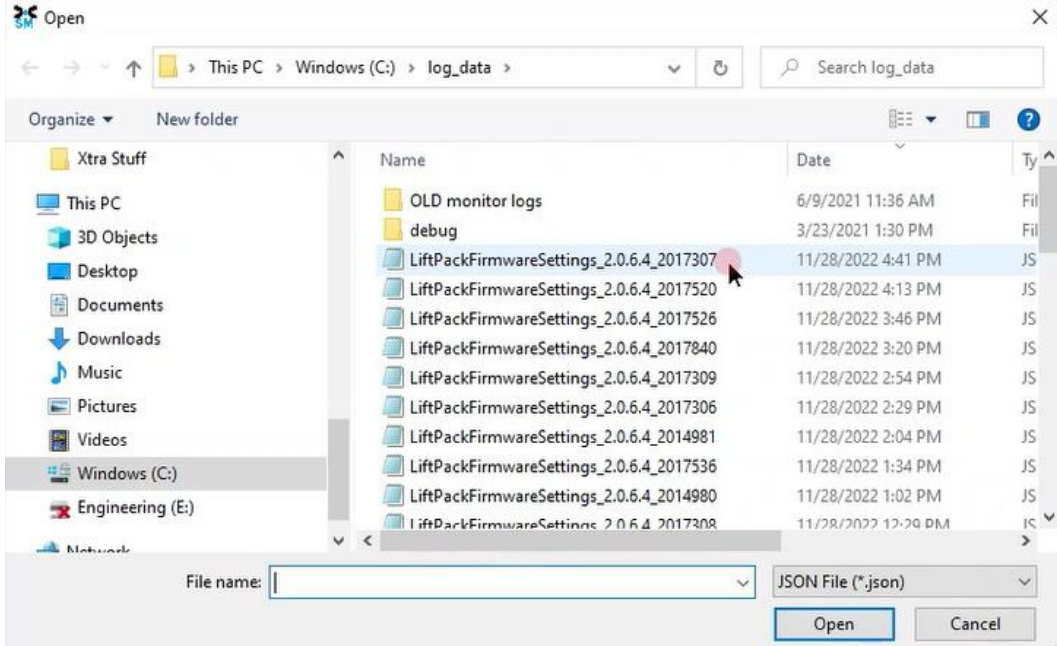

- 6) Once it completes restoring the settings, press the Ok button in the popup window to restart the program.
- 7) After it restarts and reopens the program, select the QA Checklist Tab, and then the Set/Read Factory Settings option.

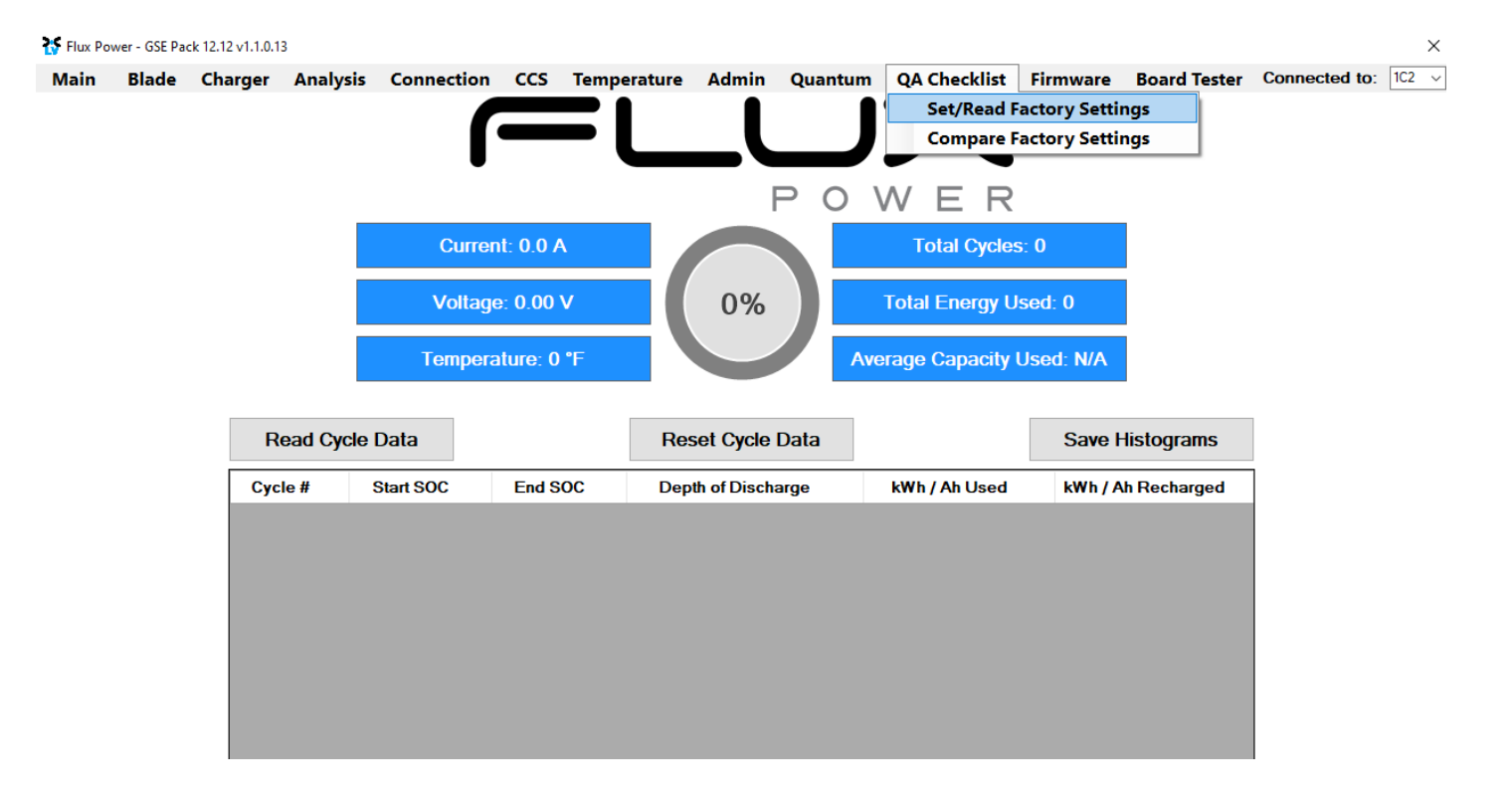

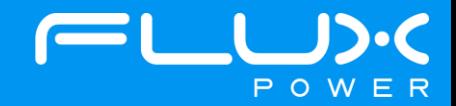

8) Select the dropdown highlighted below and choose the Factory Setting file that is needed. (The correct Factory Setting can be found in Appendix B.)

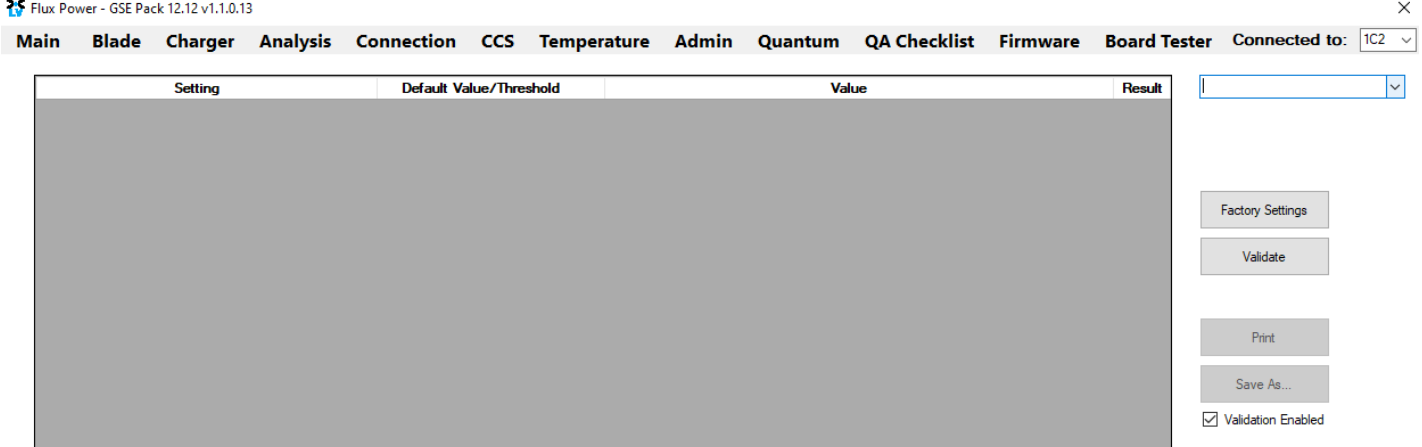

9) After selecting the Factory Setting file that is needed, select the Factory Settings button highlighted below and wait until the green bar under the Factory Settings button completes.

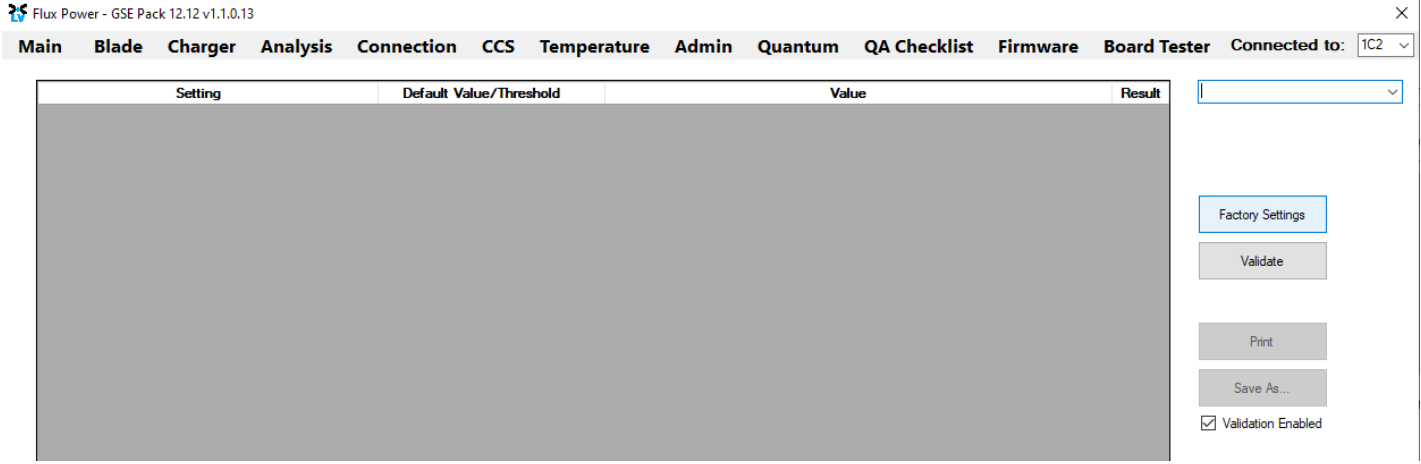

After the battery finishes Step 9, please use Appendix C. to recalibrate the SOC to what it was before the update. Then please turn the battery off, remove the Diagnostic cable, reattach any external connections and power the battery back on. Ensure that everything is working correctly, and then put the battery on the charger to charge to 100% before putting in service. Please email [support@fluxpower.com](mailto:support@fluxpower.com) the Serial Number of the battery, and the new Firmware put on it.

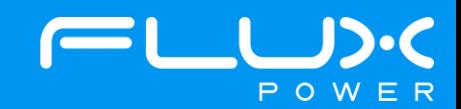

## **8 X-Series (X48)**

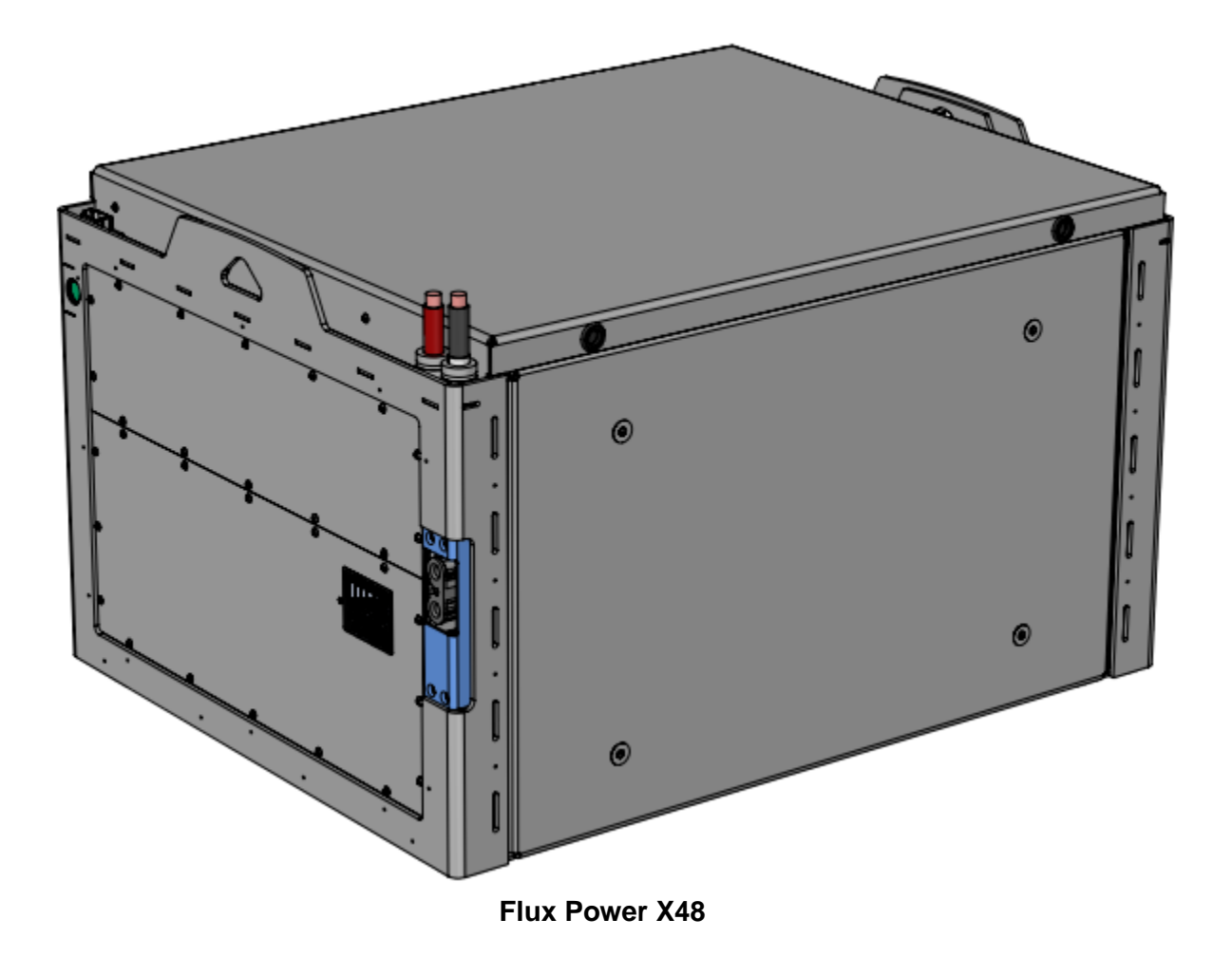

#### **Software Required:**

• Flux Connect System Monitor v2.0.3.11

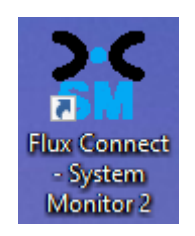

#### **Below are the steps for updating the software on the Flux Power Battery**

- 1) Connect the computer to the battery via the Diagnostic cable.
- 2) Open the Flux Connect System Monitor 2 program.
	- a. Please note the Charge (SOC%) of the battery.

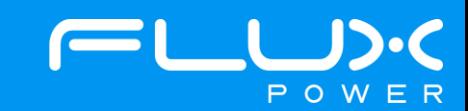

3) Select the Firmware Tab highlighted below.

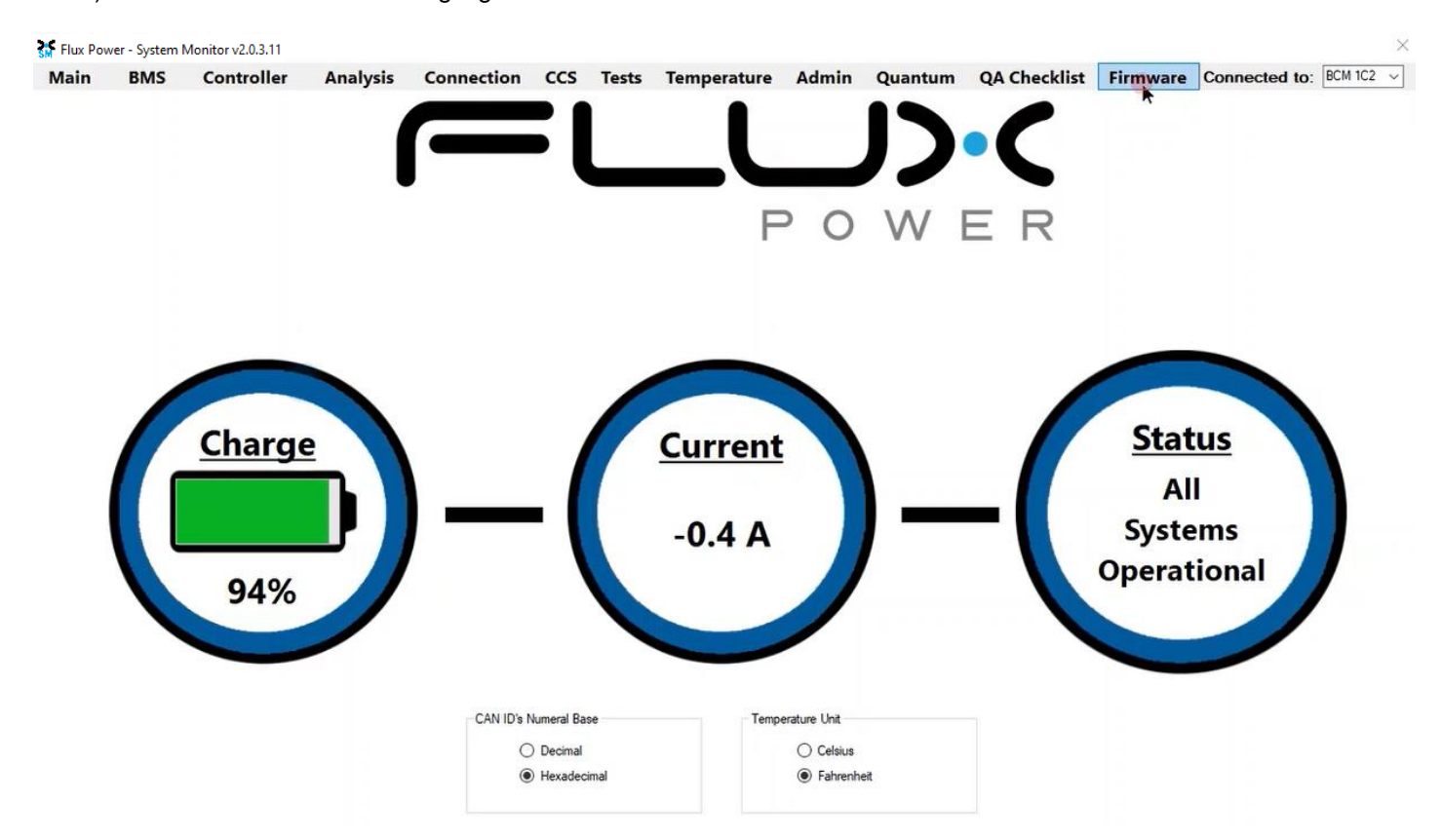

4) Select the Firmware Version dropdown highlighted below and select the required Firmware. (The correct Firmware can be found in Appendix B.)

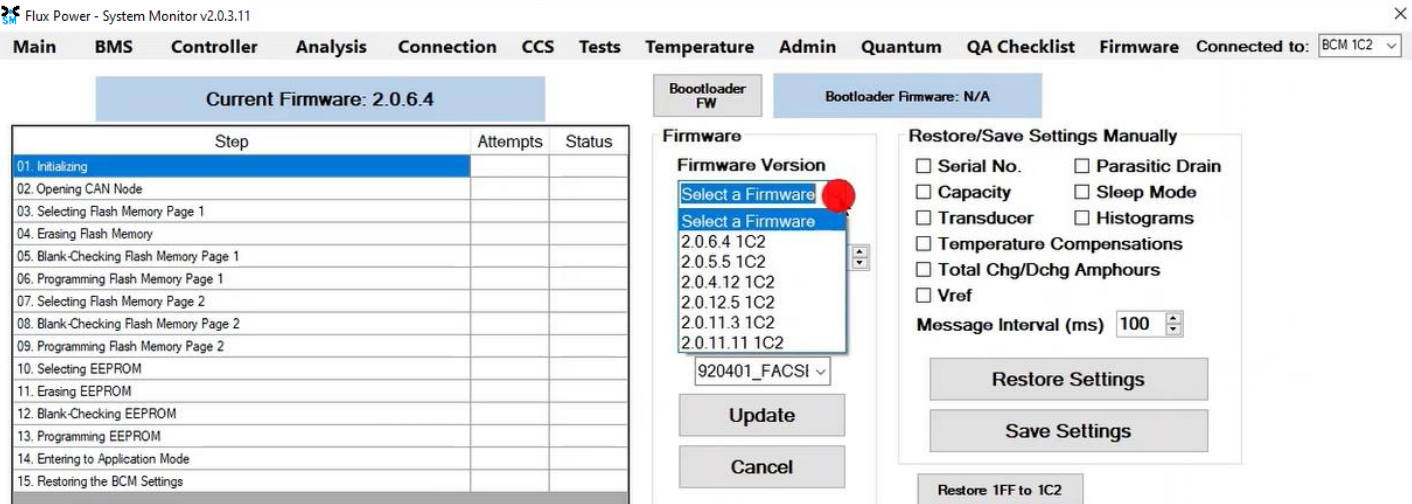

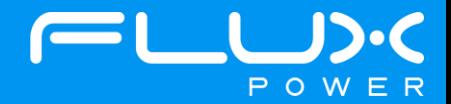

5) Make sure the BDI Internal and Factory Setting checkboxes are **UNCHECKED**, and then select Update.

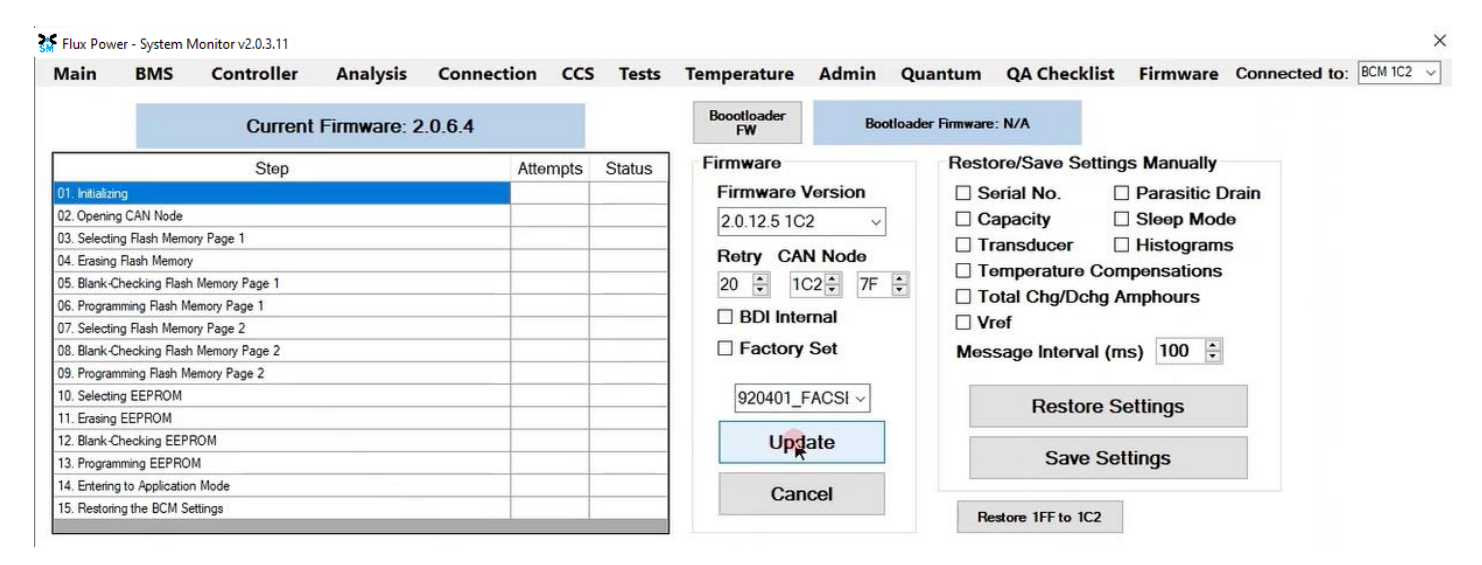

6) Once the update finishes, select Ok in the popup window and then double click the Firmware Settings with the matching Serial Number of the battery as there may be multiple in the window, and then select Ok again in the next popup window.

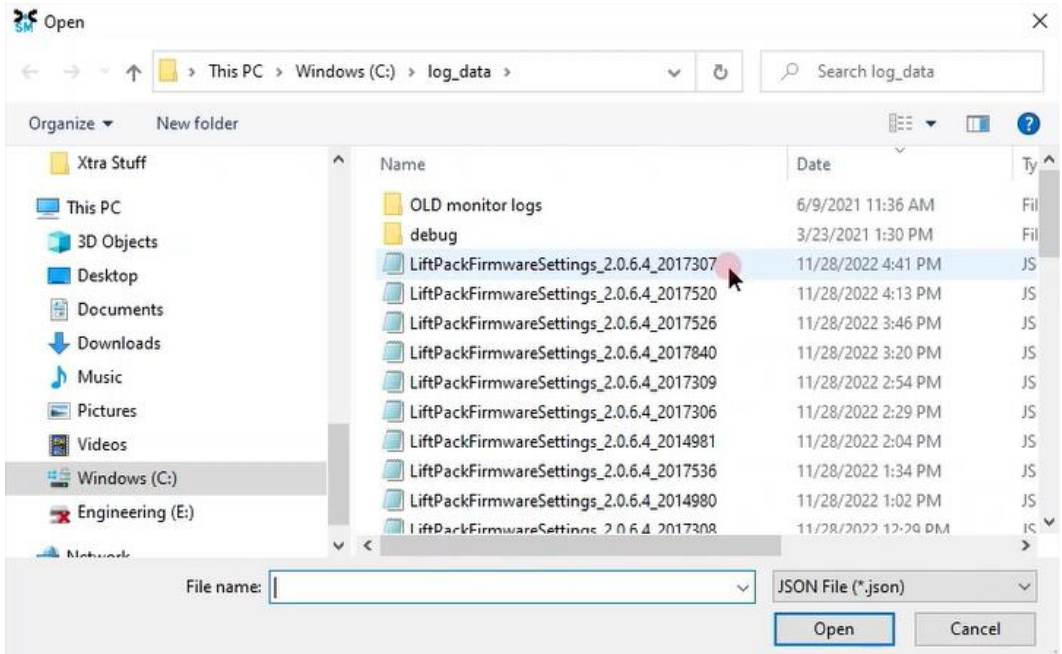

7) Once it completes restoring the settings, press the Ok button in the popup window to restart the program.

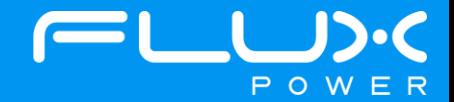

8) After it restarts and reopens the program, select the QA Checklist Tab, and then the Set/Read Factory Settings option.

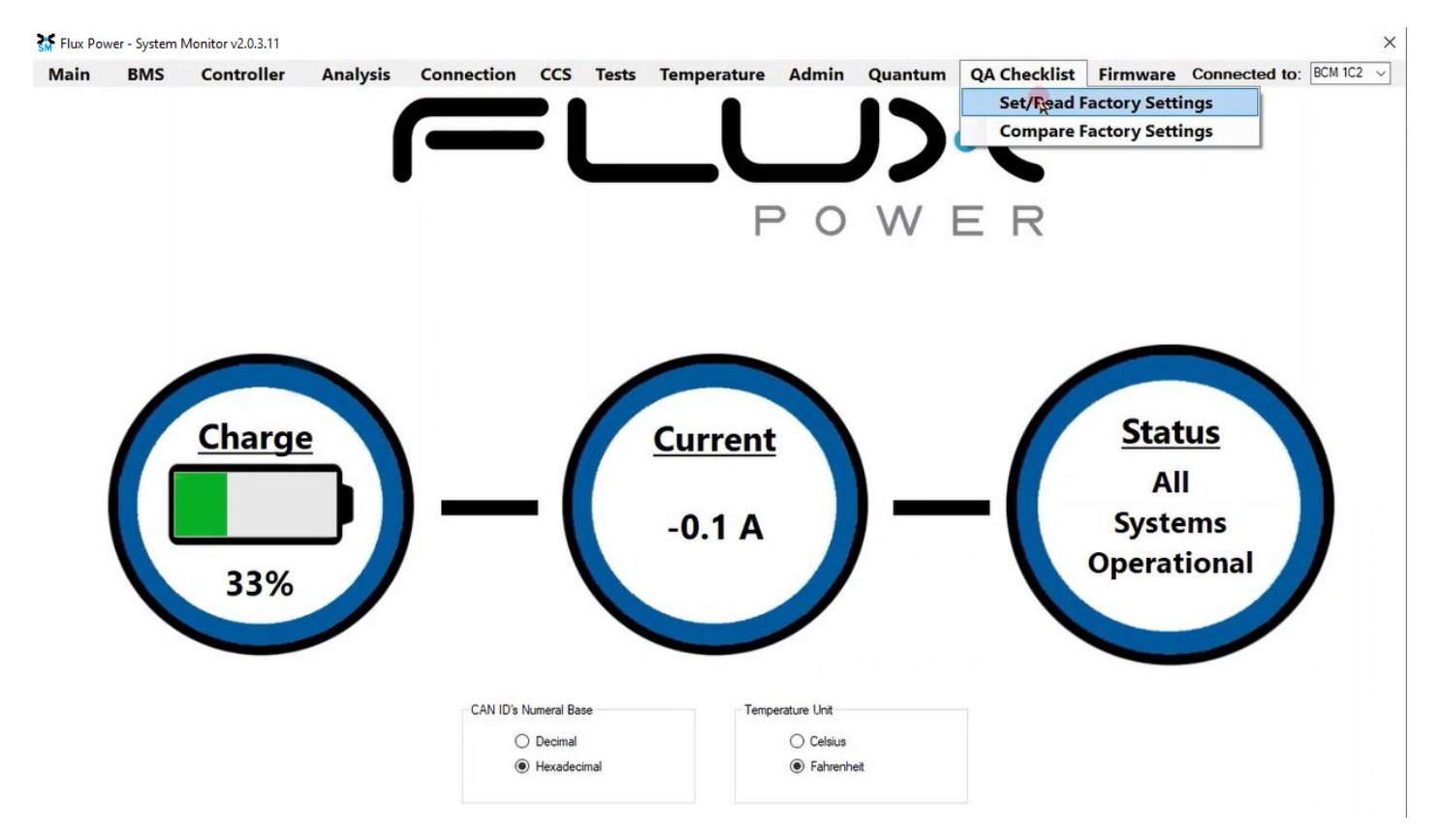

9) Select the dropdown highlighted below and choose the Factory Setting file that is needed. (The correct Factory Setting can be found in Appendix B.)

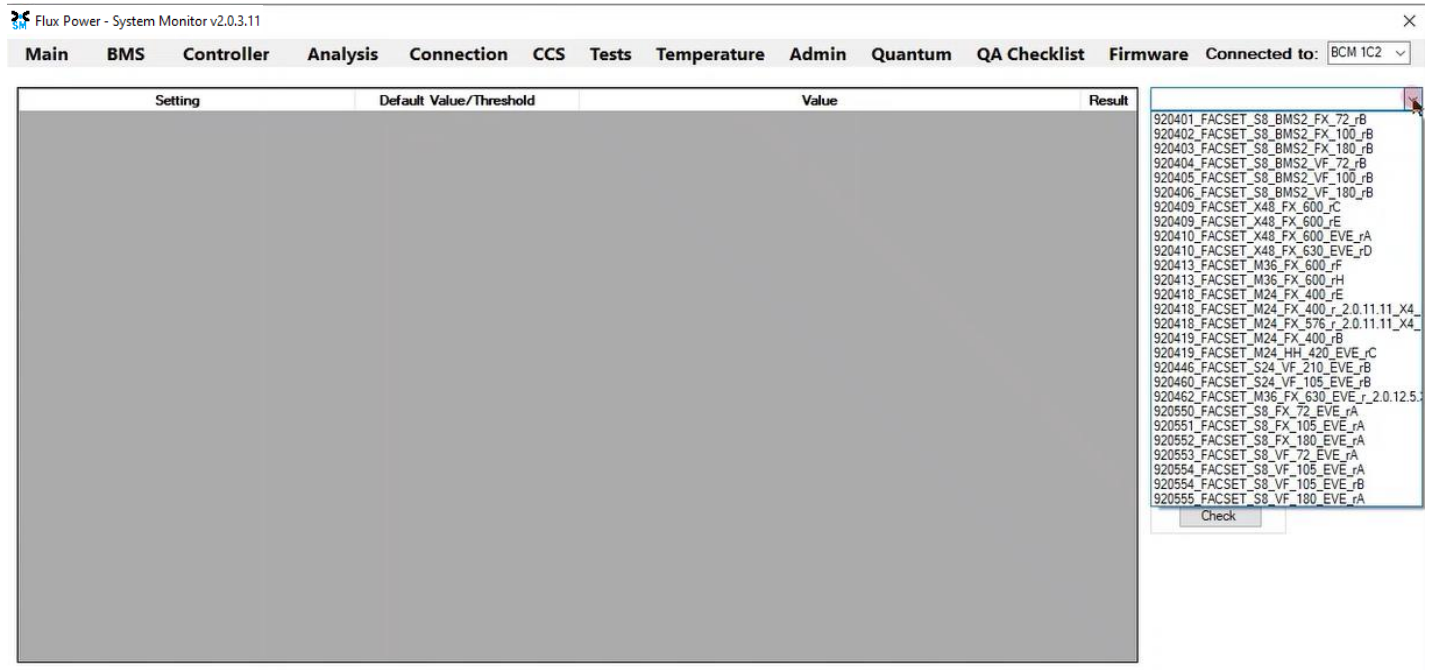

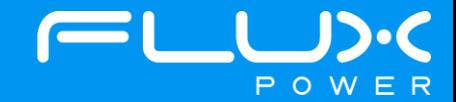

10) After selecting the Factory Setting file that is needed, select the Factory Settings button highlighted below and wait until the green bar under the Factory Settings button completes.

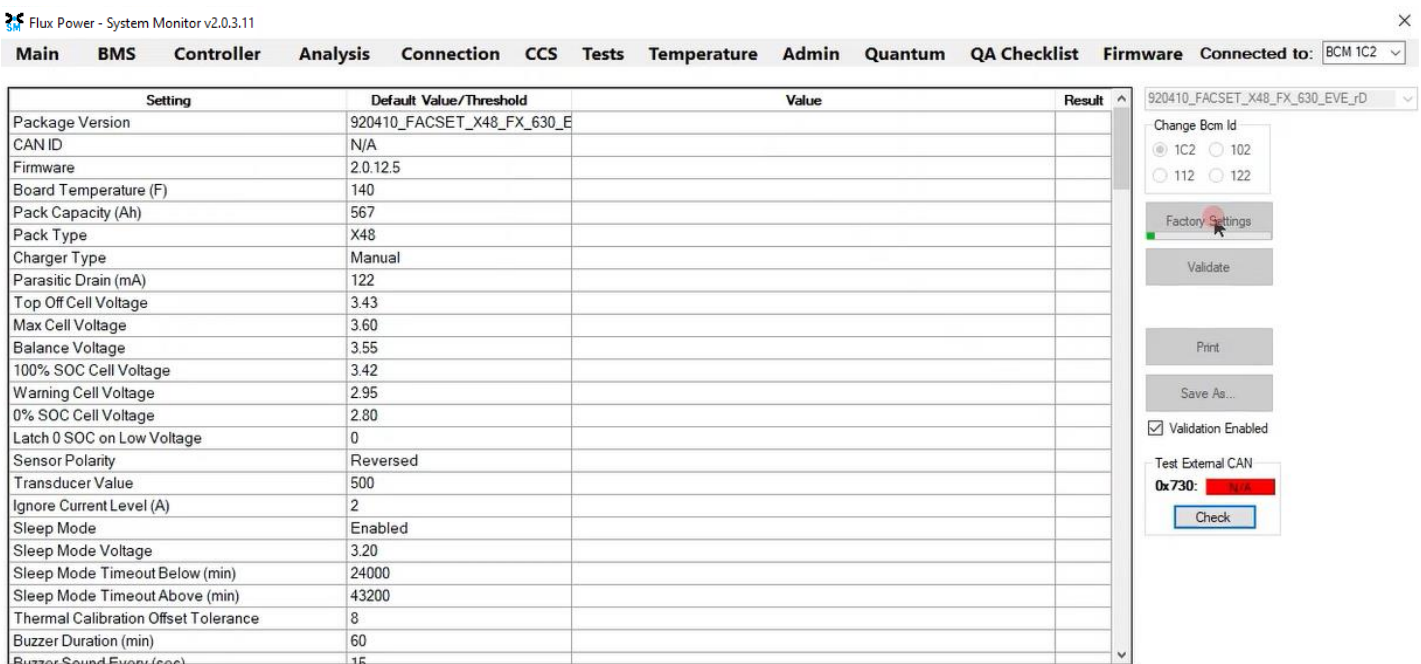

11) Once step 10 is complete, select the Firmware tab again and hit the Connected to: dropdown shown below. Select the BCM 102 and repeat Steps 4-7.

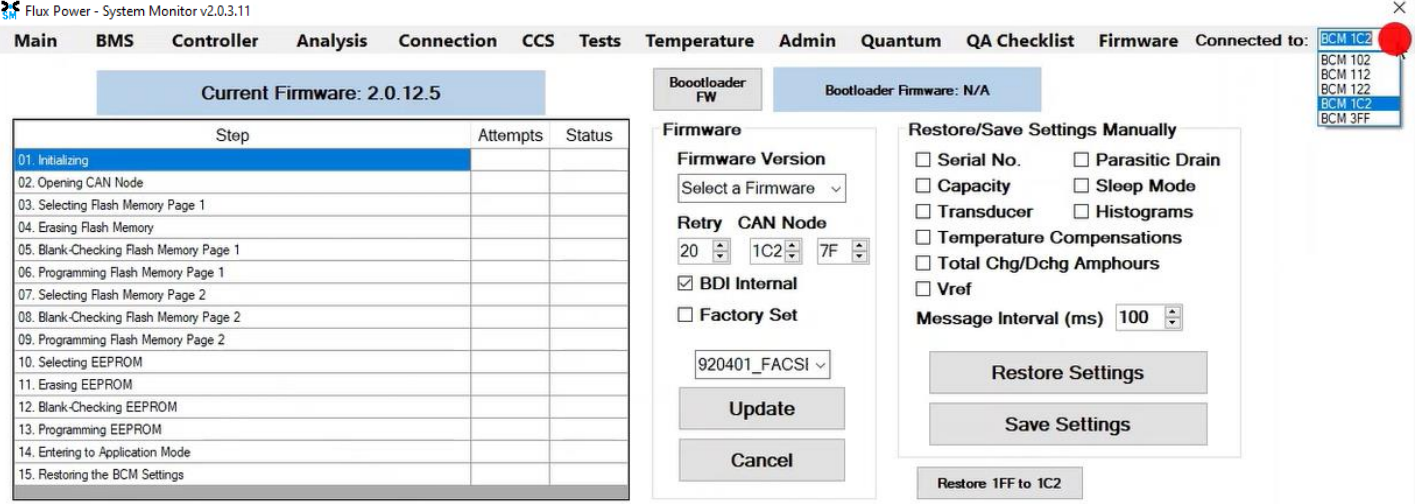

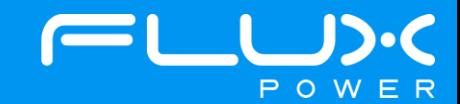

12) After it restarts and reopens the program, select the QA Checklist Tab, and then the Set/Read Factory Settings option. Open the Connected to: dropdown and select the BCM 102, and make sure the Change Bcm Id box also shows 102 as seen below, and then repeat Steps 9-10.

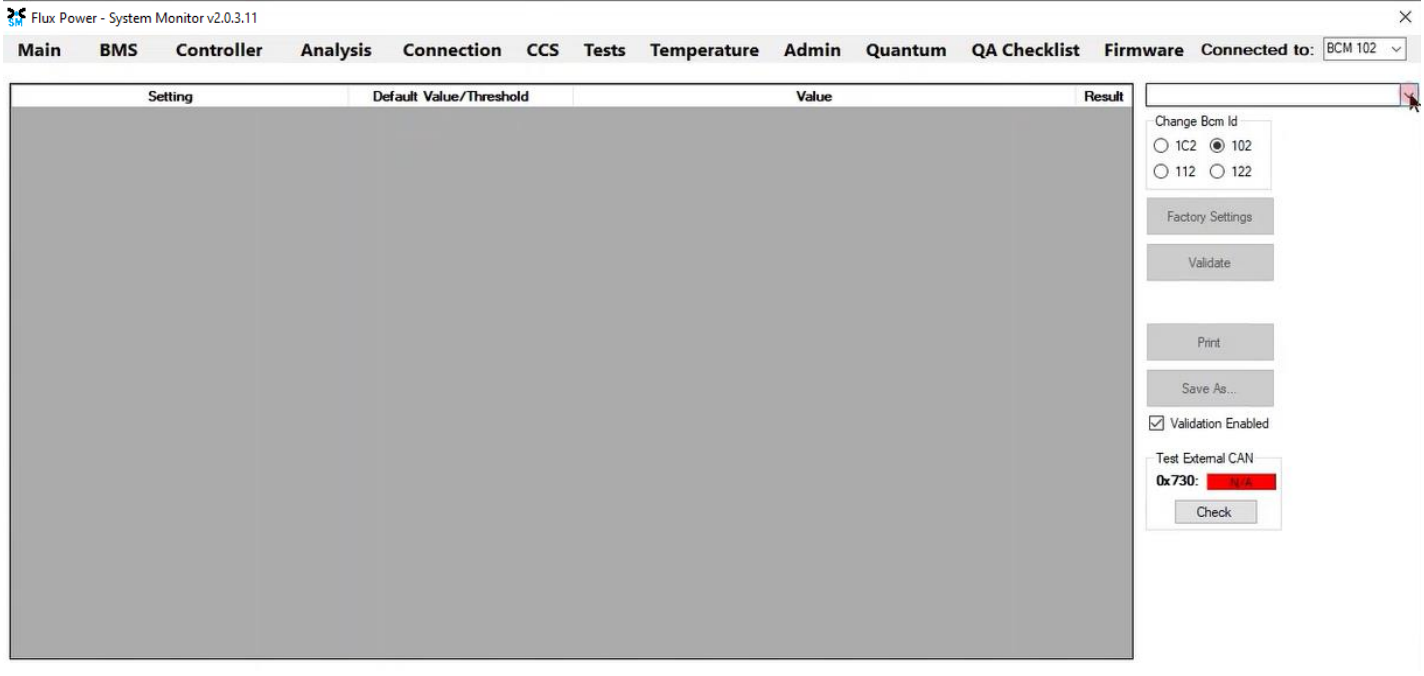

13) Once step 12 is complete, select the Firmware tab again and hit the Connected to: dropdown shown below. Select the BCM 112 and repeat Steps 4-7.

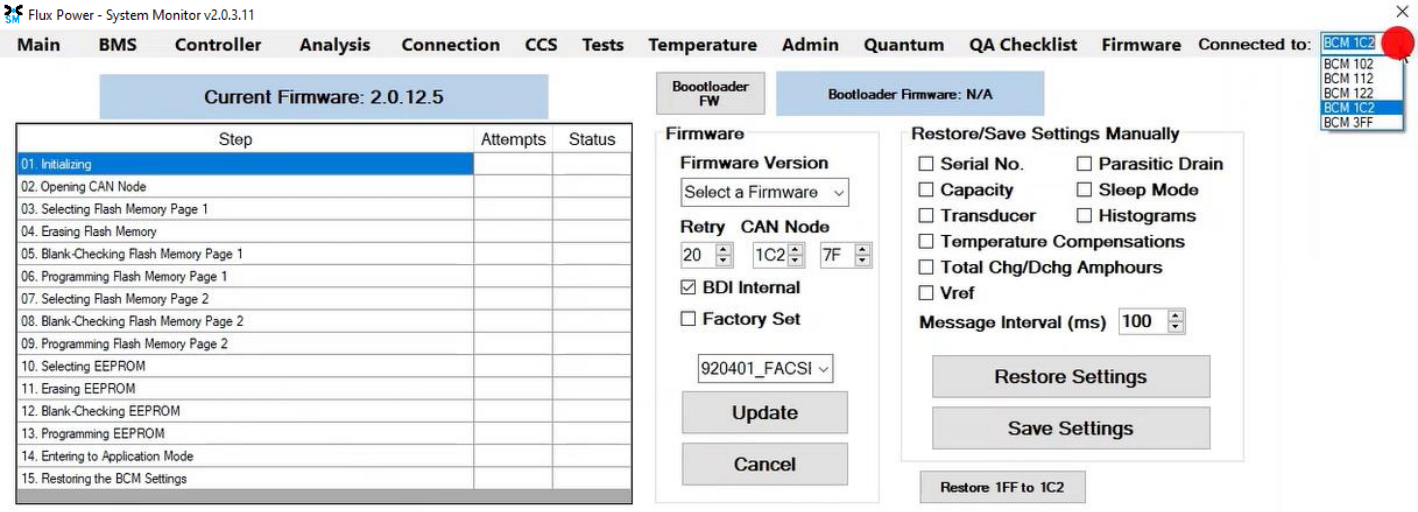

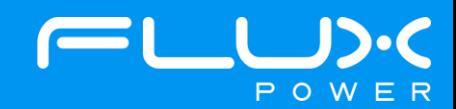

14) After it restarts and reopens the program, select the QA Checklist Tab, and then the Set/Read Factory Settings option. Open the Connected to: dropdown and select the BCM 112, and make sure the Change Bcm Id box also shows 112 as seen below, and then repeat Steps 9-10.

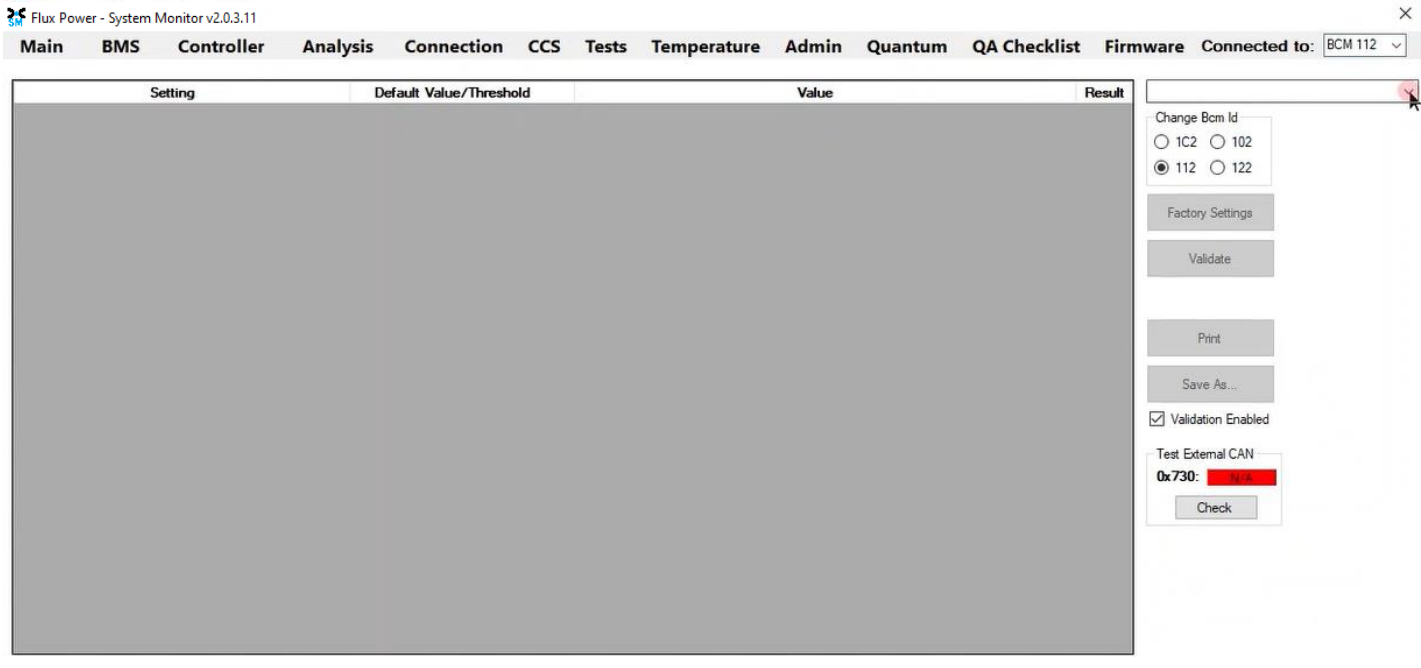

15) Once step 14 is complete, select the Firmware tab again and hit the Connected to: dropdown shown below. Select the BCM 122 and repeat Steps 4-7.

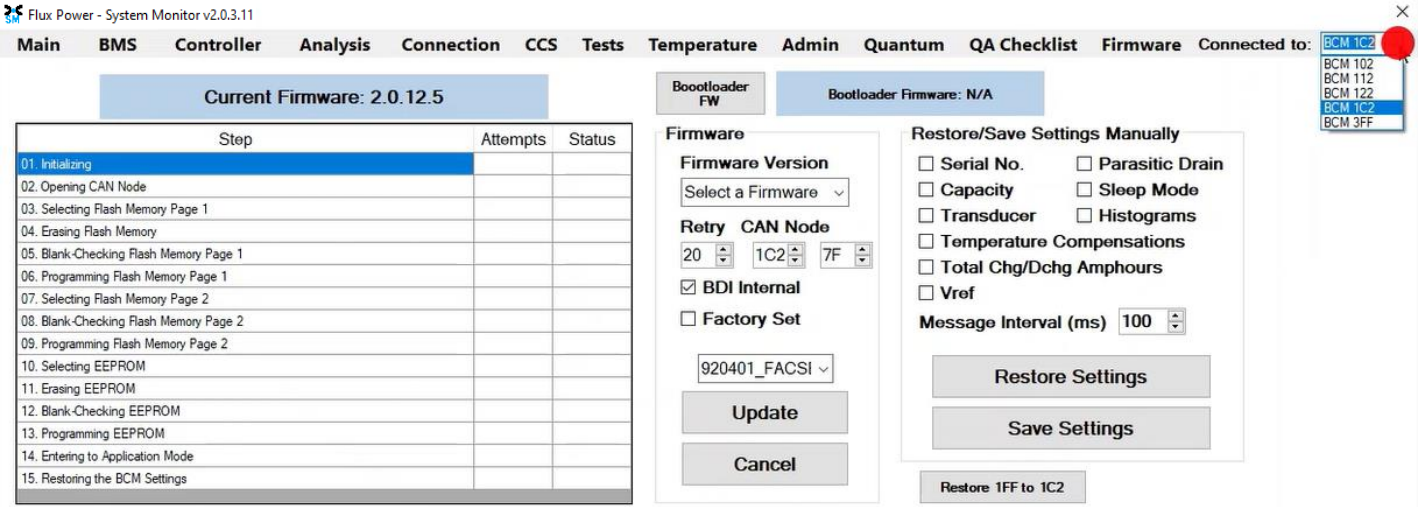

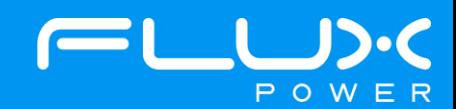

 $\times$ 

16) After it restarts and reopens the program, select the QA Checklist Tab, and then the Set/Read Factory Settings option. Open the Connected to: dropdown and select the BCM 112, and make sure the Change Bcm Id box also shows 122 as seen below, and then repeat Steps 9-10.

 $\sim$ 

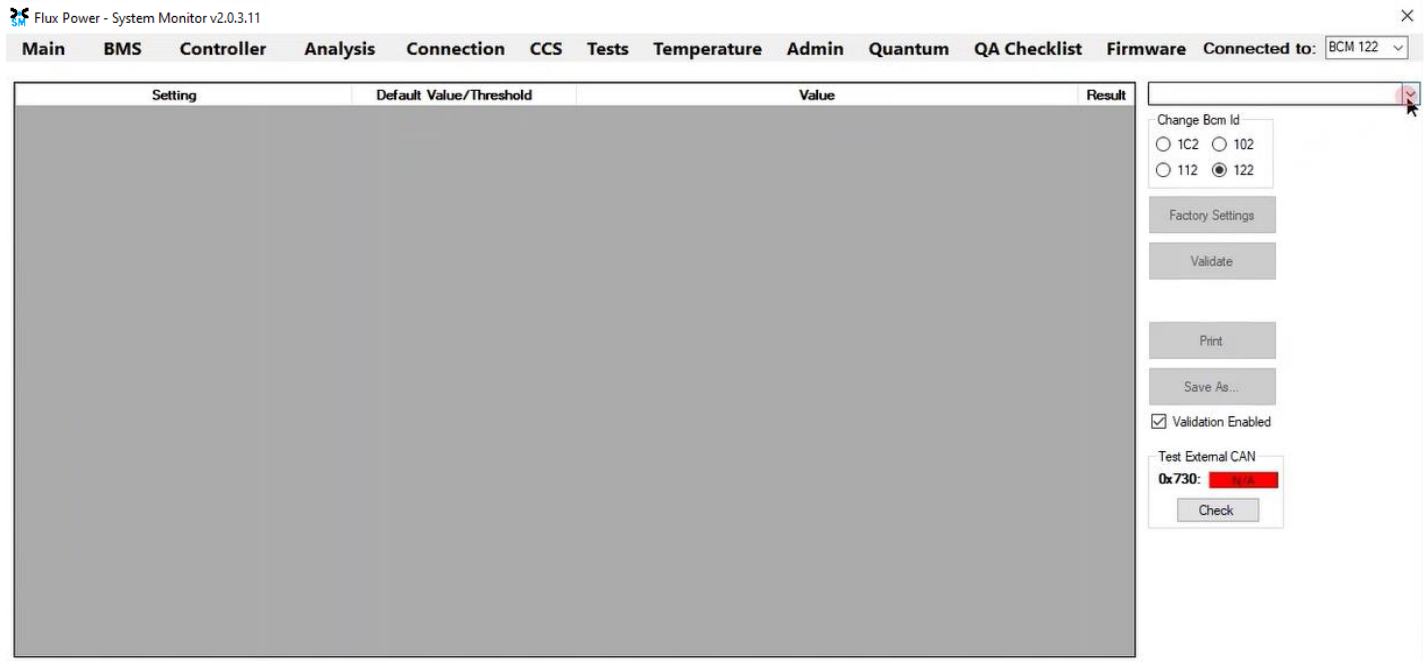

After the battery finishes Step 16, please use Appendix C. to recalibrate the SOC to what it was before the update. Then please turn the battery off, remove the Diagnostic cable, reattach any external connections and power the battery back on. Ensure that everything is working correctly, and then put the battery on the charger to charge to 100% before putting in service. Please email [support@fluxpower.com](mailto:support@fluxpower.com) the Serial Number of the battery, and the new Firmware put on it.

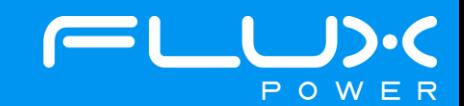

 $\ddot{\phantom{0}}$ 

# **9 GSE-Series (G80)**

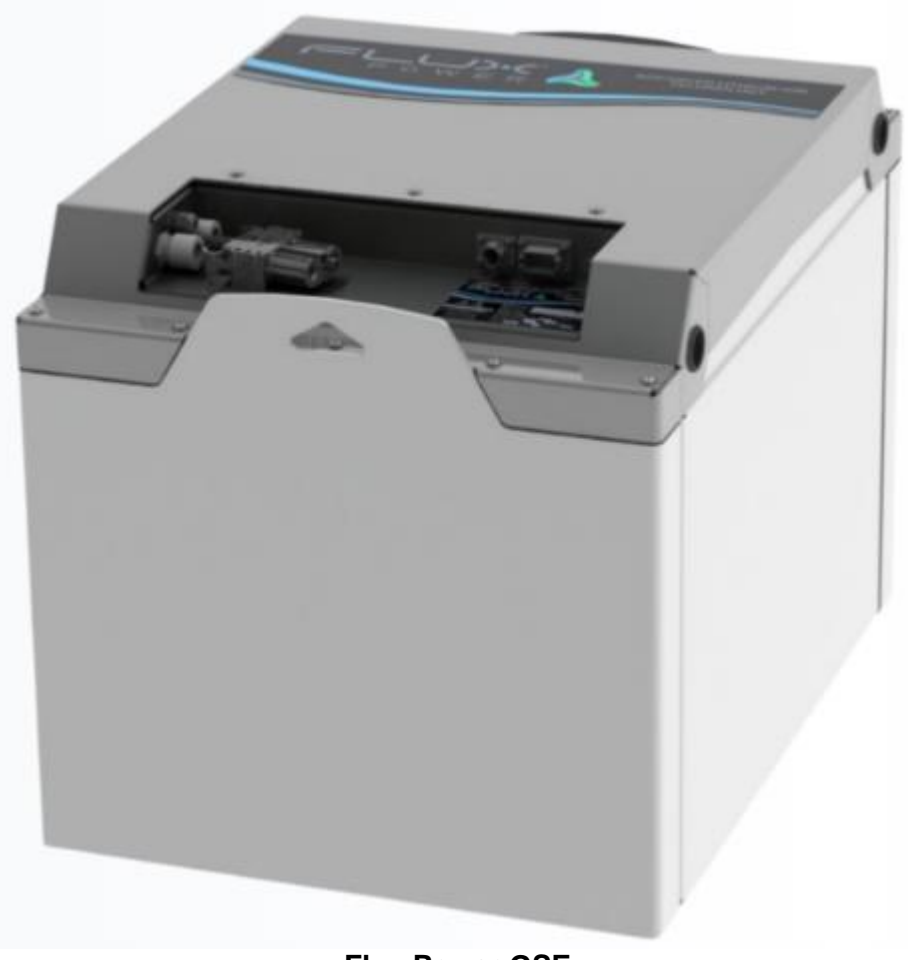

#### **Flux Power GSE**

#### **Software Required:**

• Flux Connect GSE Pack 12.12 v1.1.0.13

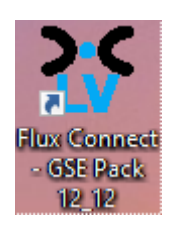

#### **Below are the steps for updating the software on the Flux Power Battery**

- 1) Connect the computer to the battery via the Diagnostic cable.
- 2) Open the Flux Connect GSE Pack 12.12 program.
	- a. Please note the Charge (SOC%) of the battery.

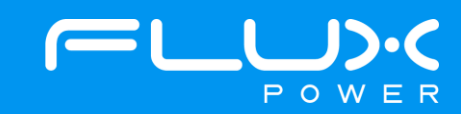

3) Select the Firmware Tab highlighted below.

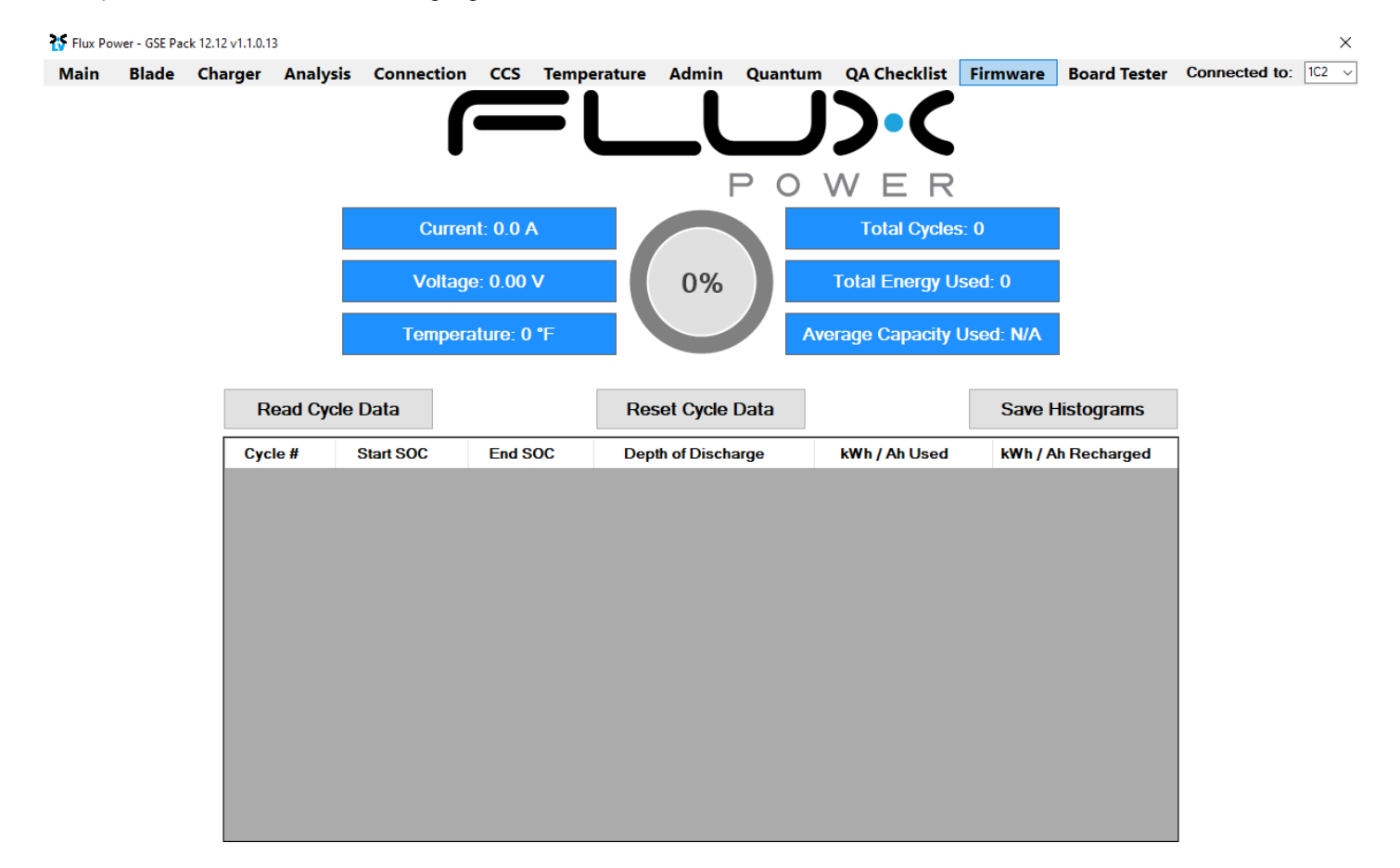

4) Select the Firmware dropdown highlighted below, then choose the required Firmware, and select Update. (The correct Firmware can be found in Appendix B.)

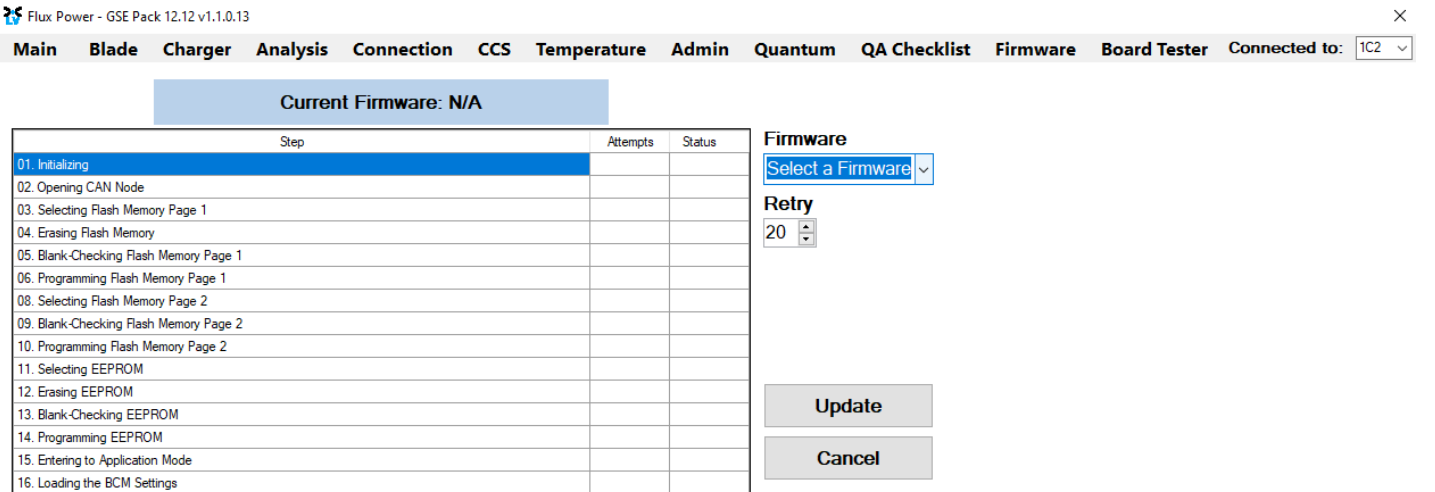

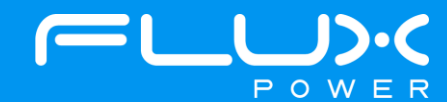

5) Once the update finishes, select Ok in the popup window and then double click the Firmware Settings with the matching Serial Number of the battery as there may be multiple in the window, and then select Ok again in the next popup window.

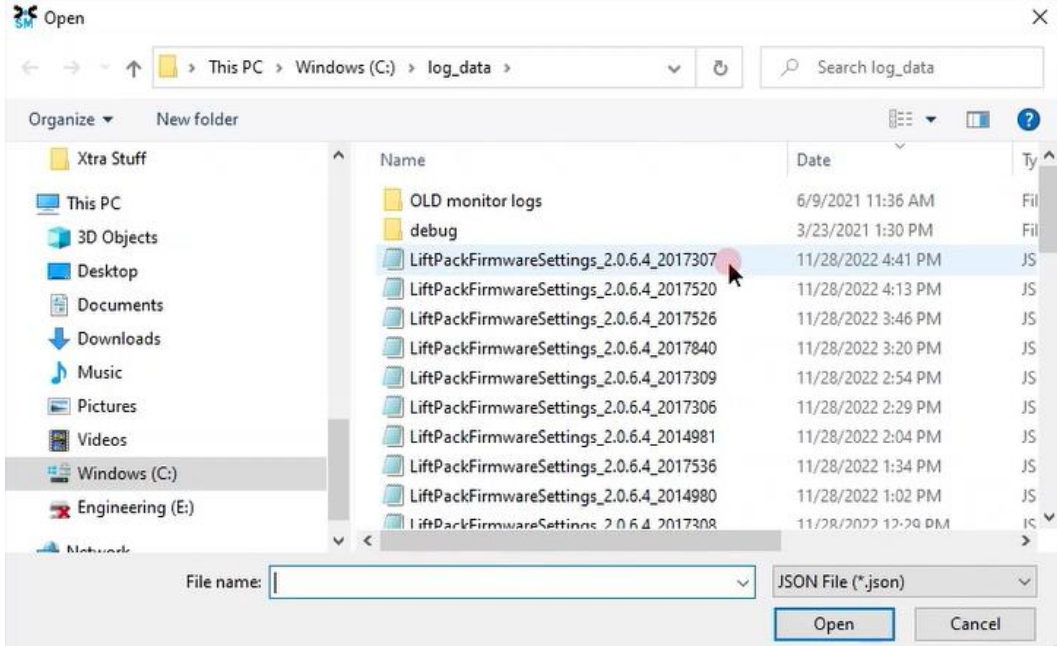

- 6) Once it completes restoring the settings, press the Ok button in the popup window to restart the program.
- 7) After it restarts and reopens the program, select the QA Checklist Tab, and then the Set/Read Factory Settings option.

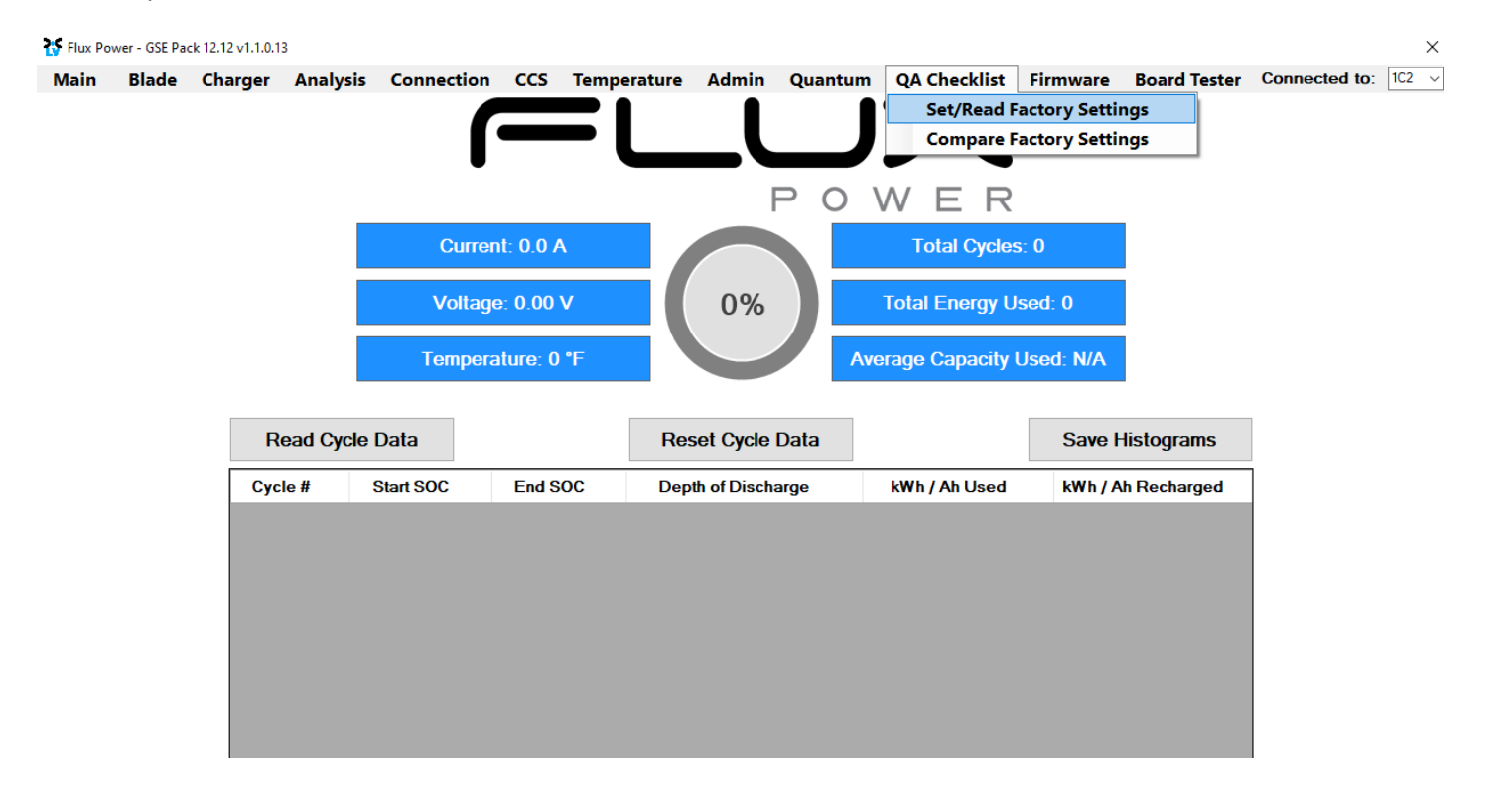

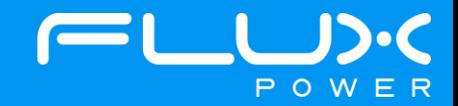

8) Select the dropdown highlighted below and choose the Factory Setting file that is needed. (The correct Factory Setting can be found in Appendix B.)

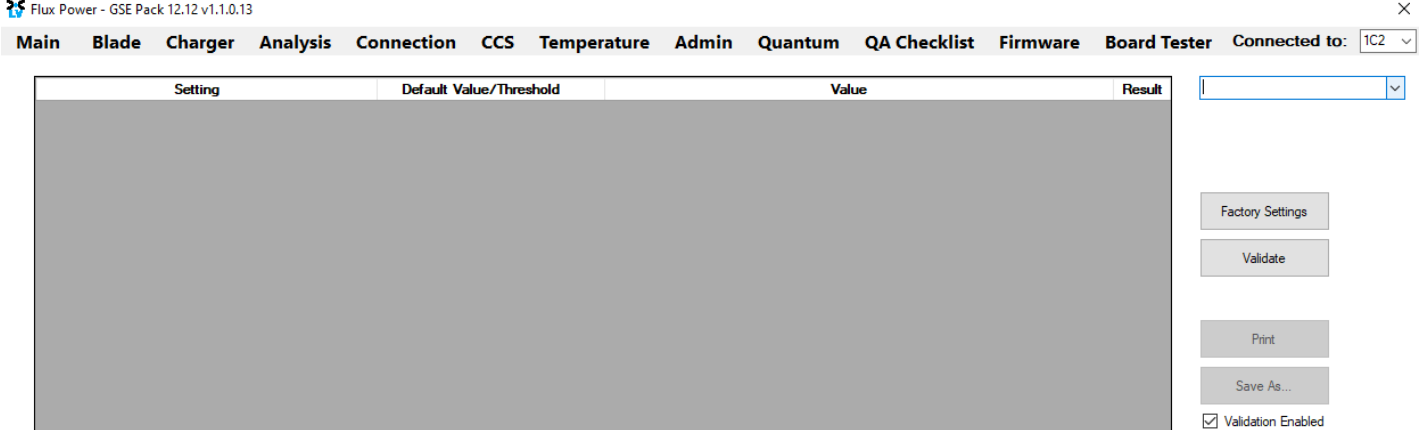

9) After selecting the Factory Setting file that is needed, select the Factory Settings button highlighted below and wait until the green bar under the Factory Settings button completes.

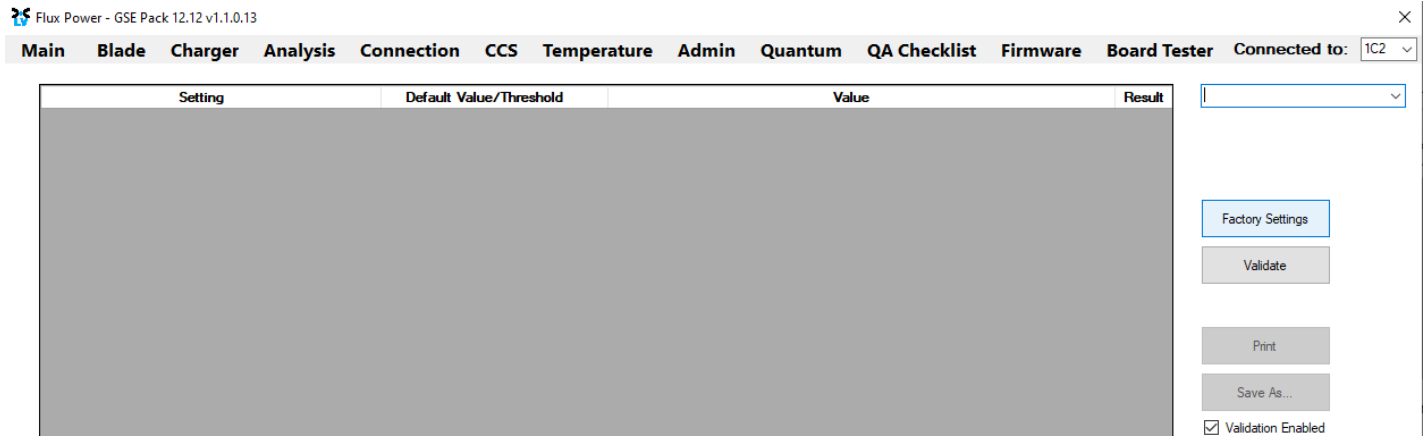

After the battery finishes Step 9, please use Appendix C. to recalibrate the SOC to what it was before the update. Then please turn the battery off, remove the Diagnostic cable, reattach any external connections and power the battery back on. Ensure that everything is working correctly, and then put the battery on the charger to charge to 100% before putting in service. Please email **support@fluxpower.com** the Serial Number of the battery, and the new Firmware put on it.

## **10 Flux Power Contact Details**

Flux Power Inc. Address: 2685 South Melrose Drive, Vista, CA 92081 Tel: 877-505-3589 Fax: 760-741-3535 Email: [Support@fluxpower.com](mailto:Support@fluxpower.com) Web: [www.fluxpower.com](http://www.fluxpower.com/) WARNING – Risk of Fire – No User Serviceable Parts

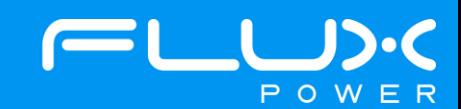

# **11 Appendix**

#### **Appendix A. – PEAK OEM DRV Installer Instructions**

This section will detail the steps to download all of the software that will be needed for each battery, specifically the PEAK OEM DRV. The location to download the Flux Power GUI can be found in this section as well.

- 1) Open your internet browser and go to [https://www.fluxpower.com/support.](https://www.fluxpower.com/support)
- 2) The select the 'Click Here' button under the Product Technical Information
	- a. If you are prompted to enter a password, type **flux4all** and select Submit.
- 3) On the left-hand side of the page, select the Series Battery (S, C, L, M, X, GSE) that you need the software for.
	- a. The PEAK OEM DRV is the same for all battery types so any page can be selected, however the GUI is different based on the battery model type.
- 4) Once on the battery type needed, select the software tab on the right side of the page.
- 5) Here you should see a couple of things
	- a. Flux Power Connect System Monitor This is the GUI that is specific to the battery model and will be used to troubleshoot or update the software.
	- b. Peak OEM DRV This is the software that needs to be downloaded for the computer/tablet to read the battery
- 6) Select the PEAK OEM DRV to start the download, and then open once it is complete. In the folder you will see a few documents, please select, and run the .exe file highlighted below.

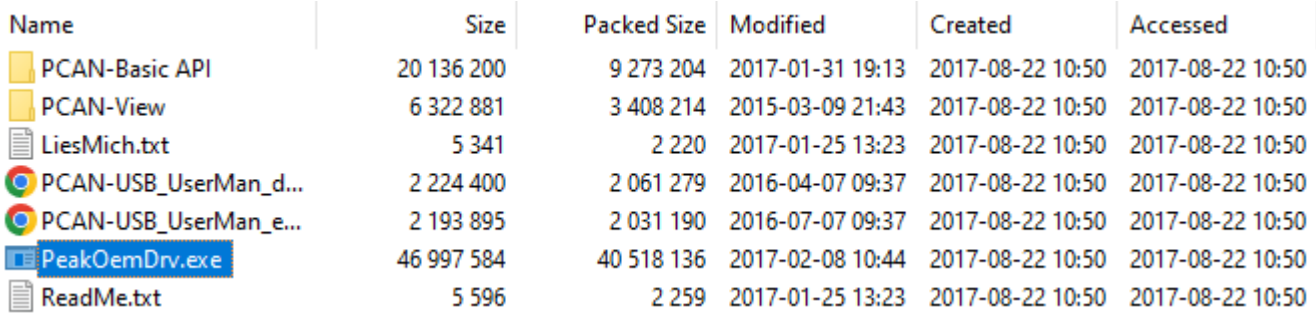

 $\times$ 

7) The "PEAK-Drivers 4.1.2 Setup Wizard" window will appear. Select "Next >".

#### PEAK-Drivers 4.1.2 Setup

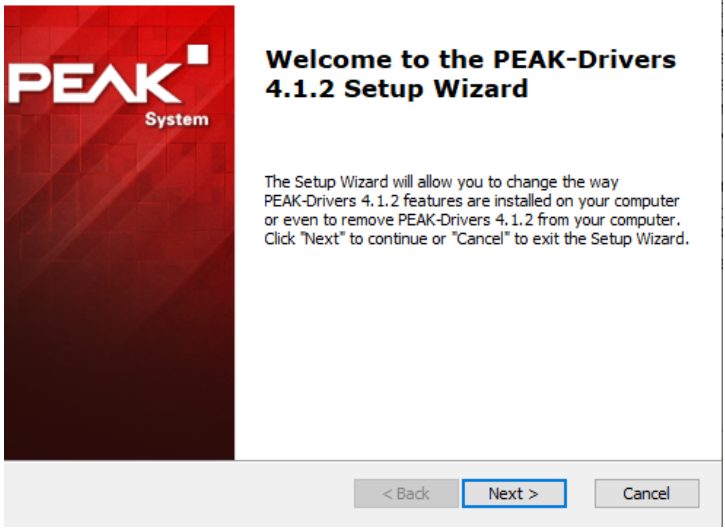

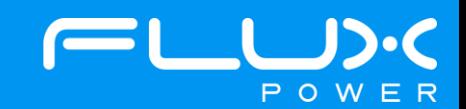

8) Select the "I accept the terms in the License Agreement" option. Select "Next >".

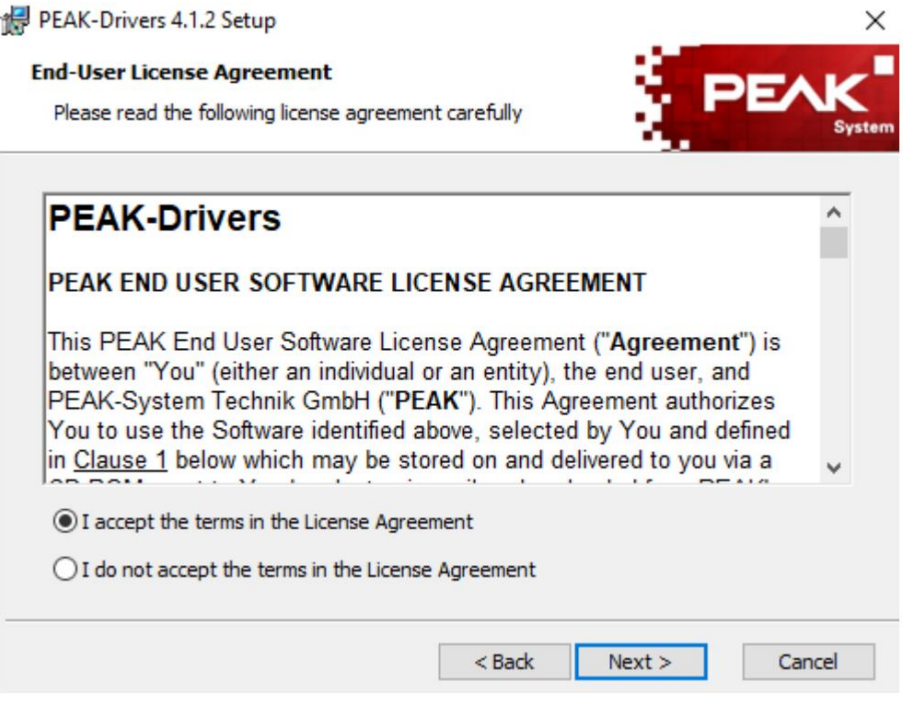

9) Each icon (the 5 rectangular gray boxes) will have a drop-down arrow on the bottom right. Click on the dropdown arrow. Select the "Entire feature will be installed on local hard drive". Select this feature for each icon. Once all icons have been selected with this feature, click on "Next >".

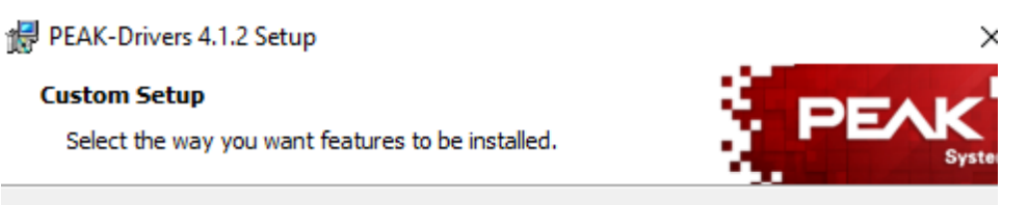

Click on the icons in the tree below to change the way features will be installed.

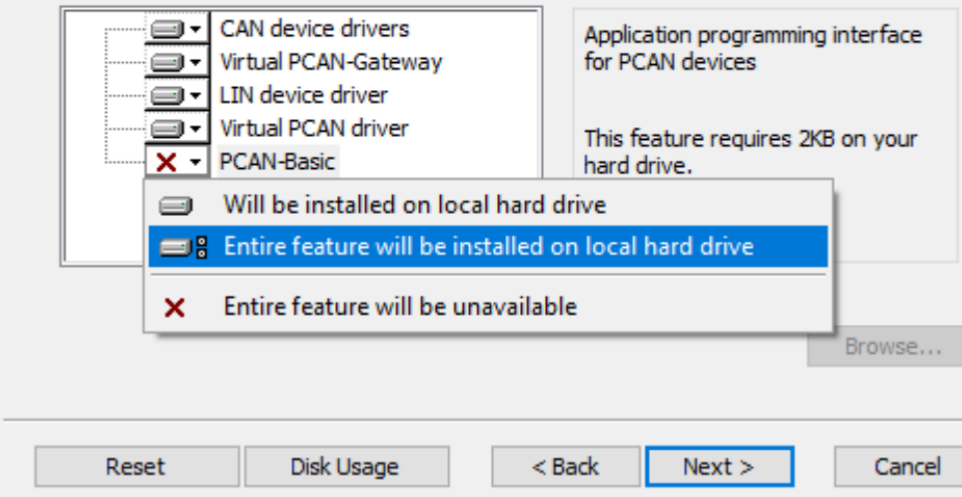

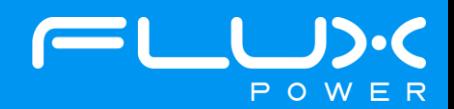

10) Click on "Install". This may take a few minutes.

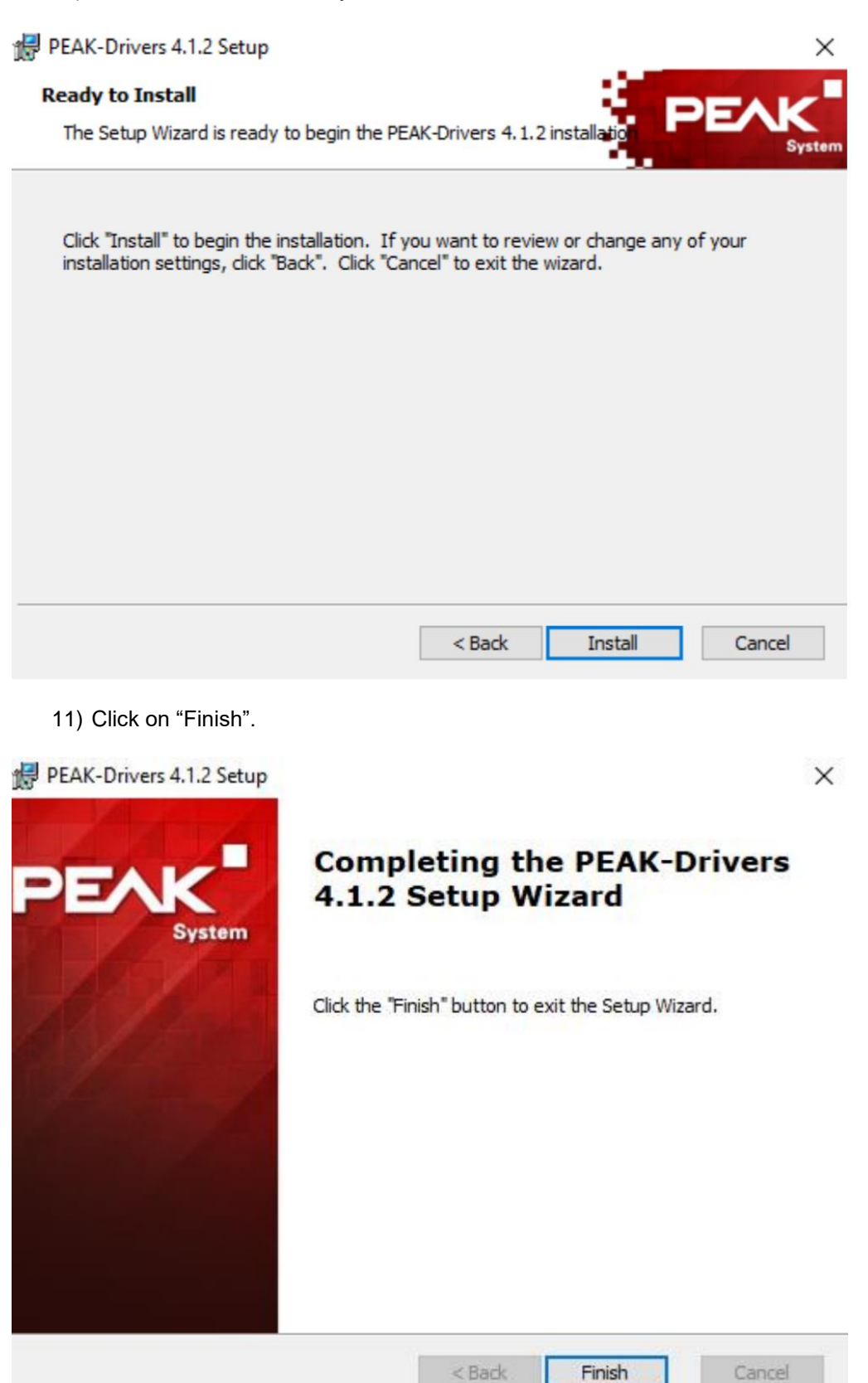

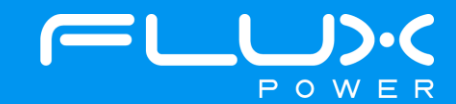

**Appendix B. – Current Firmware and Factory Settings Table**

| <b>Battery Model (Item Number)</b>          | <b>Firmware</b> | <b>Factory Settings</b>                     |
|---------------------------------------------|-----------------|---------------------------------------------|
| S8 72 Ah (1000[70/72/73] - 04)              | 2.0.12.11       | 920401_FACSET_S8_BMS2_FX_72_r_2.0.12.11_rA  |
| S8 100 Ah (1000[70/72/73] - [01/02])        | 2.0.12.11       | 920402_FACSET_S8_BMS2_FX_100_r_2.0.12.11_rA |
| S8 180 Ah (1000[70/72/73] - 03)             | 2.0.12.11       | 920403_FACSET_S8_BMS2_FX_180_r_2.0.12.11_rA |
| S8 75 Ah (1000[80/82/83] - 04)              | 2.0.12.11       | <b>TBA</b>                                  |
| S8 105 Ah (1000[80/82/83] - [01/02])        | 2.0.12.11       | 920454_FACSET_S8_BMS2_FX_105_EVE_rB         |
| S24 100 Ah (1007[52/53/54] - [01/02])       | 2.0.12.11       | 920407_FACSET_S24_FX_100_rC                 |
| S24 105 Ah (1007[62/63/64/65] - [01/02])    | 2.0.12.11       | 920460_FACSET_S24_VF_105_EVE_rD             |
| S24 210 Ah (1007[62/63/64/65] - [03/04])    | 2.0.12.11       | 920446_FACSET_S24_VF_210_EVE_rD             |
| M24 Legacy 400 Ah (100260 - [01/02/03/04])  | 2.0.12.11       | 920418_FACSET_M24_FX_400_LEGACY_rE          |
| M24 Legacy 576 Ah (100245 - [01/02/04])     | 2.0.12.11       | 920399_FACSET_M24_FX_600_LEGACY_rA          |
| M24 New Gen (100280 - 01)                   | 2.0.12.11       | 920419_FACSET_M24_HH_420_EVE_rE             |
| M36 (100310 - [01/02/03/04])                | 2.0.12.11       | 920413_FACSET_M36_FX_600_rJ                 |
| M36 (100320 - [01/03/04/07/08])             | 2.0.12.11       | 920462_FACSET_M36_FX_630_EVE_rC             |
| L48 First Gen (100220 - XX)                 | 2.0.12.11       | TBA                                         |
| L48 (1002[25/26] - [00/01/03/05/10])        | 2.0.12.11       | 920422_FACSET_L48_NO_BMID_rH                |
| L48 CAN (1002[25/26] - [04])                | 2.0.12.11       | 920423_FACSET_L48+POSICAN_rC                |
| X36 600 Ah (100[160/341/343] - XX)          | 2.0.4.5         | 920416_FACSET_X36_FX_600_rF                 |
| X36 800 Ah (100[160/340/342] - XX)          | 2.0.4.5         | 920415_FACSET_X36_FX_800_rF                 |
| X48 600 Ah (100165 - [00/01/02/03/04/10/20) | 2.0.12.11       | 920409_FACSET_X48_FX_600_rG                 |
| X48 630 Ah (1003[45/46/47/48/49] - [00/02]) | 2.0.12.11       | 920410_FACSET_X48_FX_630_EVE_rF             |
| X80 400 Ah (100[166/167/350] - XX)          | 2.0.5.1         | 920439_FACSET_X80_FX_400_rC                 |
| X80 400 Ah w/ BMID (100[168/351] - XX)      | 2.0.5.1         | 920440_FACSET_X80_FX_400_rA_w_BMID          |
| GSE 300 (1001[52/53/58] - 01)               | 2.0.6.15        | 920431_FACSET_GSE3_rH                       |
| GSE 315 Trepel Config (100158 - 03)         | 2.0.6.15        | 920435_FACSET_TREPEL_Dual_GSE3_rC           |
| GSE 420 (100156 - XX)                       | 2.0.6.13        | 920468_FACSET_GSE4_CAT_EVE_rA               |

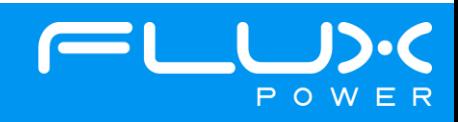

#### **Appendix C. – State of Charge (SOC) Recalibration**

This section will detail the steps to recalibrate the SOC in the battery, specifically after a FW update.

- 1) Open your Flux Connect System Monitor program.
- 2) Select the Admin tab highlighted below.

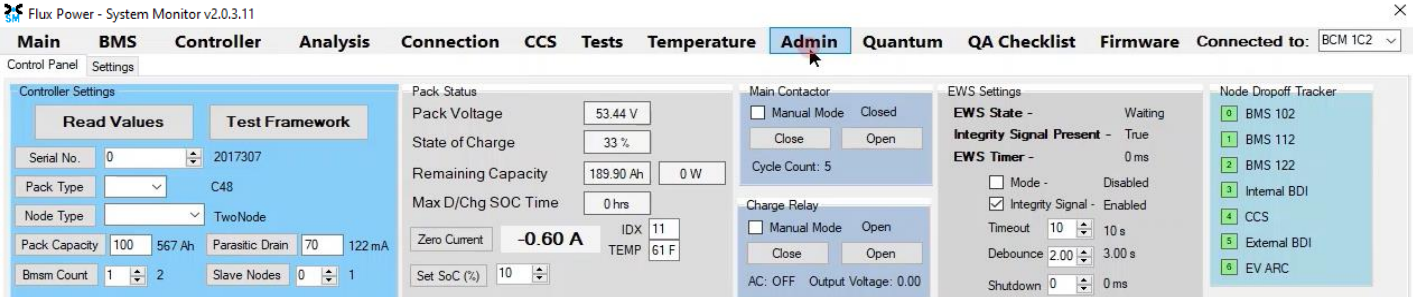

3) Input the SOC% number that the battery was at before the software update in the text box to the right of the highlighted Set SOC% button. Once the number has been input in the box, select the Set SOC% button.

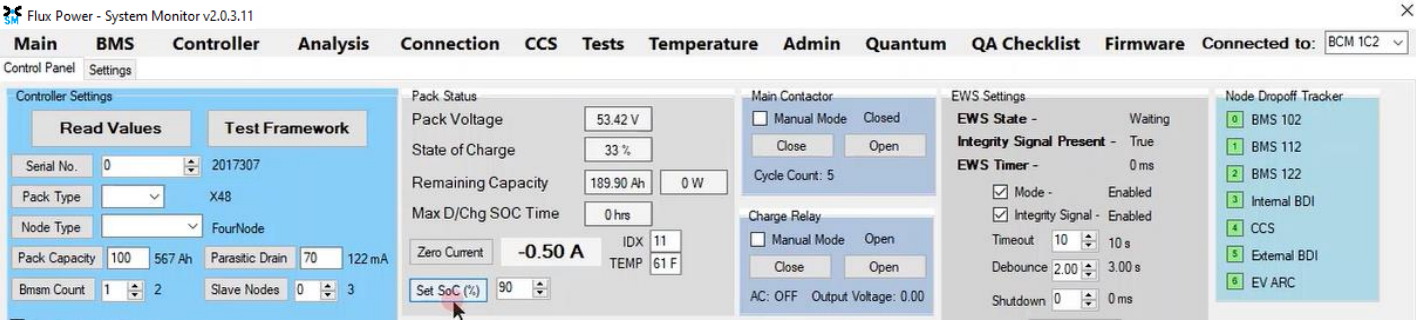

4) You should then see the State of Charge on the battery change. Then hit the Read Values button in the top left of the Admin page to save the setting.

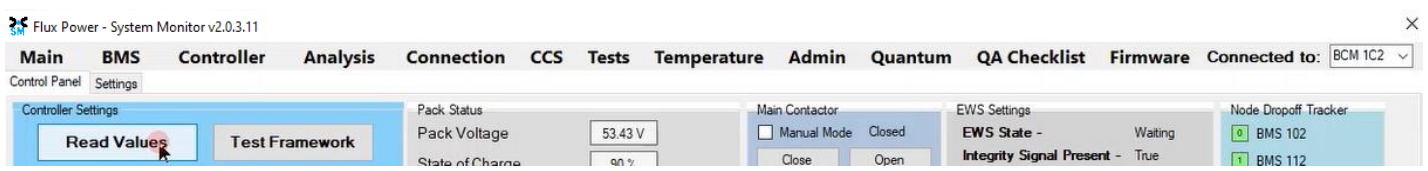

5) If the software update has been completed and nothing else needs to be done for the battery, then please turn the battery off, remove the Diagnostic cable, reattach any external connections and power the battery back on. Ensure that everything is working correctly, and then put the battery on the charger to charge to 100% before putting in service. Please email support@fluxpower.com the Serial Number of the battery, and the new Firmware put on it.

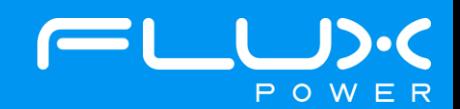

#### **Appendix D. – Software Power Override**

This section will detail the steps to Enable the Software Power Override, specifically after a FW update, which will prevent the battery from turning off after a few seconds.

- 1) Turn the battery OFF.
- 2) Open your Flux Connect System Monitor program.
- 3) The next few steps will need to be completed during the period of time that the battery is ON.
- 4) Turn the battery ON, and note that the rest of the steps will need to be completed before the battery tursn back OFF.
- 5) Select the Admin tab highlighted below, and then select the Settings tab that is right below the BMS tab in the top left.

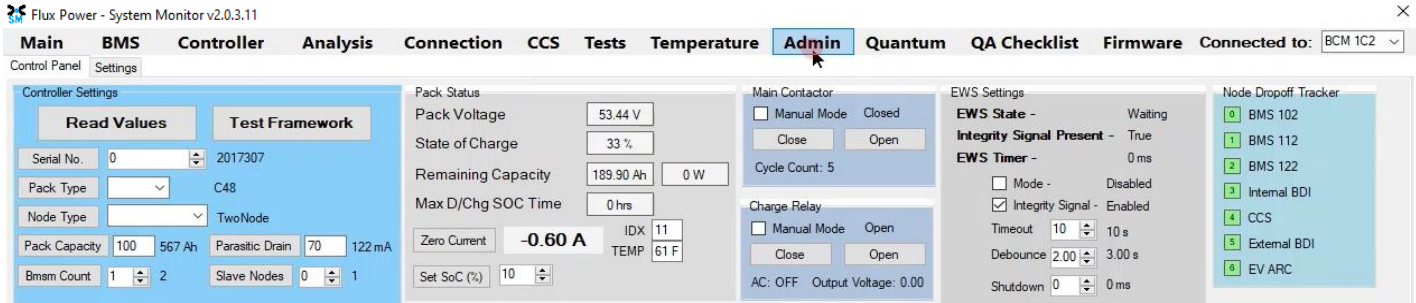

6) Check the box below Software Power Override to 'Enable', and then hit the Read Values button in the top left.

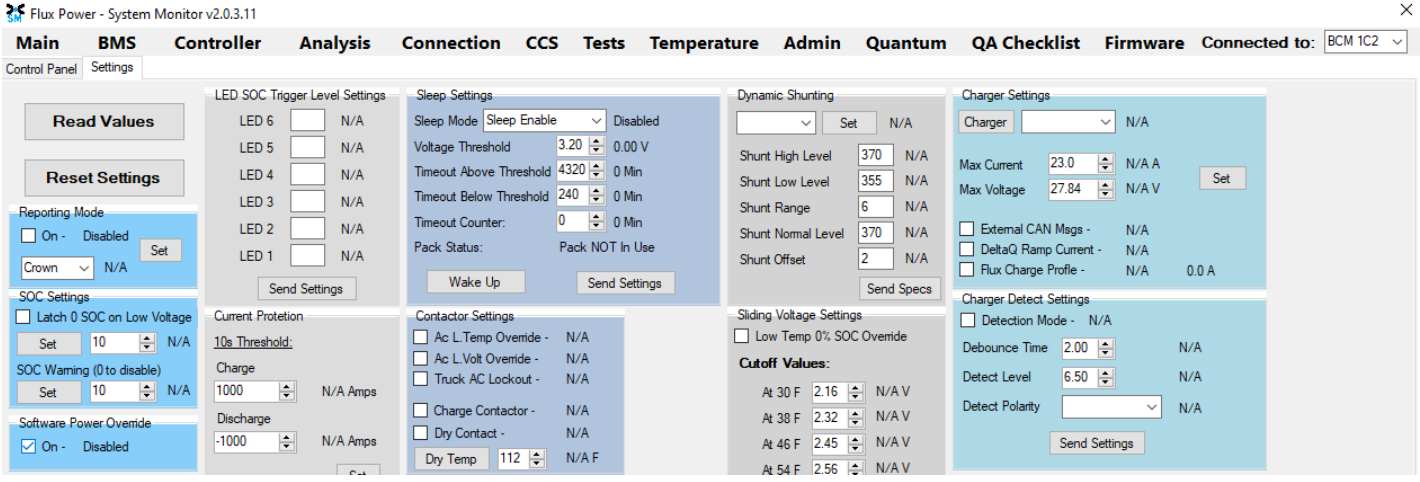

7) If the software update still needs to be completed, please begin the next step of the update. If the software update has been completed and nothing else needs to be done for the battery, then please turn the battery off, remove the Diagnostic cable, reattach any external connections and power the battery back on. Ensure that everything is working correctly, and then put the battery on the charger to charge to 100% before putting in service. Please email support@fluxpower.com the Serial Number of the battery, and the new Firmware put on it.

Copyright © 2018 Flux Power, Inc. All rights reserved. Flux Power, the Flux Power Logo and Flux Power LiFT Pack are registered trademarks or trademarks of Flux Power, Inc. All other brands and product names are trademarks or registered trademarks of their respective owners. This information is intended for the use of Flux Power customers only. Any other use without the express written consent of Flux Power, Inc. is strictly prohibited

 $O$  W